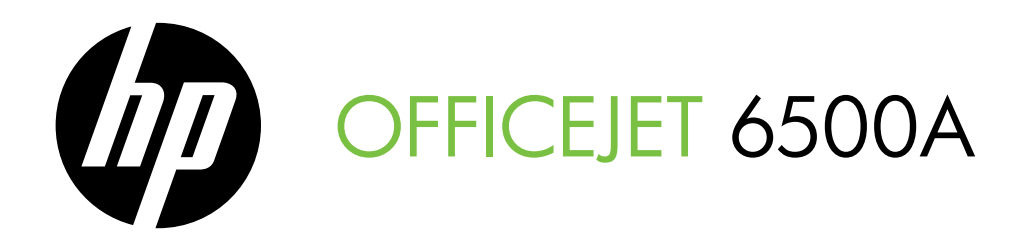

Начално ръководство Vodič za početak rada Ghid de inițiere Priročnik za začetek uporabe

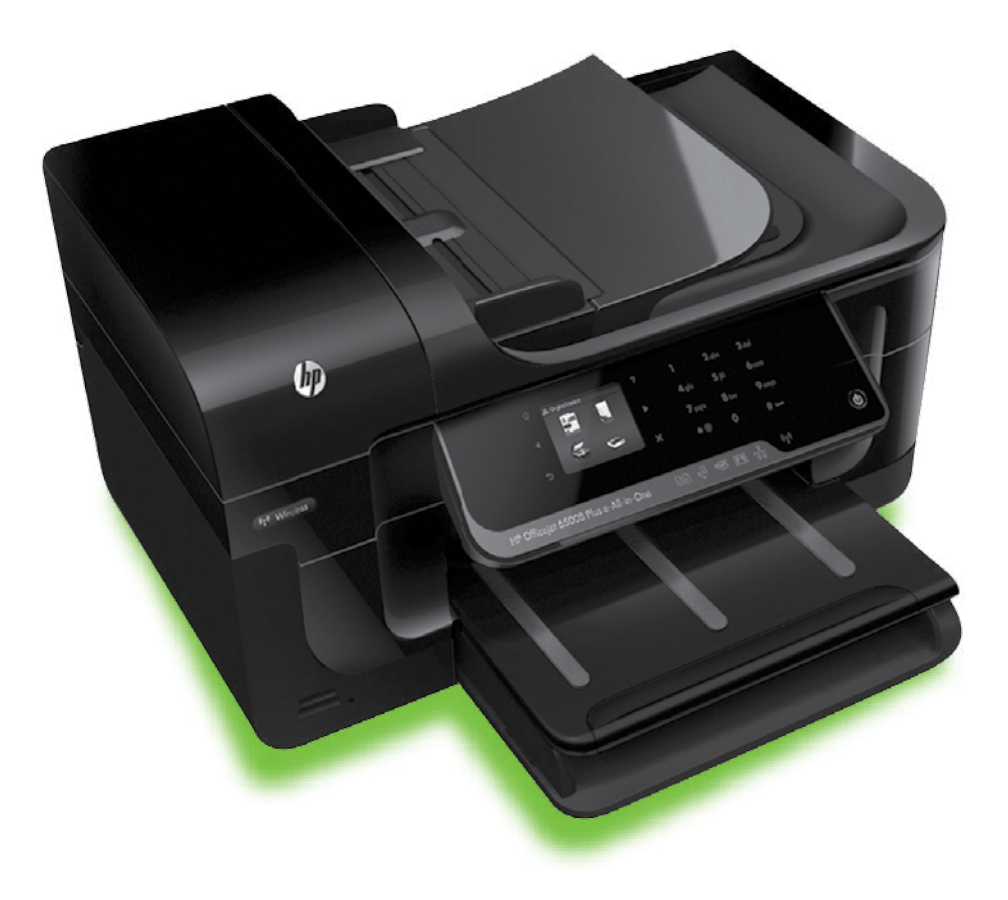

### Copyright Information

© 2010 Copyright Hewlett-Packard Development Company, L.P.

Edition 1, 6/2010

Reproduction, adaptation or translation without prior written permission is prohibited, except as allowed under the copyright laws.

The information contained herein is subject to change without notice.

The only warranties for HP products and services are set forth in the express warranty statements accompanying such products and services. Nothing herein should be construed as constituting an additional warranty. HP shall not be liable for technical or editorial errors or omissions contained herein.

#### Trademark credits

Microsoft® and Windows® are U.S. registered trademarks of Microsoft Corporation.

### Съдържание

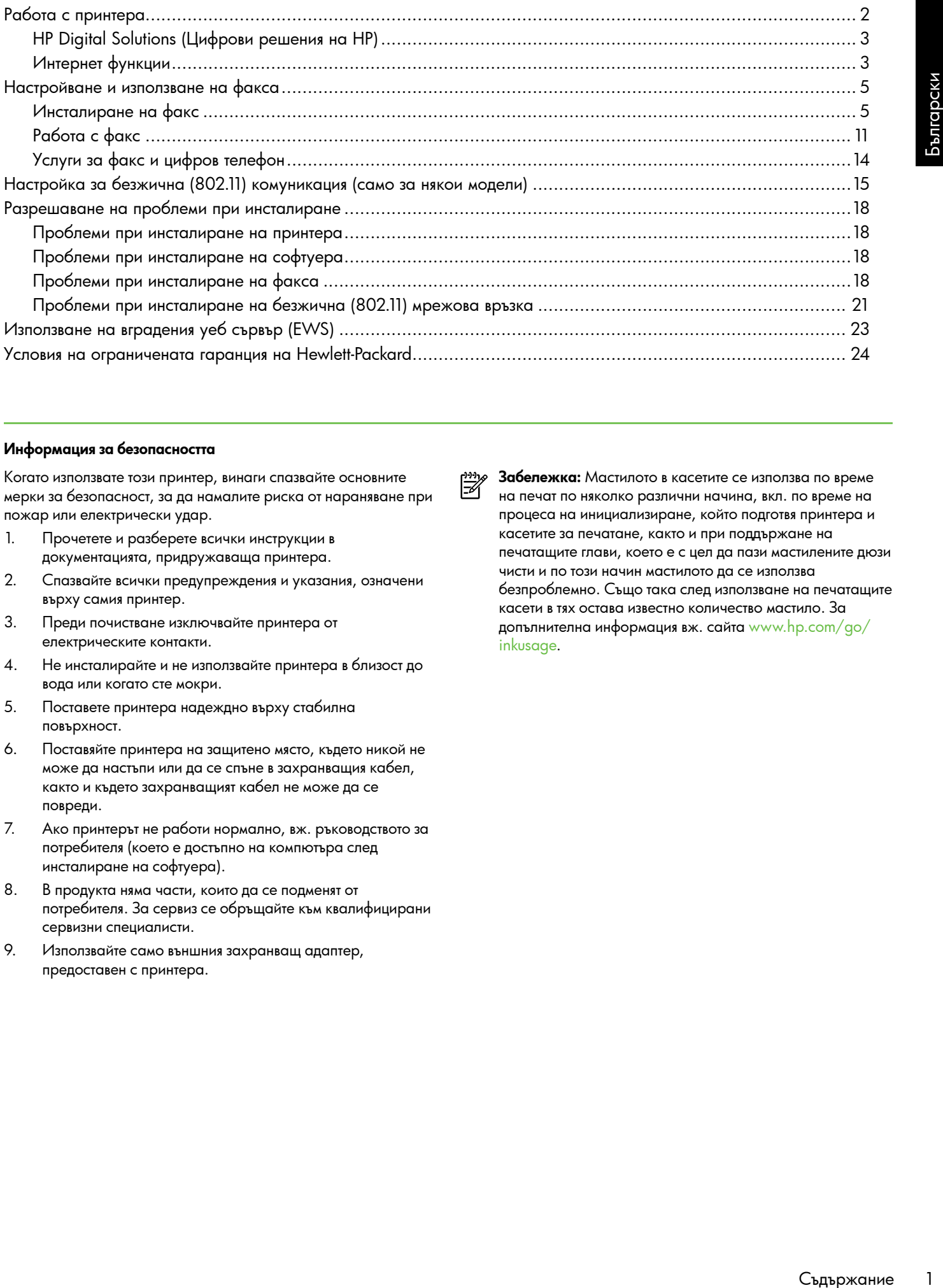

#### Информация за безопасността

Когато използвате този принтер, винаги спазвайте основните мерки за безопасност, за да намалите риска от нараняване при пожар или електрически удар.

- 1. Прочетете и разберете всички инструкции в документацията, придружаваща принтера.
- 2. Спазвайте всички предупреждения и указания, означени върху самия принтер.
- 3. Преди почистване изключвайте принтерa от електрическите контакти.
- 4. Не инсталирайте и не използвайте принтера в близост до вода или когато сте мокри.
- 5. Поставете принтера надеждно върху стабилна повърхност.
- 6. Поставяйте принтера на защитено място, където никой не може да настъпи или да се спъне в захранващия кабел, както и където захранващият кабел не може да се повреди.
- 7. Ако принтерът не работи нормално, вж. ръководството за потребителя (което е достъпно на компютъра след инсталиране на софтуера).
- 8. В продукта няма части, които да се подменят от потребителя. За сервиз се обръщайте към квалифицирани сервизни специалисти.
- 9. Използвайте само външния захранващ адаптер, предоставен с принтера.

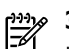

Забележка: Мастилото в касетите се използва по време на печат по няколко различни начина, вкл. по време на процеса на инициализиране, който подготвя принтера и касетите за печатане, както и при поддържане на печатащите глави, което е с цел да пази мастилените дюзи чисти и по този начин мастилото да се използва безпроблемно. Също така след използване на печатащите касети в тях остава известно количество мастило. За допълнителна информация вж. сайта [www.hp.com/go/](www.hp.com/go/inkusage) [inkusage](www.hp.com/go/inkusage).

# <span id="page-3-0"></span>1. Работа с принтера

Благодарим ви, че закупихте този принтер. С този принтер можете да отпечатвате документи и снимки, да сканирате документи към свързан компютър, да правите копия и да изпращате и получавате факсове.

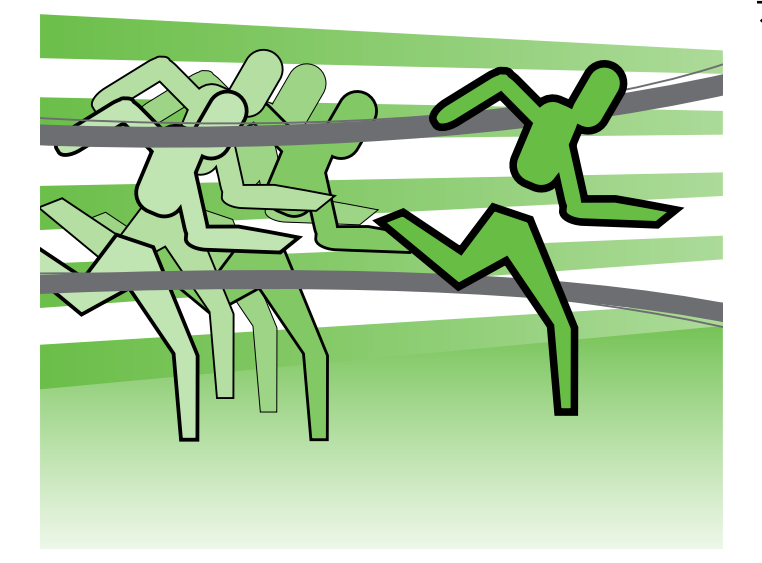

За сканиране, копиране и изпращане на факсове може да използвате контролния панел на принтера. Също така можете да използвате контролния панел, за да променяте настройки, да отпечатвате отчети или да получите помощ за принтера.

Съвет: Ако принтерът е свързан към компютър, Notes Corport AKO приптеры с сосредните на принтера също така и чрез софтуерните инструменти на HP, налични на компютъра, като например софтуера на принтера на HP или вградения уеб сървър (EWS). За допълнителна информация относно тези инструменти вж. ръководството за потребителя (което е достъпно на компютъра след инсталиране на софтуера).

### Къде е ръководството за потребителя?

Ръководството за потребителя за този принтер (известно още като "Помощ") не се предоставя в печатен формат. Това ръководство се предоставя от инсталационната програма по време на инсталирането на софтуера на HP.

В това ръководство се съдържа информация за следните теми:

- Информация за отстраняване на неизправности
- Важни бележки за безопасността и нормативна информация
- Информация относно поддържаните консумативи за печат
- Подробни инструкции за потребителя

Можете да отворите това ръководство както от софтуера за печат на HP (Windows), така и от менюто "Помощ" (Mac OS X):

- Windows: Щракнете върху Start (Старт), изберете Programs (Програми) или All Programs (Всички програми), изберете **HP**, след това изберете папката за вашия принтер HP, след което изберете **Help** (Помощ).
- **Mac OS X:** Във Finder щракнете върху **Help** (Помощ) > **Mac Help** (Помощ за Мас). В прозореца на Help Viewer изберете вашия принтер от изскачащото меню на помощта за Mac.

Освен това версия за Adobe Acrobat на това ръководство е достъпна на уеб сайта за поддръжка на HP [\(www.hp.com/support\)](www.hp.com/support).

## <span id="page-4-0"></span>HP Digital Solutions (Цифрови решения на HP)

Принтерът включва набор от цифрови решения, които могат да ви помогнат да опростите и рационализирате работата си.

### Допълнителна информация

За повече информация относно настройването и използването на тези цифрови решения вж. ръководството на потребителя. (Ръководството за потребителя е налично на компютъра след инсталиране на софтуера.)

### Сканиране в компютър

С помощта на принтера можете просто да отидете до него, да докоснете даден бутон на контролния панел на принтера и да сканирате документи директно в даден компютър или да ги споделите бързо с бизнес партньори като прикачени файлове в имейл съобщения.

<del>199</del>у Забележка: Ако използвате компютър, |∌ който работи с Microsoft® Windows® и ако този компютър не се показва в списъка с местоназначения на дисплея на контролния панел на принтера, ще е необходимо да рестартирате

ройването<br>ения вж.<br>еодството<br>ера след МР<br>герми след Матиста на реврху **Start**<br>готъра, изберете<br>гати (Всички<br>потъра, изберете<br>потве в след Матиста в МАТ<br>(Активиране на Мас)<br>но отпечатването хартия и<br>импа на хартия и цията функцията за сканиране на софтуера на HP на съответния компютър. За рестартиране на функцията за сканиране щракнете върху Start (Старт) на работния плот на компютъра, изберете Programs (Програми) или All Programs (Всички програми), изберете HP, изберете папката за вашия принтер HP, след което изберете самия принтер HP. В показания прозорец щракнете върху опцията Activate Scan to Computer (Активиране на сканиране към компютър).

### HP Digital Fax (Цифров факс на HP) (функция за получаване на факсове на компютър и на Mac)

Никога не губете отново важни факсове в топ с листове хартия!

Използвайте функцията за получаване на факсове на компютър и на Mac, за да получавате факсове автоматично и да ги записвате директно на компютъра. С помощта на функцията за получаване на факсове на компютър и на Mac можете по-лесно да съхранявате цифрови копия на факсовете, както и да елиминирате проблемите при работа с файлове на хартия с голям обем.

Освен това можете да изключите напълно отпечатването на факсове – така ще спестите пари от хартия и мастило, както и ще намалите консумацията на хартия и отпадъците.

## Интернет функции

Този принтер предлага иновационни решения, използващи уеб, които могат да ви осигурят бърз достъп до интернет и документи, които да отпечатате по-бързо и с по-малко усилия – и всичко това без използването на компютър. Също така можете да използвате уеб услуга (Marketsplash от HP) за създаване и отпечатване на маркетингови материали с професионално качество.

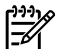

 $\frac{13336}{121}$  Забележка: За да можете да използвате тези уеб функции, принтерът трябва да е свързан към интернет (с Ethernet кабел или чрез безжична връзка). Не може да използвате тези уеб функции, ако принтерът е свързан чрез USB кабел.

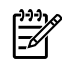

 $\frac{333}{56}$  Забележка: В допълнение към тези решения можете да изпращате задания за печат към принтера чрез отдалечен достъп от мобилни устройства. Чрез тази услуга, наречена HP ePrint, можете да печатате от мобилни телефони, мини лаптопи или други мобилни устройства, свързани към електронна поща, навсякъде и по всяко време.

### $\rightarrow$  HP Apps

Услугата HP Apps предоставя бърз и лесен начин за достъп до, съхраняване и отпечатване на бизнес информация без компютър. С помощта на HP Apps можете да получите достъп до съдържание, съхранявано в уеб страници, като например бизнес формуляри, новини, архиви и много други – от самия дисплей на контролния панел на принтера.

За да използвате HP Apps, принтерът трябва да е свързан към интернет (с Ethernet кабел или чрез безжична връзка). Следвайте инструкциите на контролния панел на принтера, за да разрешите и настроите тази услуга.

Периодично се добавят нови приложения и можете да избирате и изтегляте приложенията, които желаете да използвате, на контролния панел на принтера. За повече информация посетете сайта [www.hp.com/go/](www.hp.com/go/ePrintCenter) [ePrintCenter](www.hp.com/go/ePrintCenter).

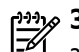

**Забележка:** За списък с изисквания към системата за този уеб сайт вж. ръководството за потребителя (което е достъпно на компютъра след инсталиране на софтуера).

### $\mathscr{N}$  Marketsplash от HP

Разширете бизнеса си с помощта на онлайн инструментите и услугите на HP за създаване и отпечатване на професионални маркетингови материали. С Marketsplash можете да правите следното:

- Бързо и лесно можете да създавате великолепни брошури, листовки, визитки и др. с професионално качество. Можете да изберете от хиляди шаблони с възможност за персонализиране, създадени от спечелили награда графични дизайнери в сферата на бизнеса.
- Множеството опции за печат ви позволяват да получите точно това, от което се нуждаете, по всяко време. За незабавни, висококачествени резултати, печатайте с вашия принтер. Налични са също така допълнителни опции онлайн от HP и нашите партньори. Можете да постигнете очакваното от вас професионално качество, като намалите разходите за отпечатване.
- Поддържайте вашите маркетингови материали организирани и лесно достъпни в акаунта ви в Marketsplash, в който можете да влезете от всеки компютър, както и директно от дисплея на контролния панел на принтера (само за определени модели).

За да започнете, изберете Marketsplash от HP в софтуера на принтера на HP, предоставен с принтера. Или за повече информация посетете сайта [marketsplash.com](http://www.marketsplash.com).

ל<sup>נימ</sup>ן **Забележка:** За списък с изисквания към системата за този уеб сайт вж. спецификациите на уеб сайта на HP в ръководството за потребителя (което е достъпно на компютъра след инсталиране на софтуера).

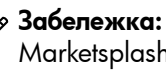

ל<sup>נימ</sup>ן **Забележка:** Не всички инструменти и услуги на **Marketsplash са налични за всички държави,** региони и езици. Посетете сайта [marketsplash.com](http://www.marketsplash.com), за да получите най-актуалната информация.

### HP ePrint

Чрез услугата HP ePrint можете да печатате от мобилни телефони, мини лаптопи или други мобилни устройства, свързани към електронна поща, навсякъде и по всяко време. С помощта на услугата на вашето мобилно устройство и уеб услугите на принтера можете да отпечатвате документи както с принтер, който е точно до вас, така и чрез такъв, който е на километри разстояние. За да използвате услугата HP ePrint, трябва да разполагате със следните компоненти:

- Принтер, на който е разрешена услугата HP ePrint и е свързан към интернет (с Ethernet кабел или чрез безжична връзка)
- Устройство с възможност за работа с електронна поща

Следвайте инструкциите на контролния панел на принтера, за да разрешите и настроите уеб услугите на принтера. За повече информация вж. [www.hp.com/go/](www.hp.com/go/ePrintCenter) [ePrintCenter](www.hp.com/go/ePrintCenter)

## <span id="page-6-1"></span><span id="page-6-0"></span>2. Настройване и използване на факса

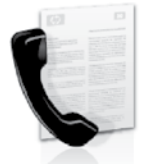

Този принтер ви позволява да изпращате и получавате черно-бели и цветни факсове.

### Инсталиране на факс

Преди да използвате функцията за факс, следвайте тези стъпки, за да свържете принтера успешно.

- **Съвет:** Можете да използвате съветника за
- настройка на факса (Windows) или HP Utility (Mac OS X), за да инсталирате факса.

За допълнителна информация относно функциите за факс на принтера вж. ръководството за потребителя (което е достъпно на компютъра след инсталиране на софтуера).

₩

ете отметка в квадратчего<br>Настронация за инсталиране на а страна или регион . Ако вашага<br>обромация относно инсталиранего.<br>Настройване и използване на факса факса.<br>Денествовый в том в факса.<br>Вастройване и използване на фак **ВАЖНО:** Поставете отметка в квадратчето "Намиране на информация за инсталиране на факса" за вашата страна или регион. Ако вашата страна или регион е включен в списъка, посетете уеб сайта за информация относно инсталирането. Ако вашата страна или регион не е в списъка, следвайте инструкциите, предоставени в това ръководство.

Откриване на информация за настройка на факса

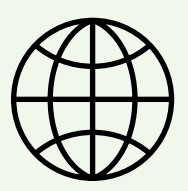

Ако се намирате в една от следните държави или региони, посетете съответния уеб сайт за информация относно настройването на факса.

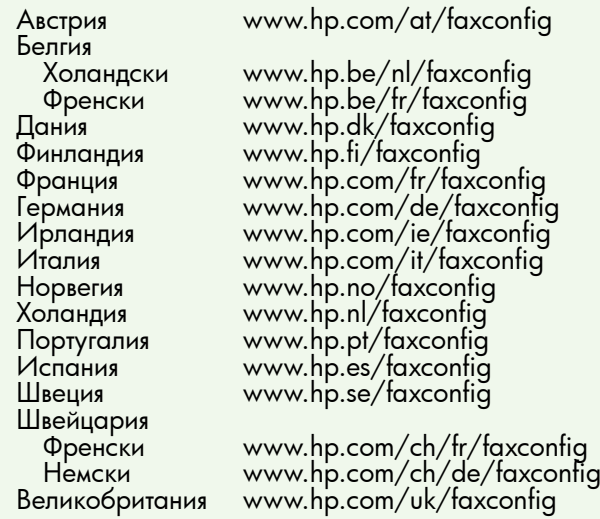

 $\Lambda$ 

### Стъпка 1: Свържете принтера към телефонната линия

### $\cdot$ О $\cdot$  Преди да започнете...

Преди да започнете, се уверете, че сте изпълнили следното:

- Инсталиране на касетите с мастило
- Поставяне на хартия с размер A4 или Letter в тавата
- Телефонният кабел и адаптерът (ако са предоставени с принтера) са в готовност.

За повече информация вж. листовката с указания за настройка, предоставена в кутията с принтера.

За да свържете принтера с всяко друго телефонно оборудване или устройство, изпълнете следните стъпки:

1. Като използвате телефонния кабел, предоставен в кутията с принтера, свържете единия край към телефонната розетка, а другия – към порта, означен с 1-LINE на гърба на принтера.

Забележка: Може да се наложи да свържете предоставения телефонен кабел към адаптера, предоставен за вашата страна или регион.

<u>ээ</u>у З**абележка:** Ако телефонният кабел, предоставен заедно с принтера, не е достатъчно дълъг, може да използвате съединител, за да го удължите. Съединител може да закупите от магазин за електроника, в който се продават и телефонни принадлежности. Ще ви е необходим и още един телефонен кабел (може и стандартен), с какъвто вероятно вече разполагате в дома или офиса. За допълнителна информация вж. ръководството за потребителя (което е достъпно на компютъра след инсталиране на софтуера).

- ВНИМАНИЕ! Ако използвате кабел за телефон, /I различен от предоставения с принтера кабел, е възможно да не можете да работите успешно с факса. Тъй като е възможно кабелът за телефон, който използвате у дома или в офиса, да е различен от този, предоставен с принтера, HP препоръчва използването на кабела за телефон, предоставен с принтера.
- 2. Свържете и останалото телефонно оборудване. За повече информация относно свързването и инсталирането на допълнителни устройства или услуги към принтера вж. полетата в този раздел или ръководството за потребителя.

 $\frac{1293}{90}$  Забележка: Ако срещнете проблеми при инсталирането на принтера с друго оборудване или услуги, се свържете с фирмата, предоставила оборудването или услугата.

**Съвет:** Ако се абонирате за услуга гласова поща на същата телефонна линия, която ще използвате за изпращане и получаване на факсове, няма да можете да приемате факсове автоматично. Тъй като трябва да можете да отговаряте лично на входящи факсови повиквания, задължително изключете функцията **Auto Answer** (Автоматичен отговор).

Ако искате все пак да получавате факсовете автоматично, свържете се с вашата телекомуникационна компания, за да се абонирате за услугата за разграничително позвъняване или да получите отделна телефонна линия само за факс повиквания.

3. След като свържете принтера и останалото телефонно оборудване, преминете към ["Стъпка 2:](#page-9-0)  [Тестване на настройките на факса" на страница](#page-9-0) 8.

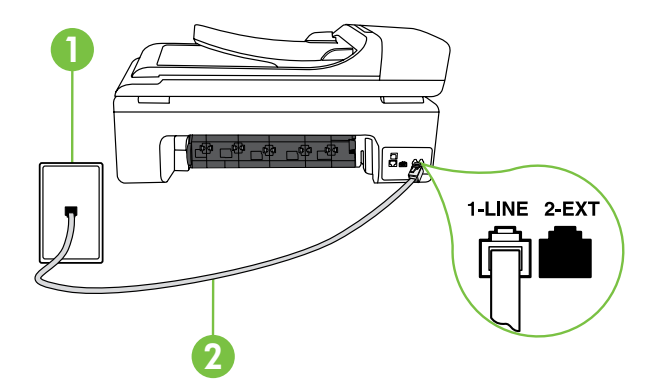

1 Телефонна розетка 2 Порт 1-LINE на принтера

### $(\,?\,)$  Какво представлява услугата за разграничително позвъняване?

Много телекомуникационни компании предлагат функцията за разграничително позвъняване, която позволява да имате няколко телефонни номера на една телефонна линия. Когато се абонирате за тази услуга, на всеки номер ще бъде назначен различен тип на звънене. Можете да настроите принтера, така че той да отговаря на входящи повиквания с точно определен тип на звънене.

лефонната си компания да<br>инита. НР препоръчва да<br>инитерът открие конкретния тип<br><u>Стъпка 3: Конфигуриране на факса 7</u><br>-<br>дакса.<br>инитера, между розетката на факса 7<br>истугата)<br>инитера.<br>Услугата)<br>инитера Ако свържете принтера към линия с разграничително позвъняване, помолете телефонната си компания да назначи един тип на звънене за гласовите повиквания и друг – за факс повикванията. HP препоръчва да поискате двукратно или трикратно позвъняване за даден факс номер. Когато принтерът открие конкретния тип на звънене, той отговаря на повикването и получава факса.

За информация относно настройването на разграничително позвъняване вж. ["Стъпка 3: Конфигуриране на](#page-10-0)  [настройките на факса" на страница](#page-10-0) 9.

### Свързване към DSL/ADSL линия

Ако се абонирате за DSL/ADSL услуга, следвайте тези стъпки, за да свържете факса.

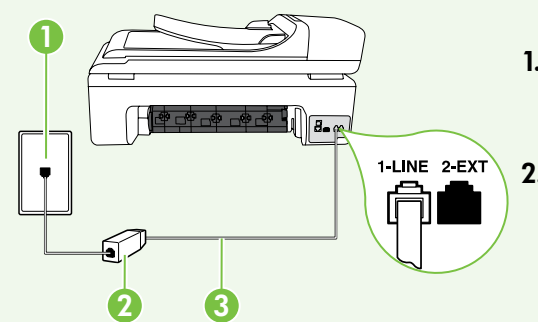

- 1. Свържете DSL/ADSL филтъра и телефонния кабел, предоставен от вашия доставчик на DSL/ADSL услугата, между розетката на стената и DSL/ADSL филтъра.
- 2. Свържете телефонния кабел, предоставен с принтера, между DSL/ADSL филтъра и порта 1-Line на принтера.

1 Телефонна розетка

- 2 DSL/ADSL филтър и телефонен кабел (предоставени от вашия доставчик на DSL/ADSL услугата)
- 3 Телефонен кабел, предоставен в кутията на принтера, свързан към порта "1-LINE" на принтера

### Свързване на допълнително оборудване

Премахнете белия предпазител от порта, означен с 2-EXT от задната страна на принтера, след което свържете телефон към порта.

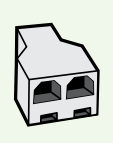

Ако свързвате допълнително оборудване, като например комутируем компютърен модем или телефон, ще е необходимо да закупите паралелен разпределител. Паралелният разпределител има един RJ-11 порт отпред и два RJ-11 порта отзад. Не използвайте телефонен разпределител за две линии, както и сериен или паралелен разпределител, който имат два RJ-11 порта отпред и щепсел отзад.

ל<u>ו<sup>499</sup></u> Забележка: Ако се абонирате за DSL/ADSL услуга, свържете DSL/ADSL филтъра към паралелния разпределител, след което с помощта на телефонния кабел, предоставен от HP, свържете другия край на филтъра към порта 1-Line на принтера. Премахнете белия предпазител от порта, означен с 2-EXT от задната страна на принтера, след което свържете телефонен апарат или телефонен секретар към порта 2-EXT. След това свържете втория порт на паралелния разпределител към DSL/ADSL модема, който се свързва към компютъра.

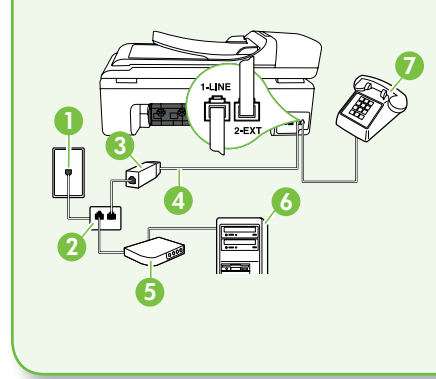

1 Телефонна розетка 2 Паралелен разпределител 3 DSL/ADSL филтър (наличен от вашия доставчик на DSL/ADSL услугата) 4 Телефонен кабел, предоставен с принтера 5 DSL/ADSL модем 6 Компютър 7 Телефон

### <span id="page-9-0"></span>Стъпка 2: Тестване на настройките на факса

Тествайте настройката на факса, за да проверите състоянието на принтера и да се уверите, че той е настроен правилно за работа с факсове.

Тестът на факса изпълнява следните неща:

- Проверява хардуера на факса
- Проверява дали към принтера е свързан правилният тип телефонен кабел
- Проверява дали телефонният кабел е включен в правилния порт
- Проверява за сигнал "свободно"
- Проверява за наличие на активна телефонна линия
- Тества състоянието на връзката на телефонната линия
- 1. От контролния панел на принтера докоснете стрелката надясно , след което докоснете Setup (Настройка).
- 2. Докоснете Tools (Инструменти), след което докоснете Run Fax Test (Изпълни тест за факса). Принтерът показва състоянието на теста на дисплея, след което отпечатва отчет. След завършване на факса принтерът отпечатва отчет с резултатите от теста. Ако тестът е неуспешен, разгледайте отчета за информация за това как да отстраните откритите проблеми, след което тествайте отново. За допълнителна информация относно отстраняването на неизправности вж. ["Проблеми при инсталиране на принтера" на](#page-19-1)  [страница](#page-19-1) 18.
- 3. Когато тестът на факса се изпълни успешно, преминете към ["Стъпка 3: Конфигуриране на](#page-10-0)  [настройките на факса" на страница](#page-10-0) 9.

### <span id="page-10-0"></span>Стъпка 3: Конфигуриране на настройките на факса

Променете настройките на факса на принтера според вашите нужди, след като свържете принтера към телефонната линия.

<sup>[333</sup>) Забележка: За да използвате една и съща |ૐ разделителна способност на факса, както и еднакви настройки за по-светло/по-тъмно за всички факсове, изпратени от компютъра, конфигурирайте настройките по ваше желание, след което докоснете Set as New Defaults (Задаване на нови настройки по подразбиране).

### $\mathbf{(\cdot)}$  Къде мога да променям настройките на факса?

Можете да конфигурирате настройките на факса с помощта на следните инструменти:

#### Контролен панел на принтера

Докоснете бутона **Fax** (Факс) на контролния панел на принтера, докоснете Settings (Настройки), след което изберете настройката, която желаете да конфигурирате.

#### Софтуер на HP

Ако сте инсталирали софтуера на HP на компютъра, можете да конфигурирате настройките на факса с помощта на софтуера, инсталиран на компютъра.

За повече информация относно използването на тези инструменти вж. ръководството на потребителя.

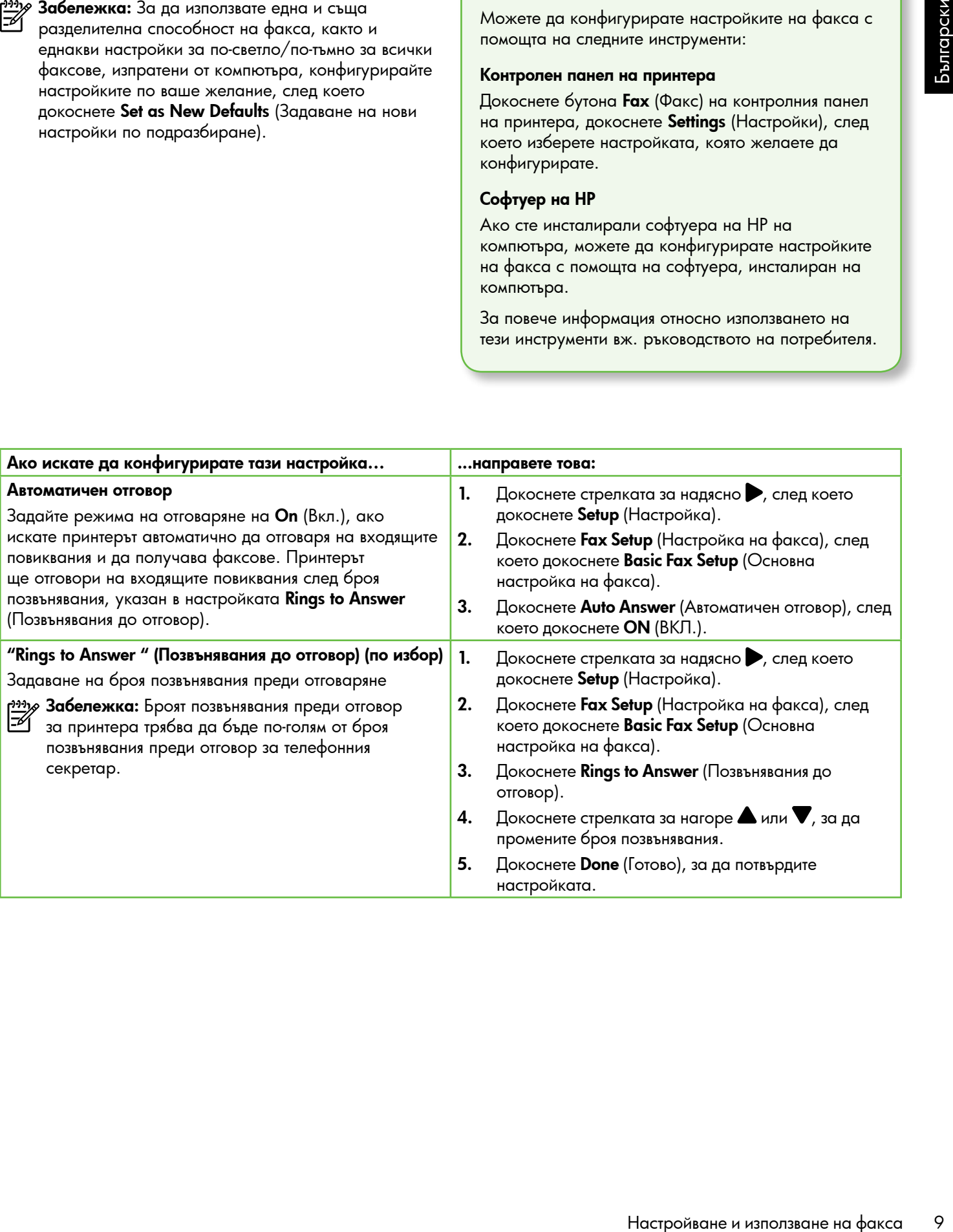

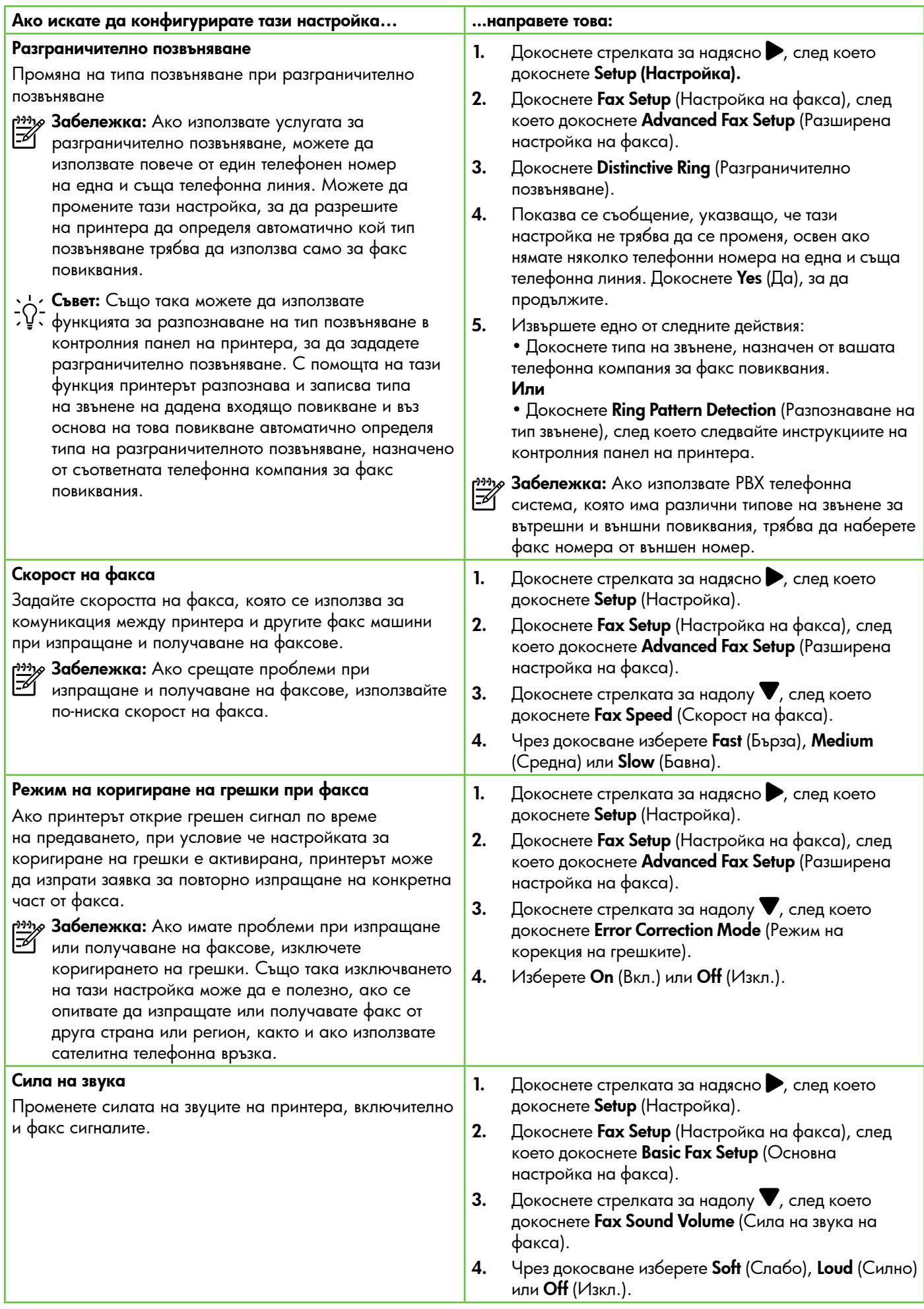

## <span id="page-12-0"></span>Работа с факс

В този раздел ще научите как да изпращате и ь този раздел ще научите как да изпращате и и получавате и не пропълнителна информация<br>получавате факсове.

Вж. ръководството за потребителя за повече информация относно следните теми:

- Изпращане на факс с контролиране на набирането
- Изпращане на факс от компютър
- Изпращане на факс от паметта
- Планиране на по-късно изпращане на факс
- Изпращане на факс до няколко получателя
- Изпращане на факс в режим коригиране на грешки

Ръководството за потребителя е налично на компютъра след инсталиране на софтуера.

### Изпращане на факс

Можете да изпращате факсове по няколко начина. С помощта на контролния панел на принтера можете да изпращате както черно-бели, така и цветни факсове. Можете също така да изпращате факсове ръчно от свързан телефон, което ви позволява да разговаряте с получателя, преди да изпратите факса.

Можете също така да изпращате документи от компютъра, като например факсове, без преди това да ги отпечатвате.

#### Изпращане на стандартен факс

1. Поставете документа, който желаете да изпратите по факс, в принтера.

Можете да изпратите факс както от автоматичното подаващо устройство (АПУ), така и от стъклото на скенера.

- 2. Докоснете  $Fax$  (Факс).
- 3. Въведете номера на факса чрез клавиатурата.

 $\sim$  **Съвет:** За да добавите пауза в номера на  $\sum_{i=1}^{n} \sum_{i=1}^{n} \phi_i$ акса, който въвеждате, докоснете \*@ неколкократно, докато на дисплея се покаже тире (-).

4. Докоснете Start Black (Стартиране на черно-бяло) или Start Color (Стартиране на цветно).

на порединие темно<br>10 следните темно по следните темно по следните темно по следните темно и факс с комплотър факс от паметта<br>по-късно изпращане на факс<br>факс до няколко получателя<br>факс в режим кормииране на портуетовление Съвет: Ако получателят съобщи за проблеми с качеството на изпратения факс, можете да опитате да смените разделителната способност или контраста на факса.

Изпращане на факс от вътрешен телефон

1. Поставете документа, който желаете да изпратите по факс, в принтера.

Можете да изпратите факс както от автоматичното подаващо устройство (АПУ), така и от стъклото на скенера.

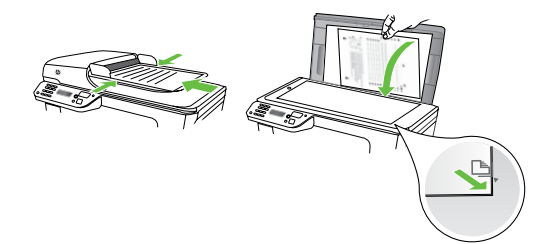

- 2. Докоснете  $Fax$  (Факс).
- 3. Наберете номера с помощта на клавиатурата на телефона, свързан към принтера.
- <del>199<sub>1</sub>,</del> Забележка: Не използвайте клавиатурата на контролния панел на принтера, когато изпращате факс ръчно. Необходимо е да използвате клавиатурата на телефона, за да наберете номера на получателя.

4. Ако получателят отговори на повикването, можете да проведете разговор, преди да изпратите факса.

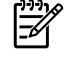

**<sup>333</sup> Забележка:** Ако на повикването отговори телефонен секретар, ще чуете факс сигнали от приемащия факс апарат. Продължете към следващата стъпка, за да предадете факса

- 5. Когато сте готови да изпратите факса, докоснете **Start Black** (Стартиране на черно-бяло) или Start Color (Стартиране на цветно).
- Забележка: Ако се покаже подкана, изберете Send Fax (Изпращане на факс).

Ако говорите с получателя, преди да изпратите факса, информирайте го, че след като чуе факс сигнала, трябва да натисне Start (Старт) на своя апарат, след като чуе факс сигналите. Телефонната линия няма да издава звуци, докато факсът се изпраща. В този момент може да затворите телефона. Ако искате да продължите да говорите с получателя, останете на линията, докато предаването на факса завърши.

### Получаване на факсове

Може да получавате факсове автоматично или ръчно.

рэзу Забележка: Ако получите факс с размер Legal или по-голям, а принтерът не е настроен да използва хартия с размер Legal, принтерът намалява факса, така че да се побере на поставената хартия. Ако сте забранили функцията за автоматично намаляване, принтерът ще отпечата факса на две страници.

Ако получите факс, докато копирате документ, факсът ще се съхрани в паметта на принтера до приключване на копирането. В резултат броят на страниците на факса, които могат да се съхраняват в паметта, може да се намали.

#### Допълнителна информация

Вж. ръководството за потребителя за повече информация относно следните теми:

- Повторно отпечатване на получени факсове в паметта
- Запитване за получаване на факс
- Препращане на факсове на друг номер
- Задаване на размера на хартията за получаваните факсове
- Задаване на автоматично намаляване на входящите факсове
- Блокиране на нежеланите номера на факсове

Ръководството за потребителя е налично на компютъра след инсталиране на софтуера.

#### Автоматично получаване на факс

Ако включите опцията Auto Answer (Автоматичен отговор) (настройката по подразбиране) от контролния панел на принтера, принтерът автоматично отговаря на входящи повиквания и получава факсове след броя позвънявания, указан от настройката Rings to Answer (Позвънявания до отговор). За информация относно конфигурирането на тази настройка вж. ["Стъпка 3:](#page-10-0)  [Конфигуриране на настройките на факса" на страница](#page-10-0) 9.

### Факсове и услуга за гласова поща

 $n_{\rm H}$  коме се използване на факса 13 Българския се из поделения о высоков связились (высоков связились (высоков сверите, че исклосника, за да се обисковане на факса по факса по факса по факса по факса по факса по факс Ако се абонирате за услуга гласова поща на същата телефонна линия, която ще използвате за изпращане и получаване на факсове, няма да можете да приемате факсове автоматично. Вместо това трябва да се уверите, че настройката "Auto Answer" (Автоматичен отговор) е изключена, за да можете да получавате факсове ръчно. Задължително стартирайте ръчния факс, преди гласовата поща да поеме линията.

Ако искате все пак да получавате факсовете автоматично, свържете се с вашата телекомуникационна компания, за да се абонирате за услугата за разграничително позвъняване или да получите отделна телефонна линия само за факс повиквания.

#### Ръчно получаване на факс

Когато разговаряте по телефона, лицето, с което разговаряте, може да ви изпрати факс, докато все още сте свързани (т. нар. ръчно получаване на факс).

Можете да получавате факсове ръчно от телефон, който е свързан към принтера (чрез порта 2-EXT), както и от телефон, който е на същата телефонна линия (но не е директно свързан към принтера).

- 1. Уверете се, че принтерът е включен, както и че е поставена хартия в главната тава.
- 2. Отстранете всички оригинали от тавата за подаване на документи.
- 3. Задайте висока стойност на настройката Rings to Answer (Позвънявания до отговор), за да можете да отговаряте на входящите повиквания преди принтера. Също така можете да изключите настройката Auto Answer (Автоматичен отговор), така че принтерът да не отговаря автоматично на повикванията.
- 4. Ако в момента разговаряте по телефона с подателя, кажете му да натисне Start (Старт) на факс апарата си.
- 5. Когато чуете факс сигналите на изпращащия факс апарат, направете следното:
	- а) Докоснете Факс, след което изберете Стартиране на черно-бяло или Стартиране на цветно.
	- б) След като принтерът започне да получава факса, можете да затворите телефона или да останете на линия. Телефонната линия няма да издава звуци по време на предаването на факса.

Повторно отпечатване на получени факсове в паметта

Ако зададете режима Backup fax Reception ( Резервно копие при получаване на факс), получените факсове ще се съхранят в паметта независимо от това дали има грешка, или не.

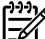

 $\mathscr P$  Забележка: След като изключите устройството, всички факсове, съхранени в паметта, ще се изтрият. За допълнителна информация относно използването на тази функция вж. ръководството за потребителя (което е достъпно на компютъра след инсталирането на софтуера).

- 1. Проверете дали в главната тава има заредена хартия.
- 2. Докоснете стрелката за надясно , след което докоснете Setup (Настройка).
- 3. Докоснете Tools (Инструменти), след което докоснете Reprint Faxes in Memory (Повторно отпечатване на факсовете в паметта). Факсовете ще се отпечатат в обратен ред на тяхното получаване (т.е. последно полученият факс ще се отпечата пръв и т. н).
- 4. Ако искате да спрете повторното отпечатване на факсовете от паметта, докоснете  $\bigtimes$  (Отказ).

### <span id="page-15-0"></span>Работа с отчети и регистри

Можете да отпечатвате няколко различни типа отчети за факс:

- Страница за потвърждение на факс
- Регистър на факса
- Образ в отчет изпращане факс
- Други отчети

#### Отпечатване на отчет

- 1. Докоснете стрелката за надясно , след което докоснете Setup (Настройка).
- 2. Докоснете Fax Setup (Настройка на факса), докоснете стрелката за надолу  $\nabla$ , след което докоснете Fax Reports (Отчети на факса).

#### Изтриване на регистъра на факса

 $\frac{100}{100}$  Забележка: При изтриване на факс регистъра се 54 изтриват също така всички факсове, съхранени в паметта.

1. Докоснете стрелката за надясно , след което докоснете Setup (Настройка).

Тези отчети съдържат полезна системна информация за принтера.

אַ<del>נּיַ</del> 3**абележка:** Също така можете да прегледате хронологията на обажданията на контролния панел на принтера. За да прегледате хронологията на обажданията, докоснете Fax (Факс), след което докоснете (Хронология на обажданията). Този списък обаче не може да се отпечата.

- 3. Изберете отчета на факса, който желаете да отпечатате, след което докоснете OK.
- 2. Докоснете Tools (Инструменти).
- **3.** Докоснете стрелката за надолу  $\nabla$ , след което докоснете Clear Fax Log (Изчистване на факс регистъра).

### Услуги за факс и цифров телефон

Много телефонни компании предоставят на своите клиенти услуги за цифров телефон, като например следните:

- DSL: Услуга с цифрова абонатна линия (DSL) чрез вашата телефонна компания. (Във вашата страна/ регион DSL услугата може да се нарича ADSL).
- PBX: Телефонна система с учрежденска телефонна централа (PBX)
- ISDN: Система за цифрова мрежа за интегрирани услуги (ISDN).
- FoIP: Нескъпоструваща телефонна услуга, която позволява изпращане и получаване на факсове чрез принтера през интернет. Този метод се нарича протокол "факс по интернет" (FoIP). За повече информация вж. ръководството за потребителя.

Принтерите на HP са предназначени специално за използване със стандартни аналогови телефонни услуги. Ако се намирате в среда на цифров телефон (като например DSL/ADSL, PBX или ISDN), може да е необходимо да използвате цифрово-аналогови филтри или преобразуватели, когато настройвате принтера за изпращане и получаване на факсове.

E4

ל<sup>אַנ</sup>י **Забележка:** HP не гарантира, че принтерът ще е съвместим с всички линии или доставчици на цифрови услуги, във всички цифрови среди или с всички цифрово-аналогови преобразуватели. Препоръчително е винаги да се консултирате директно със съответната телефонна компания за правилните опции за настройка на базата на телефонните услуги, които предоставят.

## <span id="page-16-0"></span>3. Настройка за безжична (802.11) комуникация (само за някои модели)

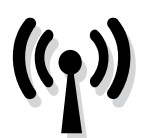

Ако принтерът поддържа безжична (802.11) комуникация, можете да го свържете безжично към съществуваща безжична мрежа.

За да свържете принтера, изпълнете следните стъпки в описания ред.

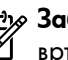

бележка: Преди да настроите безжичната връзка, се уверете, че хардуера на принтера е настроен. За допълнителна информация вж. листовката с указания за инсталиране, придружаваща принтера.

### Стъпка 1: Свързване на принтера към безжичната мрежа

- 1. В контролния панел на принтера докоснете стрелката за надясно, след което изберете Network (Мрежа).
- 2. Докоснете Wireless (Безжична), Wireless Setup Wizard (Съветник за безжична настройка), след което докоснете OK.

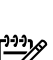

настройката.

Забележка: Ако възникнат проблеми, докато изпълнявате съветника за безжична настройка вж. ["Проблеми при инсталиране на безжична \(802.11\)](#page-22-1)  [мрежова връзка" на страница](#page-22-1) 21.

3. Следвайте инструкциите на екрана, за да завършите

### $\mathcal{O}(\mathfrak{Z})$  Какви са моите име и парола за мрежата?

Докато инсталирате софтуера, ще получите подкана да въведете мрежово име (известно още като "SSID") и парола за защита:

- Мрежовото име е името на вашата безжична мрежа.
- Паролата за защита предотвратява свързването на други потребители към вашата безжична мрежа без разрешение. В зависимост от необходимото ниво на защита вашата безжична мрежа може да използва WPA ключ или WEP фраза за достъп.

Ако не сте променяли мрежовото име или паролата за защита от инсталирането на безжичната мрежа, можете да ги намерите отзад или отстрани на безжичния маршрутизатор.

Също така, ако използвате компютър с Windows, HP предоставя уеб-базиран инструмент, наречен

"Wireless Network Assistant" (Помощник за безжична мрежа), който помага за възстановяването на тази информация при някои системи. За да видите този инструмент, отидете на сайта [www.hp.com/go/](www.hp.com/go/networksetup) [networksetup](www.hp.com/go/networksetup). (В момента този инструмент е достъпен само на английски език.)

1902.11) 3 a де свържение принтера, напълнене следните следните свържива с следните следните следните следните и следните и следните и и следните и и следните и и следните и и следните и и следните и и следните и и следни Ако не можете да намерите името на мрежата и паролата за защита или не можете да си спомните тази информация, вж. документацията, налична на вашия компютър или на безжични маршрутизатор. Ако все още не можете да откриете тази информация, се свържете с мрежовия администратор или с лицето, настроило безжичната мрежа.

За допълнителна информация относно типовете мрежова връзка, името на мрежата и WEP ключа/ WPA фразата за достъп, вж. ръководството за потребителя.

### $\dot{\gamma} \dot{\gamma}$ . Свързване без безжичен маршрутизатор

Дори да не разполагате с безжичен маршрутизатор (например безжичен маршрутизатор Linksys или Apple AirPort Base Station), можете да свържете принтера към компютър с помощта на безжична връзка (известна като "компютър до компютър" или "специализирана" безжична връзка).

За повече информация вж. ръководството за потребителя.

### Стъпка 2: Инсталиране на софтуер за вашия принтер

Следвайте инструкциите, отнасящи се за вашата операционна система.

### Windows

- 1. Запишете всички отворени документи. Затворете всички стартирани на компютъра приложения.
- 2. Поставете компактдиска със софтуера на HP в компютъра.

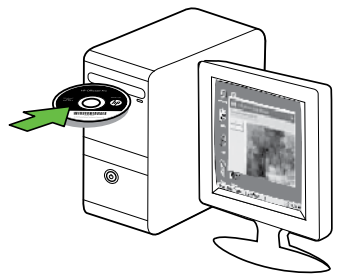

- 3. Изберете Network (Ethernet/Wireless), ((Ethernet/ безжична) мрежа), след което следвайте инструкциите на екрана.
- $\mathbb{F}$

לַ<del>יִּין)</del> Забележка: Ако защитната стена на компютъра покаже съобщения по време на инсталирането, изберете опцията "винаги позволявай/разреши" в съобщенията. Изборът на тази опция позволява успешното инсталиране на софтуера на компютъра.

### Mac OS

1. Поставете компактдиска със софтуера на HP в компютъра.

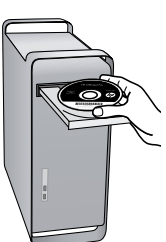

2. Щракнете двукратно върху иконата на HP Installer в компактдиска със софтуера, след което следвайте инструкциите на екрана.

### Стъпка 3: Тест на безжичната връзка

Отпечатайте страница с теста на безжичната връзка за информация относно безжичната връзка на принтера. Страницата с теста на безжичната връзка предоставя информация за състоянието на принтера, MAC и IP адресите. Ако принтерът е свързан към дадена мрежа, страницата с теста ще покаже подробни данни за мрежовите настройки.

- 1. Докоснете стрелката за надясно , след което докоснете Network (Мрежа).
- 2. Докоснете Wireless (Безжична), след което докоснете Wireless Network Test (Тест на безжичната мрежа).

### Промяна на начина на свързване

Ако сте инсталирали софтуера на HP и сте свързали принтера с помощта на USB или Ethernet кабел или чрез безжична връзка, можете да преминете към друга връзка по всяко време.

разу З**абележка:** Ако преминавате към безжична връзка,<br>|- Семверсто на неш се уверете, че към принтера не е свързан Ethernet кабел. Ако е свързан Ethernet кабел, безжичните възможности на принтера ще се изключат.

Следвайте инструкциите, отнасящи се за вашата операционна система.

#### Windows

- нармов, числов и пособные политикация (портойка за безгистика) и в собласт в самом (портойка) и политикация (портойка) и политикация (портойка) и политикация (портойка) и политикация (портойка) и политикация (портойка) и 1. На работния плот на компютъра щракнете върху Start (Старт), изберете Programs (Програми) или All Programs (Всички програми), щракнете върху HP, изберете името на вашия принтер, след което щракнете върху Connect a New Printer (Свързване на нов принтер).
	- 2. Следвайте инструкциите на екрана.

#### Mac OS X

- 1. Щракнете върху иконата на HP Utility в Dock.
- *אַ<del>נייַ Забележка:</del> Ако иконата не се показ*ва в Dock, щракнете върху иконата на Spotlight от дясната страна на лентата с менюта, въведете HP Utility в полето, след което щракнете върху записа на HP Utility.
- 2. Щракнете върху иконата "Приложение" на лентата с инструменти.
- 3. Щракнете двукратно върху HP Setup Assistant (Помощник за инсталиране на HP), след което следвайте инструкцията на екрана.

## <span id="page-19-0"></span>4. Разрешаване на проблеми при инсталиране

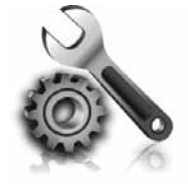

Следните раздели предоставят помощ при проблеми, които могат да възникнат по време на инсталиране на принтера.

Ако ви е необходима допълнителна помощ, вж. ръководството за потребителя (което е достъпно на компютъра след инсталиране на софтуера).

### <span id="page-19-1"></span>Проблеми при инсталиране на принтера

- Уверете се, че всички опаковъчни лепенки и материали са отстранени от вътрешната и външна страна на принтера.
- Уверете се, че в принтера е поставена обикновена, бяла, неизползвана хартия с размер A4 или Letter (8,5 x 11 инча).
- Уверете се, че всички използвани кабели (като например USB или Ethernet кабел) са изправни и работят.
- Уверете се, че лампата (Захранване) свети и не мига. При първоначалното включване на принтера ще са необходими около 45 секунди, докато той загрее.
- Уверете се, че принтерът показва началния екран и нито един от индикаторите на контролния панел не свети и не мига.
- Уверете се, че захранващият кабел и захранващият адаптер са добре свързани и че източникът на захранване работи правилно.
- Уверете се, че хартията е поставена правилно в тавата и не е заседнала в принтера.
- Уверете се, че фиксаторите и капаците за правилно затворени.

### Проблеми при инсталиране на софтуера

- Преди да инсталирате софтуера се уверете, че всички останали програми са затворени.
- Ако компютърът не разпознава пътя на въведеното CD устройство, се уверете, че е посочена правилната буква на устройство.
- Ако компютърът не може да разпознае компактдиска със софтуера на HP в CD устройството, огледайте компактдиска на HP за

повреди. Можете също така да изтеглите софтуера на принтера HP от уеб сайта на HP [\(www.hp.com/](www.hp.com/support) [support\)](www.hp.com/support).

• Ако използвате компютър с Windows и се свързвате чрез USB кабел, се уверете, че USB драйверите не са забранени в диспечера на устройствата на Windows.

### Проблеми при инсталиране на факса

Този раздел съдържа информация относно решаването на проблеми, които могат да възникнат при инсталиране на факса за принтера.

Ако имате проблеми при работата с факса, можете да отпечатате отчет на факса, за да проверите състоянието на принтера. Този тест няма да е успешен, ако принтерът не е настроен правилно за работа с факсове. Изпълнете този тест, след като завършите настройването на принтера за работа с факс. За допълнителна информация вж. ["Стъпка 2: Тестване на настройките на](#page-9-0)  [факса" на страница](#page-9-0) 8.

ל<sup>נינ</sup>ן**3абележка:** Ако принтерът не е настроен правилно  $\mathbb R$ за работа с факсове, може да срещнете проблеми при изпращане или получаване на факсове, или при двете.

### Стъпка 1: Изпълнение на теста на факса

Изпробвайте настройките на факса, за да проверите състоянието на принтера и да се уверите, че той е настроен правилно за работа с факсове. За повече информация вж. ["Настройване и използване на факса"](#page-6-1)  [на страница](#page-6-1) 5.

Съвет: Ако възникне грешка при комуникацията - 12 L C DBET: Ако вратимые трошка при поста и должете да намерите обяснения на кода за грешката в уеб

сайта за поддръжка на HP [\(www.hp.com/support](www.hp.com/support)). Ако получите подкана, изберете вашата страна/ регион, след което в полето за търсене въведете "fax error codes" (кодове за грешка с факса).

Ако не можете да разрешите проблемите, използвайки предложенията, предоставени в теста на факса, преминете към Стъпка 2.

### Стъпка 2: Проверка на списъка с възможни проблеми

Ако сте изпълнили теста на факса, но все още имате проблеми при инсталирането му, прегледайте следния списък с възможни проблеми и решения:

### Има проблем при изпращането и получаването на факсове от принтера

- Уверете се, че използвате телефонния кабел или адаптера, предоставен с принтера. (Ако не използвате този телефонен кабел или адаптер, дисплеят може непрекъснато да показва Phone Off Hook (Вдигната слушалка на телефон).)
- Възможно е да се използва друго оборудване, което е на същата телефонна линия като принтера . Уверете се, че не се използват вътрешните телефони (телефоните, свързани към една и съща линия, които обаче не са свързани към принтера ) или друго оборудване, както и че не е вдигната някоя телефонна слушалка. Например, не можете да използвате принтера за факсове, ако има вдигната слушалка на вътрешен телефон или ако използвате компютърния модем за комутируем достъп за изпращане на електронна поща или свързване към интернет.
- Ако използвате телефонен разпределител, това може да доведе до проблеми при работата с факсове. Опитайте да свържете принтера директно към телефонната розетка.
- Уверете се, че единият край на телефонния кабел е свързан към розетката, а другият – към порта, означен с "1-LINE" в задната част на принтера.
- Опитайте да свържете работещ телефон директно към телефонната розетка, която използвате за принтера, и проверете за сигнал "свободно". Ако не чувате сигнал "свободно", се свържете с вашата телефонна компания, за да проверят линията.
- Уверете се, че сте свързали принтера към аналогова телефонна линия или в противен случай няма да можете да изпращате или получавате

факсове. Можете да проверите дали вашата телефонна линия е цифрова, като свържете обикновен аналогов телефон към линията и проверите дали чувате сигнал "свободно". Ако не чувате нормален сигнал "свободно", това означава, че телефонната линия вероятно е настроена за цифрови телефони. Свържете принтера към аналогова телефонна линия и опитайте да изпратите или получите факс.

- е да разрешите проблемие, използвайки<br>
си, предоставени в теста на факса,<br>
«Стъпка 2.<br>
«Стъпка 2.<br>
2. Стъпка 2.<br>
2. Стъпка 2.<br>
2. Стъпка 2.<br>
2. Стъпка 2.<br>
2. Стъпка 2. Стъпка телефон към линията и<br>
на раз цифрова, към све • Връзката по телефонната линия може да издава шум. Телефонни линии с лошо качество на звука (шум) може да предизвикат проблеми при работата с факсове. Проверете качеството на звука на телефонната линия, като включите телефон в телефонната розетка и слушате за смущения или друг шум. Ако чуете шум, изключете Error Correction Mode (Режим на корекция на грешките; ECM), след което опитайте да използвате факса отново.
- Ако използвате услуга на DSL/ADSL, се уверете, че разполагате със свързан DSL/ADSL филтър. Без този филтър факсът няма да работи правилно.
- Ако използвате телефонна централа (PBX) или конвертор/терминален адаптер за цифрова мрежа с интегрирани услуги (ISDN), проверете дали принтерът е свързан към правилния порт, както и дали терминалният адаптер е настроен за правилния тип връзка за вашата страна/регион.
- Използвате услуга за факс по IP. Опитайте да използвате по-бавна скорост на връзката. Ако това не отстрани проблема, се свържете с вашия отдел за поддръжка на услугата за факс по IP.

### Принтерът може да изпраща, но не може да получава факсове

- Ако не използвате услугата за разграничително позвъняване, се уверете, че функцията Distinctive Ring (Разграничително позвъняване) на принтера е зададена на All Rings (Всички видове звънене).
- Ако функцията за автоматичен отговор е зададена на Off (Изкл.) или се абонирате за услуга гласова поща на същата телефонна линия, която ще използвате за изпращане и получаване на факсове, ще можете да получавате факсове само ръчно.
- Ако имате компютърен модем на една и съща телефонна линия с принтера , проверете дали софтуерът, приложен към модема, не е настроен да получава факсове автоматично.
- Ако имате телефонен секретар на една и съща телефонна линия като принтера:
- Проверете дали телефонният секретар работи правилно.
- Уверете се, че принтерът е настроен да получава факсове автоматично.
- Уверете се, че настройката Rings to Answer (Позвънявания до отговор) е зададена на по-голям брой позвънявания от телефонния секретар.
- Прекъснете връзката към телефонния секретар, а след това опитайте да получите факс.
- Запишете гласово съобщение, което е с времетраене приблизително 10 секунди. Когато записвате съобщението, говорете бавно и с невисок глас. Оставете 5 секунди накрая на гласовото съобщение, в които да не е записано нищо.
- Тестът на факса може да е неуспешен, ако използвате друго оборудване, свързано към същата телефонна линия. Може да изключите всички останали устройства, след което да изпълните теста отново. Ако тестът за откриване на сигнал "свободно" премине успешно, това означава, че някое от другите устройства създава проблеми. Опитайте да ги включите отново едно по едно, като всеки път изпълнявайте теста отново, докато откриете кое оборудване създава проблема.

#### Принтерът не може да изпраща, но може да получава факсове

• Принтерът може да набира твърде бързо или твърде скоро. Например, ако трябва да се свържете с външна линия чрез набиране на цифрата "9", опитайте да вмъкнете пауза по следния начин: 9-XXX-XXXX (където XXX-XXXX е факс номерът, на който изпращате факса). За въвеждане на пауза, докоснете \*@ и изберете тире (-). Ако имате проблеми с ръчното изпращане на факс от телефон, който е свързан директно към принтера (и ако се намирате в следните страни или региони), трябва да използвате клавиатурата на телефона, за да изпратите факса:

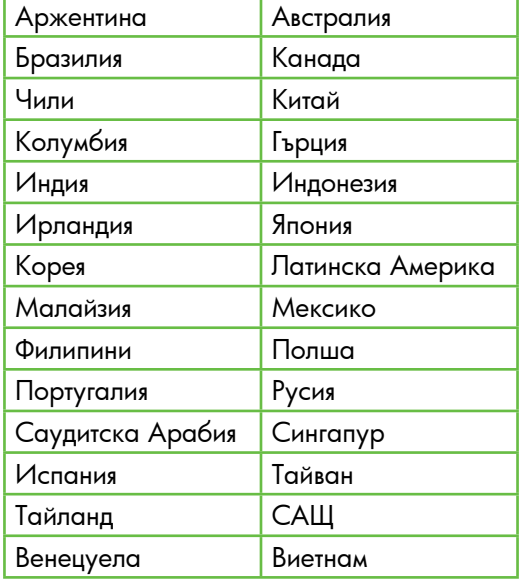

### <span id="page-22-1"></span><span id="page-22-0"></span>Проблеми при инсталиране на безжична (802.11) мрежова връзка

Този раздел предоставя информация относно решаването на проблеми, които могат да възникнат при свързването на принтера към вашата безжична мрежа.

Следвайте тези предложения в указания ред:

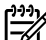

<u>199</u> и Забележка: Ако все още срещате проблеми, вж. информацията за решаване на проблеми в ръководството за потребителя (което е достъпно на компютъра след инсталиране на софтуера).

- $Q$ - След решаването на проблемите...

След като разрешите всички проблеми и свържете принтера на HP към безжичната мрежа, изпълнете следните стъпки за вашата операционна система:

### **Windows**

Поставете компактдиска със софтуера на HP в компютъра и отново изпълнете програмата за инсталиране на софтуера.

### Mac OS

разрешие всички проблеми и свържен и свържени свържени свържени от свържения и свържения и свържения и и отново иллыние програма и на HP).<br>
В и отново иллыние програма и на HP).<br>
В и отново иллыние програма и на HP).<br>
и о Отворете HP Utility (помощна програма на HP), която се намира в Dock. ("HP Utility" се намира също така и в папката Hewlett-Packard в папката с приложения в компютъра.) Щракнете върху иконата **Application** (Приложение) на лентата с инструменти, щракнете двукратно върху HP Setup Assistant (Помощник за инсталиране на HP), след което следвайте инструкциите на екрана.

### Стъпка 1: Уверете се, че индикаторът за безжична (802.11) връзка свети

Ако синият индикатор близо до контролния панел на принтера не свети, е възможно функциите за безжична връзка да не са активирани.

За да включите безжична връзка, натиснете бутона (Безжична връзка) веднъж, за да включите възможностите за безжична връзка. Или докоснете Setup (Настройка)

на контролния панел на принтера, докоснете Wireless Menu (Меню за безжична връзка), докоснете Wireless ON/OFF (Безжична връзка ВКЛ./ИЗКЛ.), след което докоснете On (Вкл.).

### Стъпка 2. Проверка на силата на безжичния сигнал

Ако силата на сигнала за съответната безжична мрежа или компютър е слаба или ако има смущения в безжичната мрежа, принтерът може да не открие сигнала.

За да определите силата на безжичния сигнал, изпълнете теста на безжичната мрежа от контролния панел на принтера. (За допълнителна информация вж. ["Стъпка 4. Изпълнение на Wireless Network Test \(Тест на](#page-23-0)  [безжичната мрежа\)" на страница](#page-23-0) 22).

Ако тестът на безжичната връзка покаже, че сигналът е слаб, опитайте да преместите принтера по-близо до безжичния маршрутизатор.

#### Намаляване на смущенията

Следните съвети може да ви помогнат да намалите вероятността от смущения в дадена безжична мрежа:

- Поставете безжичните устройства на разстояние от големи метални обекти (като сейфове), както и от устройства, излъчващи електромагнитни вълни (като микровълнови печки и безжични телефонни), тъй като те предизвикват смущения в радиосигнала.
- Поставете безжичните устройства далеч от големи сгради, тъй като те могат да поемат радиовълните и по този начин да намалят силата на сигнала.

### Стъпка 3. Рестартиране на компоненти на безжичната мрежа

Изключете маршрутизатора и принтера, след което ги включете отново в следния ред: първо маршрутизатора, след това принтера.

Ако все още не можете да се свържете, изключете маршрутизатора, принтера и компютъра, след което ги включете отново в този ред: първо маршрутизатора, след това принтера и накрая компютъра.

Понякога рестартирането на захранването може да отстрани даден проблем с мрежовата комуникация.

### <span id="page-23-0"></span>Стъпка 4. Изпълнение на Wireless Network Test (Тест на безжичната мрежа)

За проблеми с безжичната мрежа изпълнете Wireless Network Test (Тест на безжичната мрежа) от контролния панел на принтера:

- 1. Докоснете стрелката за надясно , след което докоснете Network (Мрежа).
- 2. Докоснете Wireless (Безжична), след което докоснете Wireless Network Test (Тест на безжичната мрежа).

Ако се открие проблем, отчетът на теста на печатащата глава ще включва препоръки за разрешаване на съответния проблем.

# <span id="page-24-0"></span>5. Използване на вградения уеб сървър (EWS)

Когато принтерът е свързан в мрежа, можете да използвате вградения уеб сървър (EWS) за преглед на информация за състоянието на устройството и за конфигуриране на мрежови настройки от браузъра на компютъра. Не е необходимо да се инсталира или конфигурира специален софтуер на компютъра.

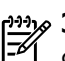

 $\frac{129399}{900}$  Забележка: Вграденият уеб сървър може да се отвори и използва, без да е свързан към интернет, в който случай обаче няма да са налични някои функции.

иучай обаче няма да са налични някои<br>иа информация относно втрадения уеб<br>сводствого за погребителя (което е<br>имполъра спед инсталиране на софтуера).<br>В уеб браузър на комполъра.<br>В уеб браузър на комполъра.<br>33.123.123.123.12 За допълнителна информация относно вградения уеб сървър вж. ръководството за потребителя (което е достъпно на компютъра след инсталиране на софтуера).

### Отваряне на вградения уеб сървър

- 1. Вижте IP адреса на принтера. IP адресът се показва на страницата с мрежовата конфигурация.
	- а) Поставете хартия в тавата.
	- б) Докоснете стрелката за надясно , докоснете Setup (Настройка), докоснете Network Configuration Page (Страница с мрежовата конфигурация), след което докоснете Reports (Отчети).
- 2. Въведете зададения на устройството IP адрес или име на хост в съвместим уеб браузър на компютъра.

Ако например IP адресът e 123.123.123.123, въведете следния адрес в уеб браузъра:

http://123.123.123.123

Съвет: След като отворите вградения уеб сървър  $\begin{pmatrix} 1 & 1 \\ 2 & 3 \end{pmatrix}$ , (EWS), можете да го добавите към списъка с показалци за бърз достъп до него.

## <span id="page-25-0"></span>Условия на ограничената гаранция на Hewlett-Packard

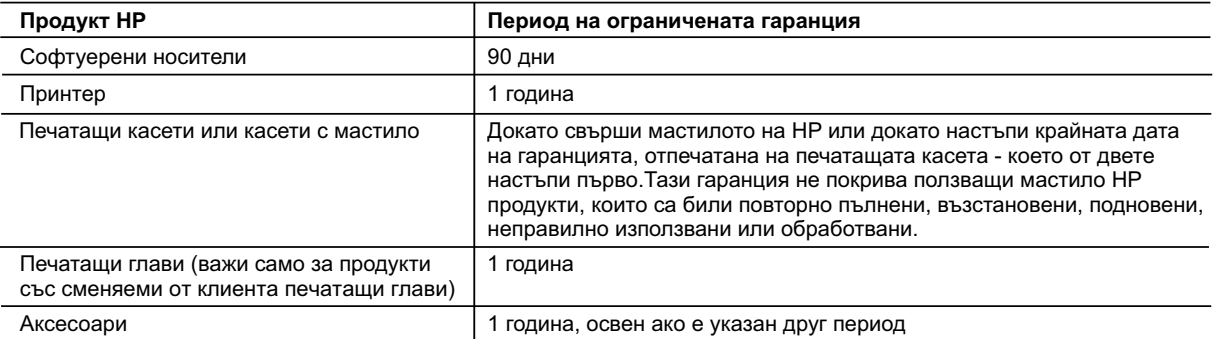

A. Обхват на ограничената гаранция

 1. Hewlett-Packard (HP) гарантира на клиента - краен потребител, че посочените по-горе продукти на HP няма да покажат дефекти на вложените материали и изработката за описания по-горе срок, като за начало на срока се счита датата на закупуването от клиента.

- 2. По отношение на софтуерните продукти, ограничената гаранция на HP покрива само неспособността на продукта да изпълнява програмните инструкции. HP не гарантира, че работата на който и да е продукт ще бъде непрекъсната или без грешки.
- 3. Ограничената гаранция на HP покрива само онези дефекти, които възникват в резултат на нормално ползване на Продукта, и не обхваща други проблеми, включително онези, които възникват вследствие на:
	- а. неправилна поддръжка или модификации;
	- б. софтуер, носители, части или консумативи, които не са доставени или не се поддържат от HP;
	- в. експлоатация извън рамките на спецификациите на продукта;
	- г. неразрешени модификации или неправилна експлоатация.
- 4. За принтерите на HP използването на касета, която не е произведена от HP, или на повторно пълнена касета не засяга нито гаранцията за клиента, нито евентуален договор за поддръжка между HP и клиента. Ако обаче отказът или повредата на принтера се дължат на използването на касета с мастило, която не е произведена от HP, или на повторно пълнена кадета, HP ще приложи стандартните си тарифи за време и материали за ремонта на конкретния отказ или повреда на принтера.
- 5. Ако по време на гаранционния срок HP бъдат уведомени за дефект в който и да е продукт, покрит от гаранцията на HP, HP по свое усмотрение ще ремонтира или ще замени дефектния продукт.
- 6. Ако HP не бъде в състояние да ремонтира или съответно замени дефектен продукт, който е покрит от гаранцията на HP, в рамките на разумен срок, след като бъде уведомен за дефекта, HP ще възстанови покупната цена на продукта.
- 7. HP няма задължението да ремонтира, заменя или да възстановява сумата, преди клиентът да е върнал дефектния продукт на HP.
- 8. Всеки заменящ продукт може да бъде нов или като нов, при условие че притежава функционалност, най-малко равностойна на продукта, който трябва да бъде заменен.
- 9. Продуктите на HP могат да съдържат регенерирани части, компоненти или материали, равностойни по качество на новите.
- 10. Условията на ограничената гаранция на HP са валидни във всяка страна/регион, където покритият от гаранцията продукт на HP се разпространява от HP. Договори за допълнителни гаранционни услуги, например обслужване на място, могат да бъдат предлагани от всеки оторизиран сервиз на HP в страни/региони, където продуктът се разпространява от HP или оторизиран вносител.
- Б. Ограничения на гаранцията

 В РАМКИТЕ НА ПОЗВОЛЕНОТО ОТ МЕСТНОТО ЗАКОНОДАТЕЛСТВО, НИТО HP, НИТО НЕГОВИ ДИСТРИБУТОРИ - ТРЕТИ СТРАНИ, ИМАТ ПРАВО ДА ДАВАТ КАКВИТО И ДА Е ДРУГИ ГАРАНЦИИ ИЛИ УСЛОВИЯ ОТ КАКЪВТО И ДА Е РОД, БИЛО ТО ИЗРИЧНИ ИЛИ ПОДРАЗБИРАЩИ СЕ ГАРАНЦИИ ИЛИ УСЛОВИЯ ЗА ПРОДАВАЕМОСТ, УДОВЛЕТВОРИТЕЛНО КАЧЕСТВО И ПРИГОДНОСТ ЗА КОНКРЕТНА ЦЕЛ.

- В. Ограничения по отношение на отговорността
	- 1. Доколко е позволено от местното законодателство, средствата на правна защита, предвидени в тези Гаранционни условия, се отнасят единствено и изключително до потребителя.
	- 2. В РАМКИТЕ НА ПОЗВОЛЕНОТО ОТ МЕСТНОТО ЗАКОНОДАТЕЛСТВО, С ИЗКЛЮЧЕНИЕ НА ИЗРИЧНО ПОСОЧЕНИТЕ В ТЕЗИ ГАРАНЦИОННИ УСЛОВИЯ ЗАДЪЛЖЕНИЯ, HP ИЛИ НЕГОВИ ДИСТРИБУТОРИ - ТРЕТИ СТРАНИ, ПО НИКАКЪВ НАЧИН НЕ НОСЯТ ОТГОВОРНОСТ ЗА ПРЕКИ, КОСВЕНИ, СПЕЦИАЛНИ, СЛУЧАЙНИ ИЛИ ПОСЛЕДВАЩИ ПОВРЕДИ, НЕЗАВИСИМО ОТ ТОВА ДАЛИ СЕ БАЗИРАТ НА ДОГОВОР, ПРАВОНАРУШЕНИЕ ИЛИ КАКВАТО И ДА Е БИЛО ДРУГА ПРАВНА ТЕОРИЯ И НЕЗАВИСИМО ОТ НАЛИЧИЕТО НА ПРЕДУПРЕЖДЕНИЕ ЗА ВЪЗМОЖНОСТТА ЗА ТАКИВА ПОВРЕДИ.
- Г. Местно законодателство
	- 1. Гаранционните условия дават на потребителя определени законни права. Потребителят може да има и други права, които варират в различните шати на CAIII, в различните провинции на Канала, както и в различните страни по света.
	- 2. Доколкото тези Гаранционни условия имат несъответствия с местното законодателство, тези Гаранционни условия ще се считат за така изменени, че да съответстват на местното законодателство. Според такова местно законодателство, определени откази от отговорност и ограничения в тези Гаранционни условия може да не важат за потребителя. Например някои щати на САЩ, както и някои държави извън САЩ (включително провинции на Канада), могат:
		- а. да не позволят отказа от отговорност и ограниченията в Гаранционните условия да ограничат законните права на потребителя (например Обединеното кралство Великобритания);
		- б. да ограничат по друг начин възможността производителят да приложи подобни откази от отговорност или ограничения; или
		- в. да предоставят на потребителя допълнителни права по гаранцията, да определят срока на подразбиращите се гаранции, които производителят не може да отхвърли, или да позволят ограничения върху срока на подразбиращите се гаранции.
	- 3. УСЛОВИЯТА В ТАЗИ ГАРАНЦИЯ, С ИЗКЛЮЧЕНИЕ НА РАЗРЕШЕНОТО ОТ ЗАКОНА, НЕ ИЗКЛЮЧВАТ, ОГРАНИЧАВАТ ИЛИ ИЗМЕНЯТ, А СА В ДОПЪЛНЕНИЕ КЪМ ЗАДЪЛЖИТЕЛНИТЕ ЗАКОННИ ПРАВА, ПРИЛОЖИМИ ЗА ПРОДАЖБАТА НА ПРОДУКТИ HP НА ТАКИВА ПОТРЕБИТЕЛИ.

#### **Гаранция на HP**

Уважаеми Клиенти,

Долу ще намерите името и адреса на дружеството във вашата страна, отговорно за предоставянето на Гаранционната поддръжка в рамките на Ограничената Гаранция предоставяна от HP.

**Вие имате допълнителни законови права пред продавача на продукта в съответствие с договора ви за покупко-продажба. Тези права по-никакъв начин не се ограничават от Ограничената Гаранция предоставяна от HP. При необходимост, моля да се обърнете към продавача на продукта.**

**ХЮЛЕТ-ПАКАРД БЪЛГАРИЯ ЕООД:** бул."Никола Вапцаров", Бизнес център ЕКСПО 2000, София -1407

## Sadržaj

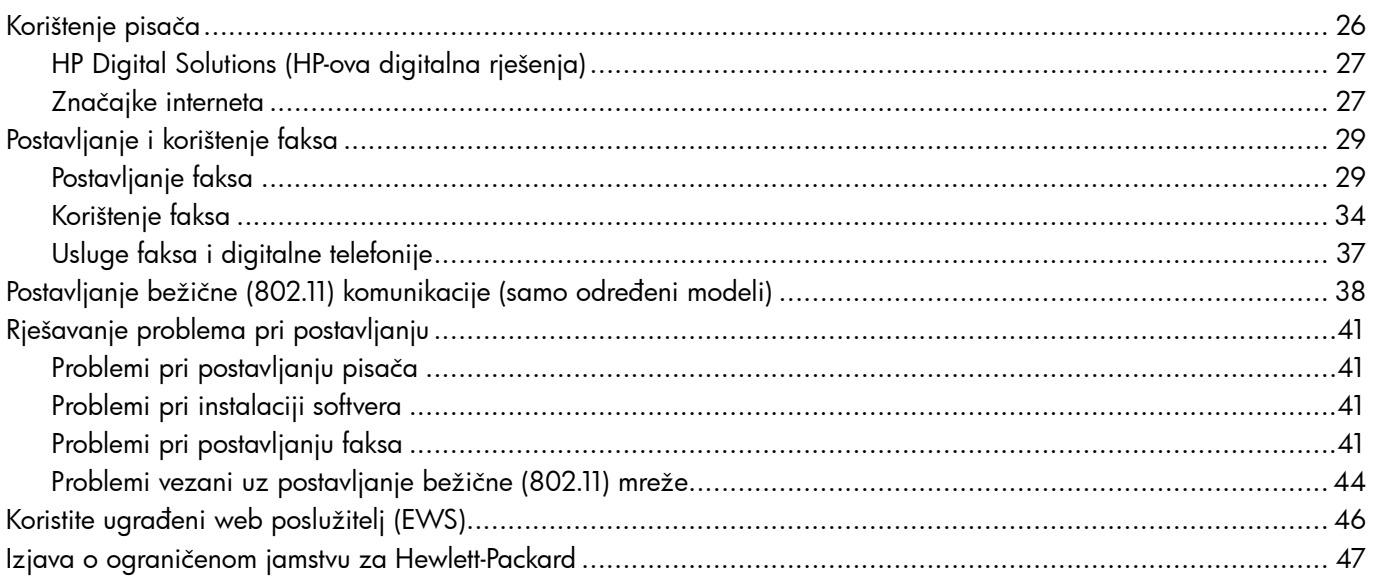

#### Informacije o sigurnosti

Prilikom korištenja ovog pisača pridržavajte se osnovnih mjera opreza da biste smanjili rizik od ozljeda izazvanih vatrom ili električnim udarom.

- 1. Pročitajte s razumijevanjem sve upute iz dokumentacije koju ste dobili uz pisač.
- 2. Pridržavajte se svih upozorenja i uputa označenih na pisaču.
- 3. Pisač prije čišćenja odspojite iz zidne utičnice.
- 4. Pisač nemojte instalirati ni koristiti u blizini vode ili dok ste mokri.
- 5. Pisač instalirajte na čvrstoj podlozi tako da bude posve stabilan.
- 6. Pisač postavite na zaštićeno mjesto na kojem nitko ne može nagaziti linijski kabel ili zapeti za njega, odnosno mjesto na kojem se kabel neće oštetiti.
- 7. Ako pisač ne funkcionira kao inače, pogledajte elektronički korisnički priručnik (koji će biti dostupan na računalu nakon instalacije softvera).
- 8. Unutar uređaja ne postoje dijelovi koje korisnik može sam servisirati. Servisiranje prepustite kvalificiranim serviserima.
- 9. Koristite samo vanjski prilagodnik/bateriju koji se isporučuju uz pisač.

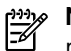

.. 46<br>
.. 47<br>
47<br>
spisa na<br>
spisa na<br>
spisa na<br>
is, te<br>
ispisnih<br>
the<br>
kusage. Napomena: tinta iz spremnika koristi se u postupku ispisa na nekoliko različitih načina, uključujući početni postupak, kojim se pisač i spremnici s tintom pripremaju za ispis, te servisiranje ispisne glave, čime se održavaju čistoća ispisnih mlaznica i nesmetan protok tinte. Izvjesna količina tinte ostaje, k tome, i u potrošenom spremniku. Dodatne informacije potražite na adresi<www.hp.com/go/inkusage>.

## <span id="page-27-0"></span>1. Korištenje pisača

Zahvaljujemo na kupnji ovog pisača. Pomoću ovog pisača možete ispisivati dokumente i fotografije, skenirati dokumente na povezano računalo, izrađivati kopije te slati i primati faksove.

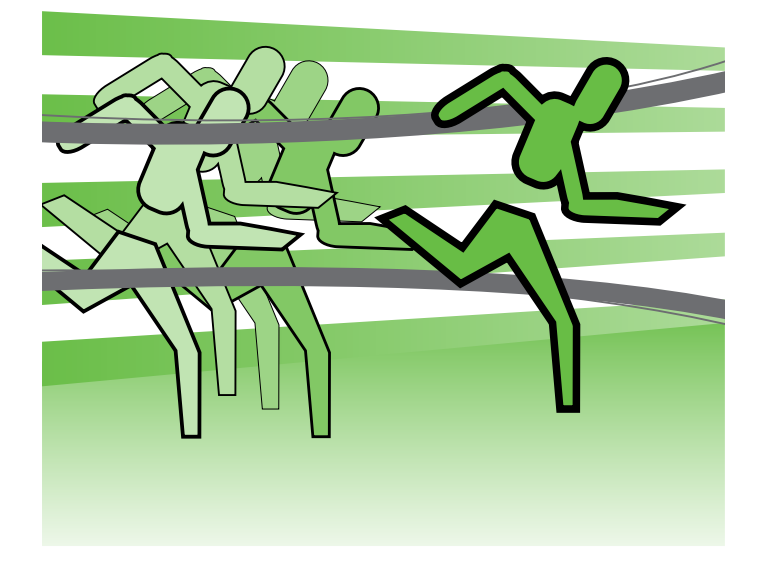

Da biste skenirali, kopirali i slali faksove, možete koristiti upravljačku ploču pisača. Upravljačku ploču možete koristiti i da biste promijenili postavke, ispisivali izvješća ili zatražili pomoć za pisač.

**Savjet:** Ako je pisač povezan s računalom, njegove

postavke možete promijeniti i pomoću softverskih alata<br>Postavke možete promijeniti i pomoću softverskih alata dostupnih na računalu, primjerice pomoću softvera za pisač ili ugrađenog web-poslužitelja (EWS). Dodatne informacije o tim alatima potražite u vodiču za korisnike (koji će biti dostupan na računalu nakon instalacije softvera).

### $\Box$  Gdje je korisnički priručnik?

Korisnički priručnik za ovaj pisač (ujedno se naziva "Pomoć") nije dostupan u tiskanom obliku. Umjesto toga, sprema se na vaše računalo tijekom instalacije HP-ova softvera.

Taj priručnik pruža vam informacije o sljedećim temama:

- informacije o rješavanju poteškoća
- važna sigurnosna priopćenja i obavijesti o propisima
- informacije o podržanom potrošnom materijalu za ispis
- detaljne upute za korisnika

Vodič možete otvoriti u HP-ovu softveru za ispis (Windows) ili putem izbornika Help (Pomoć) (Mac OS X):

- Windows: kliknite Start, odaberite Programs (Programi) ili All Programs (Svi programi) pa HP, zatim odaberite mapu svojeg HP-ova pisača, a potom odaberite Help (Pomoć).
- Mac OS X: u značajki Finder (Traženje) kliknite Help (Pomoć) > Mac Help (Pomoć za Mac). Na prozoru značajke Help Viewer (Preglednik pomoći) sa skočnog izbornika Mac Help (Pomoć za Mac) odaberite svoj pisač.

Verzija vodiča za Adobe Acrobat dostupna je na HP-ovu web-mjestu za podršku (<www.hp.com/support>).

## <span id="page-28-0"></span>HP Digital Solutions (HP-ova digitalna rješenja)

Pisač sadrži zbirku digitalnih rješenja koja mogu pridonijeti pojednostavnjenju i ubrzanju rada.

### $\Box$  Saznajte više!

Dodatne informacije o postavljanju i korištenju tih digitalnih rješenja potražite u vodiču za korisnike. (Vodič za korisnike bit će dostupan na vašem računalu nakon instalacije softvera.)

### Skeniranje na računalo

Pisaču možete jednostavno pristupiti, dodirnuti gumb na njegovoj upravljačkoj ploči i tako skenirati dokumente izravno na računalo ili ih poslati poslovnim partnerima u obliku privitaka e-pošte.

**Napomena:** Ako koristite računalo sa sustavom<br>Microsoft® Windowr® a veže sa sustavom Microsoft® Windows®, a vaše se računalo ne pojavljuje na popisu odredišta na zaslonu upravljačke ploče pisača, na odredišnom računalu morate

r, vauzonie (Svi programi),<br>Korištenje pisač, a<br>1 prozoru koji se<br>**1 n to Computer**<br>**1 n to Computer**<br>5 faksova<br>1 u štednji<br>1 otpada.<br>1 stednji telefona,<br>1 luređaja<br>1 svakog mjesta.<br>1 u veđaja<br>1 svakog mjesta. ponovno pokrenuti funkciju skeniranja HP-ova softvera. Da biste ponovno pokrenuli funkciju skeniranja, na radnoj ploči računala kliknite Start, odaberite Programs (Programi) ili All Programs (Svi programi), zatim odaberite HP pa mapu za svoj HP-ov pisač, a potom odaberite svoj HP-ov pisač. Na prozoru koji se pojavi kliknite mogućnost Activate Scan to Computer (Aktiviraj skeniranje na računalo).

### HP Digital Fax (Faksiranje na računalo i Faksiranje na Mac)

Nikada više nemojte zagubiti važne faksove u gomili papira!

Postavke Fax to PC (Faksiranje na računalo) i Fax to Mac (Faksiranje na Mac) koristite za automatsko primanje faksova i spremanje izravno na računalo. Značajke Fax to PC (Faksiranje na PC) i Fax to Mac (Faksiranje na Mac) omogućuju vam jednostavno spremanje digitalnih kopija faksova i smanjenje količine papira s kojom radite.

Osim toga, možete i potpuno isključiti ispis faksova i uštedjeti novac za papir i tintu te pomoći u štednji potrošnje papira i sprečavanju nakupljanju otpada.

### Značajke interneta

Pisač pruža inovativna web-rješenja koja vam mogu olakšati brz pristup internetu, dohvaćanje dokumenata i brži ispis uz manje gnjavaže – i sve to bez računala. Putem web-usluge Marketsplash tvrtke HP, k tome, možete stvarati i ispisivati marketinške materijale profesionalne kvalitete.

napo**mena:** Da biste koristili te web-značajke, pisač<br>|- mora biti navre

mora biti povezan s internetom (putem Ethernet kabela ili bežične veze). Te web-značajke ne možete koristiti ako je pisač povezan putem USB kabela.

<u>א<sup>ניני</sup>ן</u> **Napomena:** Uz ta rješenja, ispisne zadatke možete pisaču slati daljinski s mobilnih uređaja. HP-ova usluga HP ePrint omogućuje ispis s mobilnih telefona, prijenosnih računala ili drugih mobilnih uređaja povezanih putem e-pošte – uvijek i sa svakog mjesta.

### HP Apps

HP Apps omogućuje brz i jednostavan način za pristupanje, pohranu i ispis poslovnih informacija bez računala. HP Apps omogućuje vam pristup sadržaju pohranjenom na webu, npr. poslovnim obrascima, vijestima, arhivama i drugom – izravno sa zaslona upravljačke ploče pisača.

Da biste koristili HP Apps, pisač mora biti povezan s internetom (putem Ethernet kabela ili bežične veze). Da biste omogućili i postavili tu uslugu, slijedite upute na upravljačkoj ploči pisača.

 $\mathscr{N}$  Marketsplash tvrtke HP

Potaknite rast svojeg poslovanja pomoću HP-ovih internetskih alata i usluga za stvaranje i ispis profesionalnih marketinških materijala. Marketsplash vam omogućuje sljedeće:

- Brzo i jednostavno stvaranje zadivljujućih brošura, letaka, posjetnica i drugih materijala profesionalne kvalitete. Birajte među tisućama prilagodljivih predložaka koje su stvorili nagrađivani grafički dizajneri poslovnih rješenja.
- Raznolikost mogućnosti ispisa koje vam omogućuju da dobijete baš ono što vam je potrebno i kada vam je potrebno. Brzo ispisujte vrlo kvalitetne materijale na svom pisaču. Ostale su mogućnosti HP i njegovi partneri nude putem interneta. Ostvarite očekivanu profesionalnu kvalitetu te istovremeno minimizirajte troškove ispisa.

HP povremeno dodaje nove usluge u Apps koje možete odabrati i preuzeti s upravljačke ploče pisača. Dodatne informacije potražite na web-mjestu [www.hp.com/go/](www.hp.com/go/ePrintCenter) [ePrintCenter](www.hp.com/go/ePrintCenter).

אַ<del>נייַן</del> **Napomena:** Popis sistemskih preduvjeta za ovo webmjesto potražite u vodiču za korisnike (dostupan je na vašem računalu nakon instalacije softvera).

• Organiziranje sveg marketinškog materijala na Marketsplash računu, gdje mu možete pristupiti s bilo kojeg računala i izravno sa zaslona upravljačke ploče pisača (samo na odabranim modelima).

Da biste započeli, odaberite Marketsplash by HP (Marketsplash tvrtke HP) u HP-ovu softveru pisača koji ste dobili uz pisač. Ili na web-mjestu [marketsplash.com](http://www.marketsplash.com) potražite dodatne informacije.

א<sub>ַ</sub>נינ<sub>ו</sub> Napomena: Popis sistemskih preduvjeta za ovo webmjesto potražite u specifikacijama HP-ova web-mjesta u vodiču za korisnike (dostupan je na vašem računalu nakon instalacije softvera).

**13336 Napomena:** Svi alati i usluge Marketsplash nisu dostupni u svim državama i regijama te na svim jezicima. Na web-mjestu [marketsplash.com](http://www.marketsplash.com) potražite najnovije informacije.

### HP ePrint

HP-ova značajka HP ePrint omogućuje vam ispis s mobilnih telefona, prijenosnih računala ili drugih mobilnih računala povezanih putem e-pošte – uvijek i s bilo kojeg mjesta. Pomoću usluge mobilnog uređaja i web-usluge pisača možete ispisivati dokumente na pisaču pored vas ili na pisaču koji je udaljen tisućama kilometara.

Da biste koristili HP-ovu uslugu ePrint, morate imati sljedeće komponente:

- HP-ov pisač s omogućenom značajkom ePrint koji je povezan s internetom (putem Ethernet kabela ili bežične veze)
- Uređaj s kojeg je moguće slati i primati e-poštu

Slijedite upute na upravljačkoj ploči pisača da biste omogućili i postavili web-usluge pisača. Dodatne informacije potražite na web-mjestu [www.hp.com/go/](www.hp.com/go/ePrintCenter) [ePrintCenter](www.hp.com/go/ePrintCenter)

# <span id="page-30-0"></span>2. Postavljanje i korištenje faksa

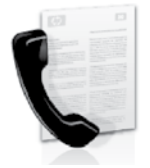

Ovaj vam pisač omogućuje slanje i primanje crno-bijelih faksova i faksova u boji.

### Postavljanje faksa

Prije korištenja značajke faksiranja slijedite ove korake da biste uspješno povezali svoj pisač.

- .**^ Savjet:** Možete koristiti čarobnjak za postavljanje
- faksi **paylet:** Mozete koristiti carophyta zu postuvijunje<br>The Utility (Mac OS X) da biste postavili faks.

Dodatne informacije o značajkama faksa dostupnima na pisaču potražite u elektroničkom korisničkom priručniku (koji će biti dostupan na računalu nakon instalacije softvera).

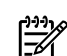

VAŽNO: u okviru "Traženje informacija o postavljanju<br>V faksa" označite svoju zemlju/regiju Ako se vaša faksa" označite svoju zemlju/regiju. Ako se vaša zemlja/regija nalazi na popisu, informacije o postavljanju potražite na web-mjestu. Ako se vaša zemlja/regija ne nalazi na popisu, slijedite upute navedene u ovom vodiču.

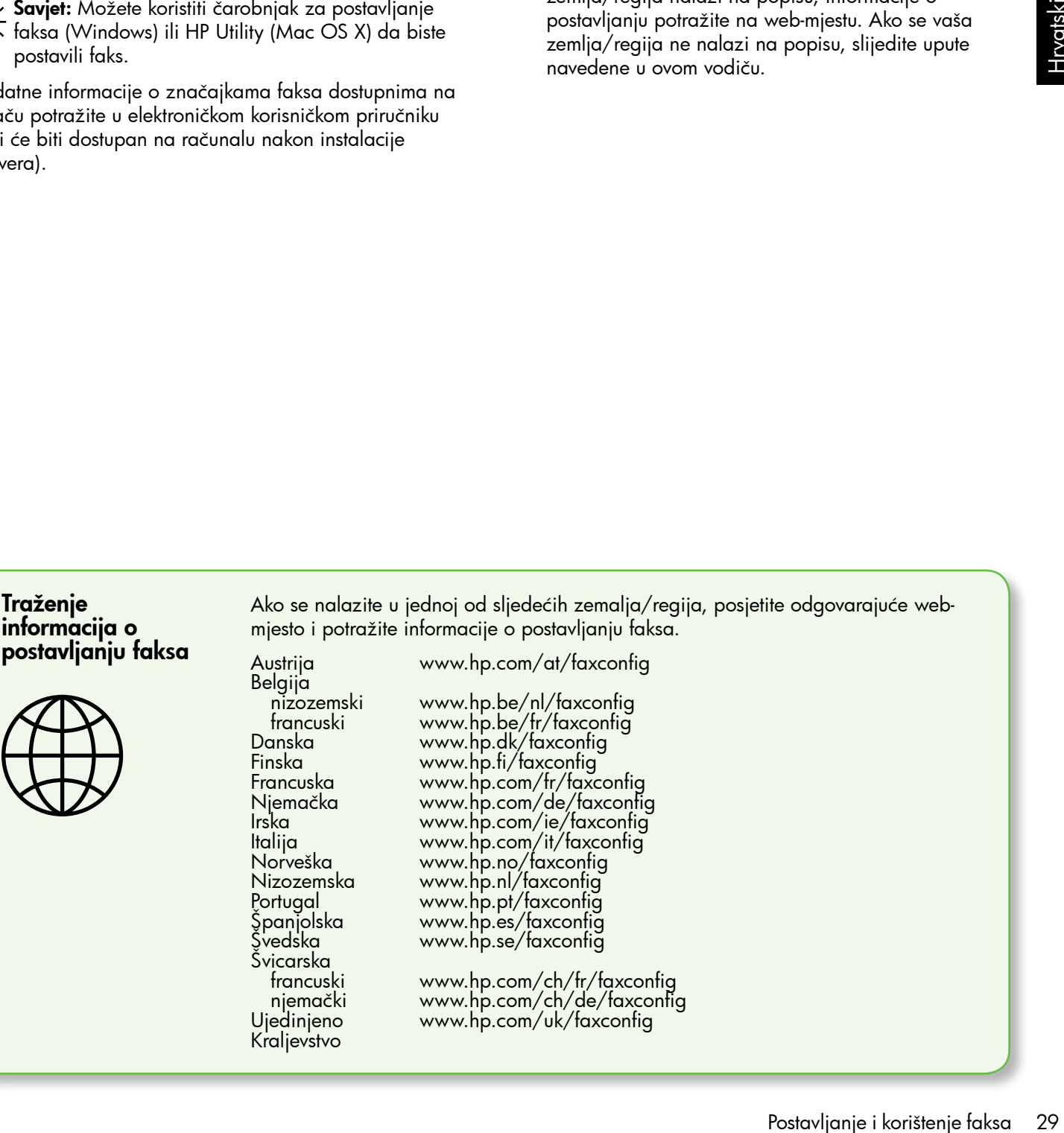

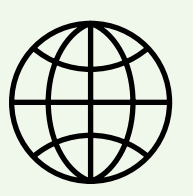

Traženje informacija o

> nizozemski francuski Danska Finska Francuska Njemačka Irska Italija Norveška Nizozemska Portugal Španjolska<br>Švedska ivedska Švicarska francuski njemački Ujedinjeno **Kraljevstvo**

Belgija

www.hp.com/at/faxconfig

www.hp.be/nl/faxconfig

www.hp.be/fr/faxconfig www.hp.dk/faxconfig www.hp.fi/faxconfig www.hp.com/fr/faxconfig www.hp.com/de/faxconfig www.hp.com/ie/faxconfig www.hp.com/it/faxconfig www.hp.no/faxconfig www.hp.nl/faxconfig www.hp.pt/faxconfig www.hp.es/faxconfig www.hp.se/faxconfig

www.hp.com/ch/fr/faxconfig www.hp.com/ch/de/faxconfig www.hp.com/uk/faxconfig

### Prvi korak: povezivanje pisača s telefonskom linijom

### $\cdot$  $\hat{Q}$ . Prije nego što počnete...

Prije nego što počnete, provjerite sljedeće:

- jeste li instalirali spremnike s tintom
- jeste li u ladicu umetnuli papir veličine A4 ili Letter
- Pripremite telefonski kabel i prilagodnik (ako se isporučuju uz pisač).

Dodatne informacije potražite na plakatu za postavljanje koji ste dobili uz pisač.

Da biste povezali pisač i drugu telefonsku opremu ili uređaje, pratite sljedeće korake:

1. Telefonskim kabelom koji ste dobili uz pisač jedan kraj povežite s telefonskom zidnom utičnicom, a drugi kraj povežite s priključkom označenim 1-LINE na stražnjoj strani pisača.

Napomena: telefonski kabel koji ste dobili u kompletu možda ćete morati povezati s prilagodnikom koji odgovara vašoj zemlji/regiji.

**» Napomena:** Ako priloženi telefonski kabel nije dovoljno dugačak, produljite ga pomoću spojnika. Spojnik možete kupiti u trgovini elektroničke opreme koja prodaje telefonski pribor. Trebat će vam još jedan telefonski kabel. To može biti standardni telefonski kabel koji možda već imate kod kuće ili u uredu. Dodatne informacije potražite u korisničkom priručniku (koji je dostupan na računalu nakon instalacije softvera).

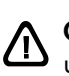

OPREZ: Ako ne koristite telefonski kabel koji ste dobili uz pisač, možda nećete moći uspješno slati faksove. Budući da se telefonski kabeli koje koristite kod kuće ili u uredu mogu razlikovati od onog koji dobivate uz pisač, HP preporučuje korištenje telefonskog kabela koji ste dobili uz pisač.

2. Priključite ostalu telefonsku opremu. Dodatne informacije o povezivanju i postavljanju dodatnih uređaja ili usluga uz pisač potražite u okvirima u ovom odjeljku ili u korisničkom priručniku.

napo**mena:** ako imate pitanja o postavljanju pisača uz ostalu opremu ili usluge, obratite se tvrtki koja vam je pružila tu opremu ili usluge.

**Savjet:** ne možete automatski primati faksove ako

ste se pretplatili na uslugu glasovne pošte na istoj<br>Ste se pretplatili na uslugu glasovne pošte na istoj telefonskoj liniji koju ćete koristiti za faksiranje. Budući da na dolazne faks-pozive morate odgovarati ručno, provjerite je li značajka Auto Answer (Automatsko odgovaranje) isključena.

Ako umjesto toga želite automatski primati faksove, obratite se svojem davatelju telefonskih usluga i pretplatite se na uslugu razlikovnog zvona ili zatražite odvojenu telefonsku liniju za faks.

3. Kada povežete pisač i ostalu telefonsku opremu, idite na ["Drugi korak: testiranje postavki faksa" na stranici32](#page-33-0).

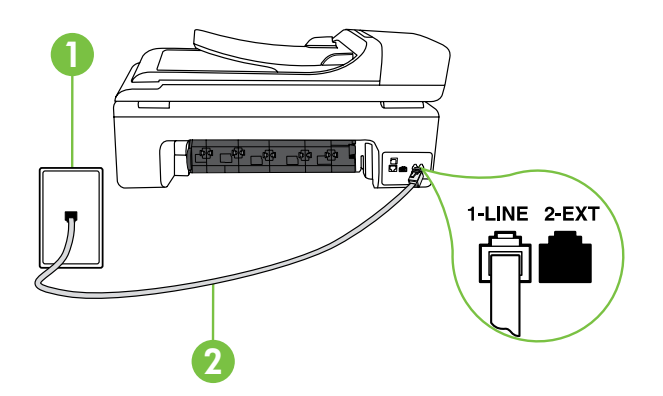

1 Zidna telefonska utičnica 2 Priključak1-LINE na pisaču

### $(?)$  Što je usluga razlikovnih zvona?

Mnoge telefonske tvrtke nude značajku razlikovnog zvona, koja omogućuje da na jednoj telefonskoj liniji imate više telefonskih brojeva. Kada se pretplatite na tu uslugu, svakom se broju dodjeljuje različit uzorak zvonjenja. Pisač možete postaviti da odgovara na dolazne pozive koji imaju određeni uzorak zvona.

Ako pisač povezujete s linijom koja ima razlikovno zvono, neka vam davatelj telefonskih usluga dodijeli jedan uzorak zvona za govorne pozive i jedan za faks-pozive. HP preporučuje da za zvono broja faksa zatražite dvostruko ili trostruko zvono. Kada pisač otkrije navedeni uzorak zvona, odgovorit će na poziv i primiti faks.

Informacije o postavljanju razlikovnog zvona potražite u odjeljku ["Treći korak: konfiguriranje postavki faksa" na](#page-33-1)  [stranici](#page-33-1) 32.

### Povezivanje s DSL/ADSL linijom

Ako se pretplatite na DSL/ADSL uslugu, slijedite ove korake da biste povezali faks-uređaj.

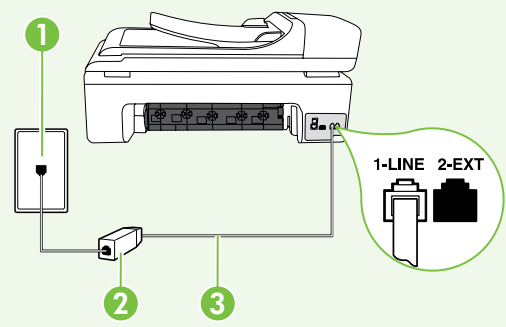

- 1. Priključite DSL/ADSL filtar, a telefonskim kabelom (dobivenim od davatelja usluge DSL-a/ADSL-a) povežite zidnu telefonsku utičnicu i DSL/ADSL filtar.
- 2. Telefonski kabelom dobivenim uz pisač povežite DSL/ADSL filtar i priključak 1-Line na pisaču.

1 Zidna telefonska utičnica

2 DSL/ADSL filtar i telefonski kabel (dobiven od davatelja DSL/ADSL usluge) 3 Telefonski kabel (dobiven s pisačem) povezan s priključkom 1-LINE na pisaču

Povezivanje dodatne opreme

Uklonite bijeli utikač iz priključka s oznakom 2-EXT koji se nalazi na stražnjoj strani uređaja, a zatim priključite telefon u taj priključak.

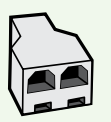

Ako povezujete dodatnu opremu, kao što je pozivni modem računala ili telefon, morat ćete nabaviti paralelni razdjelnik. Paralelni razdjelnik ima jedan RJ-11 priključak sprijeda i dva RJ-11 priključka sa stražnje strane. Nemojte koristiti dvolinijski telefonski razdjelnik, serijski razdjelnik ni paralelni razdjelnik koji ima dva RJ-11 priključka sprijeda i priključak sa stražnje strane.

ia, a zatim priključite<br>
morat ćete nabaviti<br>
a RJ-11 priključka sa<br>
iik ni paralelni razdjelnik<br>
elnikom, a zatim telefonskim<br>
elnije i unetak iz priključka<br>
e s računalom.<br>
s računalom.<br>
Postavljanje i korištenje faksa 3 Napomena: ako se pretplatite na DSL/ADSL uslugu, DSL/ADSL filtar spojite s paralelnim razdjelnikom, a zatim telefonskim kabelom koji ste dobili od HP-a povežite drugi kraj filtra s priključkom 1-Line na pisaču. Uklonite bijeli umetak iz priključka označenog 2-EXT na stražnjoj strani uređaja, a zatim povežite telefon ili automatsku sekretaricu s priključkom 2-EXT. Potom priključite drugi priključak paralelnog razdjelnika na DSL/ADSL modem koji se povezuje s računalom.

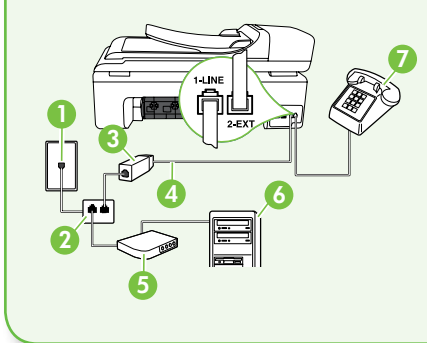

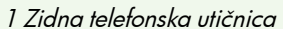

- 2 Paralelni razdjelnik
- 3 DSL/ADSL filtar (dostupan od vašeg davatelja DSL/ ADSL usluga)
- 4 Telefonski kabel koji ste dobili uz pisač
- 5 DSL/ADSL modem
- 6 Računalo 7 Telefon
- 

### <span id="page-33-0"></span>Drugi korak: testiranje postavki faksa

Testirajte postavke faksa da biste provjerili status pisača i provjerili je li on ispravno postavljen za faksiranje.

Faks će učiniti sljedeće:

- provjeriti hardver faksa
- provjeriti je li odgovarajući telefonski kabel priključen u pisač
- provjeriti je li telefonski kabel uključen u pravi priključak
- provjeriti pozivni ton
- pronaći aktivnu telefonsku liniju
- provjeriti stanje veze telefonske linije
- 1. Na upravljačkoj ploči pisača dodirnite desnu strelicu , a zatim dodirnite Postavljanje.
- 2. Dodirnite Tools (Alati), a zatim Run Fax Test (Pokreni testiranje faksa). Na zaslonu pisača prikazuje se status testiranja, a pisač ispisuje izvješće. Po dovršetku testa pisač ispisuje izvješće s rezultatima testa. Ako testiranje ne uspije, na izvješću potražite informacije o tome kako riješiti problem i ponovno pokrenite test. Dodatne informacije o otklanjanju poteškoća potražite u odjeljku ["Problemi pri postavljanju pisača" na stranici](#page-42-1) 41.
- 3. Nakon uspješnog testiranja faksa idite na ["Treći korak:](#page-33-1)  [konfiguriranje postavki faksa" na stranici](#page-33-1) 32.

### <span id="page-33-1"></span>Treći korak: konfiguriranje postavki faksa

Nakon povezivanja pisača s telefonskom linijom, promijenite postavke faksiranja pisača tako da odgovaraju vašim potrebama.

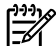

**Napomena:** Da biste koristili istu razlučivost faksa i postavke svjetline, odnosno zatamnjivanja za sve faksove poslane s pisača, konfigurirajte postavke prema željama, a zatim dodirnite Set as New Defaults (Postavi kao nove zadane postavke).

?) Gdje mogu promijeniti postavke faksa?

Postavke faksa možete konfigurirati pomoću sljedećih alata:

### Upravljačka ploča pisača

Dodirnite gumb Fax (Faks) na upravljačkoj ploči pisača, dodirnite Settings (Postavke), a zatim dodirnite postavku koju želite konfigurirati.

### HP-ov softver

Ako ste na računalu instalirali HP-ov softver, možete konfigurirati postavke faksa koristeći softver koji je instaliran na računalu.

Dodatne informacije o korištenju tih alata ili postavki potražite u korisničkom priručniku.

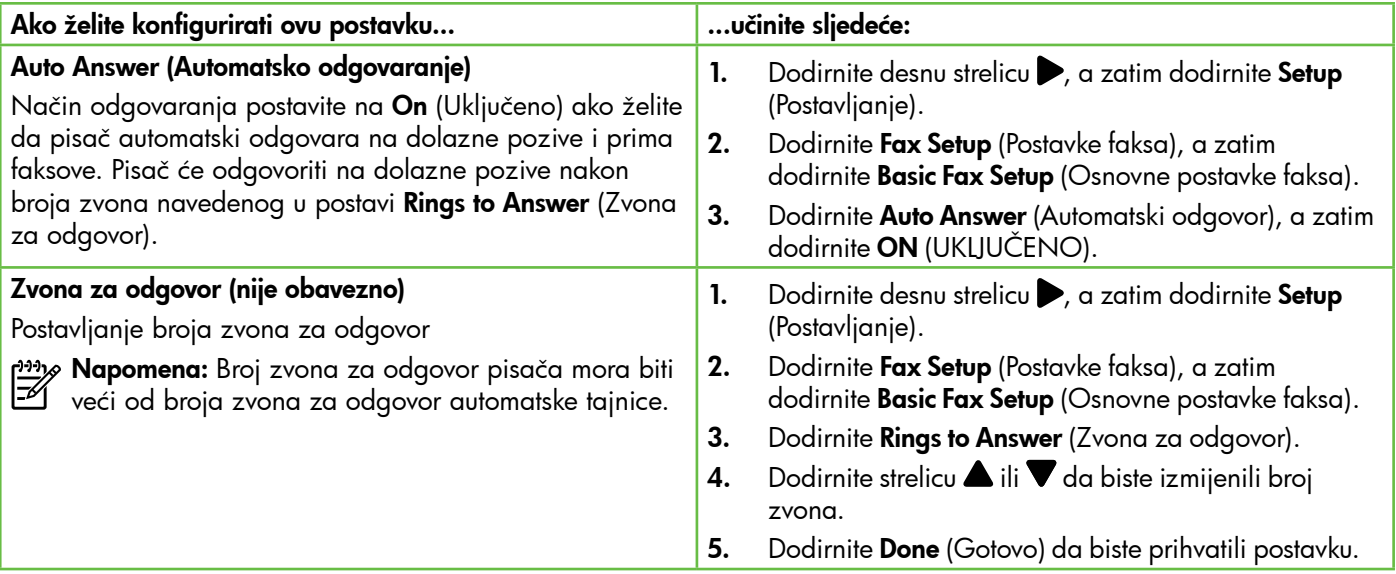

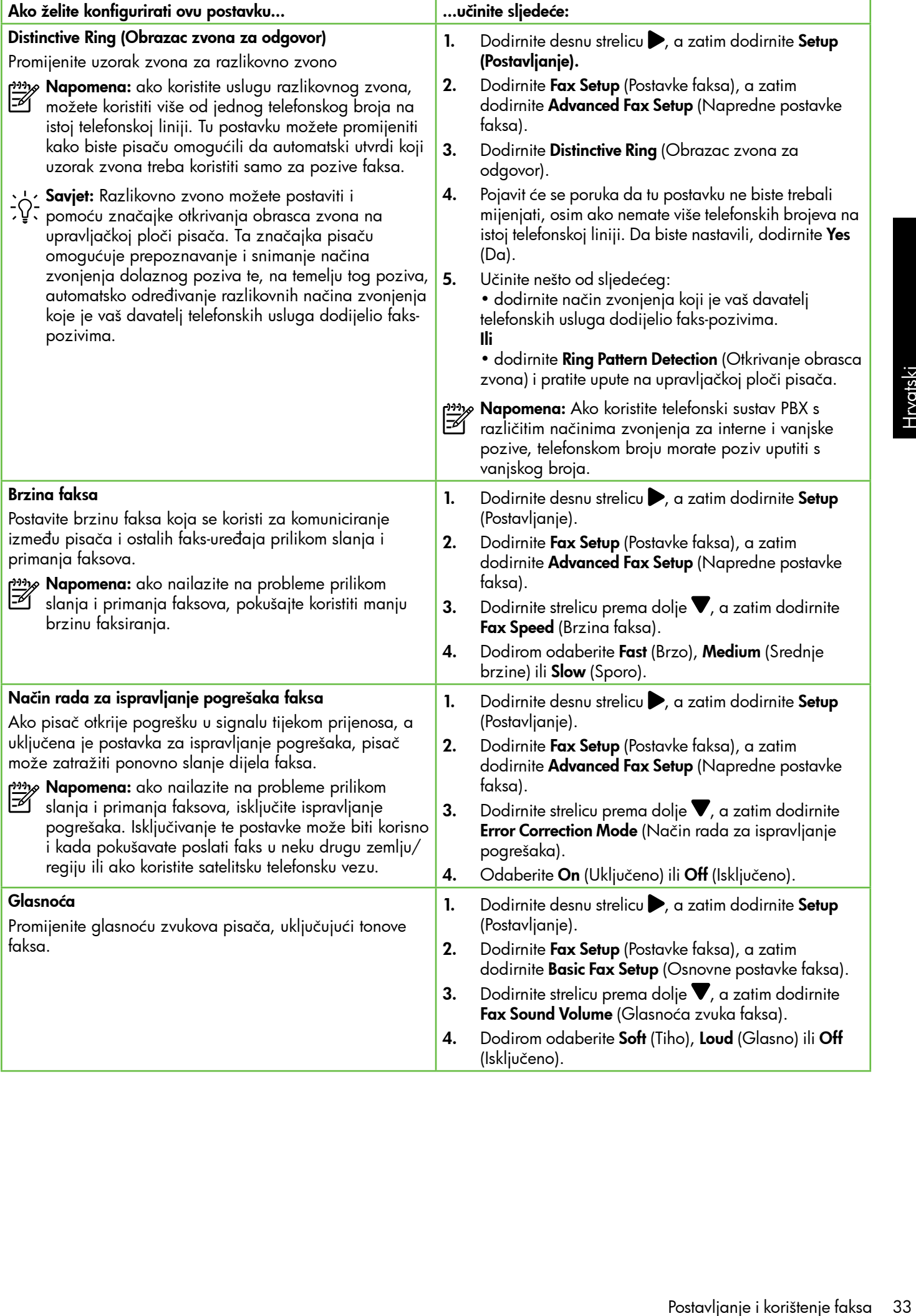

### <span id="page-35-0"></span>Korištenje faksa

U ovom ćete odjeljku saznati kako slati i primati faksove.  $\square$ Saznajte više!

U korisničkom priručniku možete pronaći više informacija o sljedećim temama:

- Slanje faksa pomoću nadzora biranja prilikom slanja
- Slanje faksa s računala
- Slanje faksa iz memorije
- Programiranje kasnijeg slanja faksa
- Slanje faksa većem broju primatelja
- Slanje faksa u načinu ispravljanja pogrešaka

Na vašem će računalu nakon instalacije softvera biti dostupan korisnički priručnik.

### Slanje faksa

Faksove možete slati na više različitih načina. Pomoću upravljačke ploče pisača možete slati crno-bijele faksove ili faksove u boji. Faksove možete slati i ručno putem priključenog telefona, što vam omogućuje razgovor s primateljem prije slanja faksa.

Možete slati i svoje dokumente s računala kao faksove, bez prethodnog ispisa.

### Ručno slanje standardnog faksa

1. U pisač umetnite dokument koji želite faksirati.

Dokument možete faksirati ili iz automatskog ulagača dokumenata (ADF-a) ili sa staklene plohe skenera.

- 2. Dodirnite Fax (Faks).
- 3. Pomoću tipkovnice unesite broj faksa.

s **Savjet:** Da biste u broj faksa koji unosite dodali stanku, nekoliko puta dodirnite \* @ dok se na ...<br>"Stanku, nekoliko puta dodirnite \* @ dok se na zaslonu ne pojavi crtica (-).

4. Dodirnite Start Black (Početak - Crno-bijelo) ili Start Color (Početak - U boji).

> **Savjet:** Ako se primatelj požali na kvalitetu poslanog faksa, pokušajte promijeniti razlučivost ili kontrast faksa.
Slanje faksa s telefona s lokalnom ekstenzijom

1. U pisač umetnite dokument koji želite faksirati.

Dokument možete faksirati ili iz automatskog ulagača dokumenata (ADF-a) ili sa staklene plohe skenera.

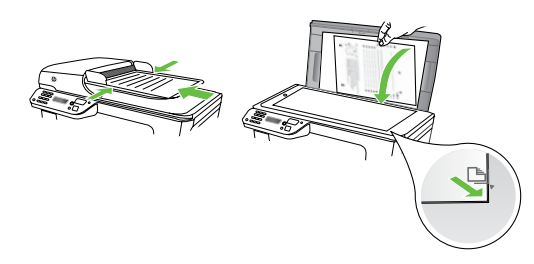

- 2. Dodirnite Fax (Faks).
- 3. Birajte broj putem tipkovnice na telefonu koji je priključen na pisač.
- Napomena: Prilikom ručnog slanja faksa nemojte koristiti tipkovnicu na upravljačkoj ploči pisača. Morate koristiti tipkovnicu na telefonu za biranje broja primatelja.

4. Ako primatelj odgovori na poziv, možete s njim razgovarati prije slanja faksa.

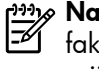

Napomena: Ako na poziv odgovori faks uređaj, s faks uređaja primatelja ćete začuti tonove faksa. Za prijenos faksa idite na sljedeći korak

5. Kada ste spremni poslati faks, dodirnite Start Black (Početak – Crno-bijelo) ili Start Color (Početak – U boji).

1993 **Napomena:** Ako se to od vas zatraži, odaberite Send **Fax** (Slanje faksa).

Ako ste razgovarali s primateljem prije slanja faksa, obavijestite primatelja da bi na svojem faks-uređaju trebao pritisnuti Start (Početak) kada začuje tonove faksa. Telefonska linija će biti zauzeta dok traje prijenos faksa. U to vrijeme možete spustiti slušalicu. Ako želite nastaviti razgovor s primateljem, ostanite na liniji dok se prijenos faksa ne završi.

## Primanje faksova

Faksove možete primati ručno ili automatski.

**13336 Napomena:** Ako primite faks veličine Legal ili veći,

a pisač trenutačno nije postavljen da prima papir te veličine, pisač će smanjiti faks da bi stao na papir koji je umetnut. Ako ste onemogućili značajku automatskog smanjivanja, pisač će faks ispisati na dvije stranice.

Ako kopirate dokument kada stigne faks, faks se sprema u memoriju pisača dok se kopiranje ne dovrši. Broj stranica faksa koje je moguće spremiti u memoriju može zbog toga biti smanjen.

## **La Saznajte više!**

U korisničkom priručniku možete pronaći više informacija o sljedećim temama:

- Ponovni ispis primljenih faksova iz memorije
- Biranje za primanje faksa
- Prosljeđivanje faksa na drugi broj
- Postavljanje veličine papira za primljene faksove
- Postavljanje automatskog smanjivanja za dolazne faksove
- Blokiranje neželjenih brojeva faksa

Na vašem će računalu nakon instalacije softvera biti dostupan korisnički priručnik.

#### Automatsko primanje faksa

Ako na upravljačkoj ploči pisača uključite mogućnost Auto Answer (Automatsko odgovaranje) (zadana postavka), pisač će automatski odgovoriti na dolazne pozive i primati faksove nakon određenog broja zvona, što je moguće odrediti putem postavke Rings to Answer (Zvona za odgovor). Informacije o konfiguraciji tih postavki potražite u odjeljku ["Treći korak: konfiguriranje postavki faksa" na](#page-33-0)  [stranici](#page-33-0) 32.

### $\cdot$ . $\circ$ . Faksovi i usluga govorne pošte

rdok traje prijenos faksa.<br>Šalicu. Ako želite nastaviti<br>e na liniji dok se prijenos<br>vžete pronaći više<br>ma:<br>čaksova iz memorije<br>a<br>drugi broj<br>irinz za primljene faksove<br>smanjivanja za dolazne<br>pjeva faksa<br>nn instalacije softv Ne možete automatski primati faksove ako ste se pretplatili na uslugu glasovne pošte na istoj telefonskoj liniji koju ćete koristiti za faksiranje. Morate provjeriti je li postavka Auto Answer (Automatsko odgovaranje) isključena da biste mogli ručno primati faksove. Ručno faksiranje obavezno pokrenite prije nego što glasovna pošta odabere liniju.

Ako umjesto toga želite faks primati automatski, obratite se svojem pružatelju telefonskih usluga pa se pretplatite na uslugu razlikovnog zvona ili zatražite odvojenu telefonsku liniju za faks.

#### Ručno primanje faksa

Kada ste na telefonu, osoba s kojom razgovarate može vam poslati faks dok ste još na vezi (to je poznato kao "ručno faksiranje").

Faksove možete primati ručno s telefona koji je povezan s pisačem (putem priključka2-EXT) ili telefona koji je na istoj telefonskoj liniji (ali nije izravno povezan s pisačem).

- 1. Provjerite je li pisač uključen i ima li u glavnoj ladici papira.
- 2. Uklonite originale iz ladice za umetanje dokumenata.
- 3. Postavku Rings to Answer (Zvona za odgovor) postavite na veći broj jer će vam to omogućiti da na dolazni poziv odgovorite prije pisača. Ili isključite postavku Auto Answer (Automatski odgovor) da pisač ne bi automatski odgovarao na dolazne pozive.
- 4. Ako telefonski razgovarate s pošiljateljem, uputite ga da na svom faks-uređaju pritisne Start (Početak).
- 5. Kada s faks uređaja pošiljatelja začujete tonove faksa, učinite sljedeće:
	- a. Dodirnite Faks, a zatim odaberite Početak – Crno-bijelo ili Početak – U boji.
	- b. Kada pisač počne primati faks, možete spustiti slušalicu ili ostati na liniji. Telefonska je veza tijekom prijenosa faksa bez zvuka.

#### Ponovni ispis primljenih faksova iz memorije

Ako uključite **Backup fax Reception** (Primanje sigurnosne kopije faksa), primljeni se faksovi pohranjuju u memoriji, neovisno o mogućem stanju pogreške na uređaju.

<del>יֵיַ **Napomena:** Svi faksovi koji su pohranjeni u memoriji</del> bit će izbrisani iz memorije nakon što isključite napajanje. Dodatne informacije o korištenju te značajke potražite u vodiču za korisnike (dostupan je na računalu nakon instalacije softvera).

- 1. Provjerite je li papir umetnut u glavnu ladicu.
- 2. Dodirnite desnu strelicu $\blacktriangleright$ , a zatim dodirnite Setup (Postavljanje).
- 3. Dodirnite Tools (Alati), a zatim odaberite Reprint Faxes in Memory (Ponovni ispis faksova iz memorije). Faksovi se ispisuju redoslijedom obrnutim od onoga kojim su primljeni, tako da se faks koji je primljen posljednji ispisuje prvi i tako dalje.
- 4. Ako želite prestati ispisivati faksove iz memorije, dodirnite  $\times$  (Odustani).

### Rad s izvješćima i zapisnicima

Možete ispisati nekoliko različitih vrsta izvješća o faksu:

- stranicu za potvrdu faksiranja
- Fax Log (Zapisnik faksova)
- Image on Fax Send Report (Slika na izvješću o slanju faksa)
- ostala izvješća

#### Ispis izvješća

- 1. Dodirnite desnu strelicu $\blacktriangleright$ , a zatim dodirnite Setup (Postavljanje).
- 2. Dodirnite Fax Setup (Postavke faksa), zatim dodirnite strelicu prema dolje  $\nabla$ , a potom dodirnite Fax Reports (Izvješća faksa).

Ta izvješća pružaju korisne sistemske informacije o pisaču.

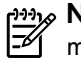

Napomena: Na zaslonu upravljačke ploče pisača možete vidjeti povijest poziva. Da biste vidjeli povijest poziva, dodirnite Fax (Faks), a zatim dodirnite (Povijest poziva). No taj popis nije moguće ispisati.

3. Odaberite izvješće faksa koje želite ispisati, a zatim dodirnite OK (U redu).

#### Brisanje dnevnika faksiranja

אַ<del>נינ</del><sub>ן</sub> **Napomena:** Čišćenjem zapisnika faksova brišu se i  $\overline{\mathscr{A}}$ svi faksovi pohranjeni u memoriji.

- 1. Dodirnite desnu strelicu , a zatim dodirnite Setup (Postavljanje).
- 2. Dodirnite Tools (Alati).
- 3. Dodirnite strelicu prema dolje  $\nabla$ , a zatim odaberite Clear Fax Log (Brisanje zapisnika faksova).

# Usluge faksa i digitalne telefonije

Mnoge telefonske tvrtke svojim korisnicima omogućuju pristup uslugama digitalnog telefona, npr.:

- DSL: DSL (Digital subscriber line) usluga telefonske tvrtke. (DSL se u vašoj državi/regiji možda zove ADSL.)
- PBX: telefonski sustav s kućnom centralom (PBX).
- ISDN: sustav s digitalnom mrežom integriranih usluga (ISDN).
- FoIP: pristupačna telefonska usluga koja vam omogućuje slanje i primanje faksova pomoću pisača putem interneta. Ta se metoda naziva faksiranje putem internetskog protokola (engl. Fax over Internet Protocol, FoIP). Dodatne informacije potražite u vodiču za korisnike.

HP-ovi su pisači osmišljeni posebno za korištenje s tradicionalnim, analognim telefonskim uslugama. Ako se nalazite u okruženju digitalnih telefona (kao što su DSL/ADSL, PBX ili ISDN), prilikom postavljanja pisača za faksiranje trebali biste koristiti filtre za pretvaranje digitalnog signala u analogni ili pretvarače.

n prietundest pisača sa kompatibilnost pisača sa ije pružaju davatelji usluga, **korištenje faksa korištenje faksa**<br>jima ili sa svim pretvaračima<br>ogni. Preporučujemo vam<br>jeg davatelja telefonskih<br>ajućnostima pravilnog<br>ijski Napomena: HP ne jamči kompatibilnost pisača sa svim digitalnim linijama koje pružaju davatelji usluga, u svim digitalnim okruženjima ili sa svim pretvaračima digitalnog signala u analogni. Preporučujemo vam da se s predstavnicima svojeg davatelja telefonskih usluga posavjetujete o mogućnostima pravilnog postavljanja na temelju linijskih usluga koje pružaju.

# 3. Postavljanje bežične (802.11) komunikacije (samo određeni modeli)

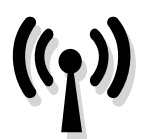

Ako pisač podržava bežičnu (802.11) komunikaciju, možete ga bežično povezati s postojećom bežičnom mrežom.

Da biste povezali pisač, slijedite korake u nastavku redoslijedom kojim su navedeni.

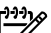

א<sup>וַנְנ</sup>ּק**Mapomena:** Prije nego postavite bežičnu komunikaciju, provjerite je li postavljen hardver pisača. Dodatne informacije potražite na plakatu za postavljanje koji ste dobili s pisačem.

### Prvi korak: Povežite pisač s bežičnom mrežom.

- 1. Na upravljačkoj ploči pisača dodirnite desnu strelicu,  $\blacktriangleright$ , a zatim odaberite **Network** (Mreža).
- 2. Dodirnite Wireless (Bežično), zatim Wireless Setup Wizard (Čarobnjak za postavljanje bežične veze), a potom dodirnite OK (U redu).

## Kako se zove moja mreža? Koja je moja lozinka?

Prilikom instalacije softvera od vas će se zatražiti da unesete naziv mreže (zove se i "SSID") i sigurnosnu lozinku:

- Naziv mreže jest naziv vaše bežične mreže.
- Sigurnosna lozinka sprječava druge osobe da se povežu s vašom bežičnom mrežom bez vašeg dopuštenja. Ovisno o potrebnoj razini zaštite, bežična mreža može koristiti WPA ključ ili WEP lozinku.

Ako naziv mreže ni sigurnosnu lozinku niste mijenjali od postavljanja bežične mreže, ponekad ih možete pronaći na stražnjoj ili bočnoj strani usmjerivača.

Osim toga, ako koristite računalo s operacijskim sustavom Windows, HP nudi web-alat Wireless Network 3. Pratite upute na zaslonu za dovršetak instalacije.

Napomena: Ako tijekom rada sa čarobnjakom za postavljanje bežične mreže naiđete na poteškoće, pogledajte odjeljak ["Problemi vezani uz postavljanje](#page-45-0)  [bežične \(802.11\) mreže" na stranici](#page-45-0) 44.

Assistant koji u nekim sustavima pojednostavnjuje dohvaćanje tih podataka. Da biste koristili taj alat, posjetite web-mjesto [www.hp.com/go/networksetup.](www.hp.com/go/networksetup) (taj je alat trenutno dostupan samo na engleskom jeziku).

Ako ne možete pronaći naziv mreže ili sigurnosnu lozinku ili se ne možete sjetiti tih podataka, pogledajte dokumentaciju isporučenu uz računalo ili bežični usmjerivač. Ako i dalje ne možete pronaći te podatke, obratite se svojem mrežnom administratoru ili osobi koja je postavila bežičnu mrežu.

Dodatne informacije o vrstama mrežnih veza, nazivu mreže i WEP ključu/WPA lozinci potražite u korisničkom priručniku.

### $\dot{\rm E}\dot{\rm Q}$ . Povezivanje bez bežičnog usmjerivača

Ako nemate bežični usmjerivač (kao što je bežični usmjerivač Linksys ili Apple AirPort Base Station), i dalje možete povezati pisač s računalom putem bežične veze (poznate i kao "računalo-računalo" ili "ad hoc" bežična veza).

Dodatne informacije potražite u vodiču za korisnike.

## Drugi korak: instalacija softvera za pisač

Slijedite upute za operacijski sustav koji koristite.

#### Windows

- 1. Spremite sve otvorene dokumente. Zatvorite sve aplikacije pokrenute na računalu.
- 2. Umetnite CD s HP-ovim softverom u računalo.

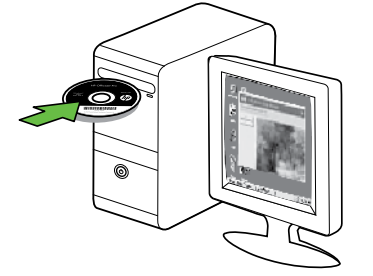

- 3. Odaberite Network (Ethernet/Wireless) (Mreža (ethernet/bežična)), te slijedite upute na zaslonu.
- napo**mena:** ako vatrozid na računalu tijekom<br>مطلبه instalacijo prikeže kital instalacije prikaže bilo kakvu poruku, odaberite mogućnost "always permit/allow" (uvijek dozvoli). Odabir te mogućnosti dopušta uspješnu instalaciju softvera na računalo.

#### Mac OS

1. Umetnite CD s HP-ovim softverom u računalo. 2. Dvokliknite ikonu HP Installer (HP-ov instalacijski

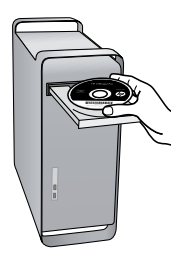

2. Dvokliknite ikonu HP Installer (HPov instolacijski<br>program) na CD-u sa softverom, a zatim slijedite upute<br>na zaslonu.<br>1. Dodirnite desnu strelicu ▶, a zatim dodirnite **Network**<br>(Mreža).<br>2. Dodirnite **Wireless** (Bežično program) na CD-u sa softverom, a zatim slijedite upute na zaslonu.

#### Treći korak: testiranje bežične veze

Da biste dobili informacije o bežičnoj vezi pisača, ispišite stranicu testa bežične mreže. Na stranici testa bežične ispisuju se informacije o statusu, MAC adresi i IP adresi pisača. Ako je pisač povezan s mrežom, na stranici testa prikazuju se detalji o postavkama mreže.

- 1. Dodirnite desnu strelicu $\blacktriangleright$ , a zatim dodirnite Network (Mreža).
- 2. Dodirnite Wireless (Bežično), a zatim Wireless Network Test (Testiranje bežične mreže).

#### Promjena načina povezivanja

Ako ste instalirali HP-ov softver i povezali pisač putem USB, Ethernet ili bežične veze, u svakom trenutku možete prijeći na neku drugu vezu.

 $\mathbb R$ 

<u>אָנ<sup>וּנ</sup>י)</u> **Napomena:** Ako želite prijeći na bežičnu vezu, provjerite nije li Ethernet kabel priključen u pisač. Priključivanje Ethernet kabela isključuje mogućnosti bežičnog povezivanja pisača.

Slijedite upute za operacijski sustav koji koristite.

#### Windows

- 1. Na radnoj površini računala kliknite Start, odaberite Programs (Programi) ili All Programs (Svi programi), kliknite HP, odaberite naziv pisača, a zatim kliknite Connect a New Printer (Povezivanje novog pisača).
- 2. Slijedite upute na zaslonu.

#### Mac OS X

1. Kliknite ikonu uslužnog programa HP Utility na izborniku Dock.

א<sup>וני</sup>ן **Napomena:** Ako ikone nema na izborniku Dock,  $\mathbb{K}$ kliknite ikonu Spotlight na desnoj strani trake izbornika, u okvir upišite HP Utility, a zatim kliknite stavku HP Utility.

- 2. Na alatnoj traci kliknite ikonu Aplikacije.
- 3. Dvokliknite HP Setup Assistant (HP-ov pomoćnik za postavljanje), a zatim slijedite zaslonske upute.

# 4. Rješavanje problema pri postavljanju

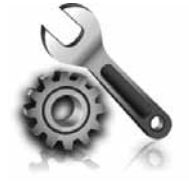

Sljedeći odjeljci pružaju pomoć za probleme na koje možete naići prilikom postavljanja pisača.

Ako vam je potrebno više pomoći, potražite je u korisničkom priručniku (koji će biti dostupan na računalu nakon instalacije softvera).

# Problemi pri postavljanju pisača

- Provjerite jeste li uklonili traku i materijal za pakiranje s vanjske i unutarnje strane pisača.
- Provjerite jeste li u ulaznu ladicu umetnuli običan, bijeli i nekorišteni papir veličine A4 ili Letter (8,5 x 11 inča).
- Provjerite jesu li svi telefonski kabeli i kabeli za napajanje koje koristite (npr. USB ili Ethernet kabel) u dobrom radnom stanju.
- Provjerite svijetli li žaruljica  $\bigcup$  (Napajanje), bez treptanja. Prilikom prvog uključivanja pisača potrebno je otprilike 45 sekundi za zagrijavanje.
- Provjerite prikazuje li pisač početni zaslon te jesu li druge žaruljice na upravljačkoj ploči uređaja uključene ili trepere.
- Provjerite jesu li kabel napajanja i prilagodnik čvrsto pričvršćeni na uređaj te funkcionira li izvor napajanja ispravno.
- Provjerite je li papir ispravno umetnut u ladicu te nije li došlo do zaglavljivanja papira u pisaču.
- Provjerite jesu li ispravno zatvoreni svi zasuni i pokrovi.

# Problemi pri instalaciji softvera

- Prije instalacije softvera provjerite jesu li svi drugi programi zatvoreni.
- Ako računalo ne prepoznajte put do CD pogona koji unesete, provjerite jeste li naveli slovo ispravnog pogona.
- Ako računalo ne prepoznaje CD s HP-ovim softverom u CD-pogonu, provjerite nije li CD oštećen. HP-ov softver možete preuzeti s HP-ova web mjesta [\(www.hp.com/](www.hp.com/support) [support\)](www.hp.com/support).
- Ako koristite računalo sa sustavom Windows i povezani ste putem USB kabela, provjerite da upravljački programi USB-a nisu onemogućeni u upravitelju uređaja sustava Windows.

# Problemi pri postavljanju faksa

U ovom se odjeljku navode informacije o rješavanju problema na koje možete naići prilikom postavljanja faksa ili pisača.

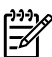

**Mapomena:** ako pisač nije pravilno postavljen za faksiranje, možda ćete imati probleme sa slanjem i/ili primanjem faksa.

ibel napajanja i prilagodnik čvrsto<br>daj te funkcionira li izvor napajanja<br>ir ispravno umetnut u ladicu te nije li<br>vanja papira u pisaču.<br>provno zatvoreni svi zasuni i pokrovi.<br>nalo sa sustavom Windows i<br>m USB kabela, provj Ako imate problema s faksiranjem, ispišite izvješće o testnom faksiranju da biste provjerili status pisača. Test neće uspjeti ako pisač nije ispravno postavljen za faksiranje. Testiranje provedite kada dovršite postavljanje pisača za faksiranje. Dodatne informacije potražite u odjeljku ["Drugi korak: testiranje postavki faksa" na](#page-33-1)  [stranici](#page-33-1) 32.

#### Prvi korak: Pokrenite testiranje faksa

Testirajte postavke faksa da biste provjerili status pisača te je li on ispravno postavljen za faksiranje. Dodatne informacije potražite u odjeljku ["Postavljanje i korištenje](#page-30-0)  [faksa" na stranici](#page-30-0) 29.

 $\sim$  Savjet: Ako primite pogrešku komunikacije faksa koja savjet: Ako primilie pogreške, objašnjenje šifre pogreške možete potražiti na HP-ovu web-mjestu za podršku

### Drugi korak: provjera popisa mogućih problema

Ako ste pokrenuli testiranje faksa, no i dalje nailazite na probleme prilikom postavljanja faksa, pogledajte sljedeći popis mogućih problema i rješenja:

### Pisač ima poteškoća sa slanjem i primanjem faksova

- Obavezno koristite telefonski kabel ili prilagodnik koji ste dobili uz pisač (ako ne koristite taj telefonski kabel ili prilagodnik, na zaslonu bi mogla neprestano stajati poruka Phone Off Hook (Slušalica podignuta)).
- Možda su u upotrebi ostali uređaji koji koriste istu telefonsku liniju kao i pisač. Vodite računa o tome da se dodatni telefoni (telefoni na istoj telefonskoj liniji, a koji nisu povezani s pisačem) ili druga oprema ne koriste, odnosno da slušalice nisu podignute. Ne možete, primjerice, koristiti pisač za faksiranje ako je telefonska slušalica podignuta ili ako putem pozivnog modema na računalu šaljete poruke e-pošte ili pristupate internetu.
- Ako koristite telefonski razdjelnik, moguće je da on uzrokuje probleme pri faksiranju. Pokušajte pisač povezati izravno na telefonsku utičnicu na zidu.
- Provjerite je li jedan kraj telefonskog kabela utaknut u zidnu utičnicu, a drugi kraj u priključak s oznakom "1-LINE" na stražnjoj strani pisača.
- Ispravan telefon pokušajte povezati izravno sa zidnom telefonskom utičnicom pa provjerite ton za biranje. Ako nema tona za biranje, od svojeg davatelja telefonskih usluga zatražite da provjeri liniju.
- Provjerite jeste li pisač priključili na analognu telefonsku liniju jer inače nećete moći ni slati ni primati faksove. Da biste provjerili je li telefonska linija digitalna, na liniju priključite obični analogni telefon i provjerite ima li signala. Ako ne čujete uobičajeni ton za biranje, linija je možda namještena za digitalne telefone. Priključite pisač na analognu telefonsku liniju te pokušajte poslati ili primiti faks.

(<www.hp.com/support>). Ako ste to zatraži, odaberite svoju zemlju/regiju te u okvir za pretraživanje upišite "fax error codes" (kodovi pogreški faksa).

Ako probleme ne možete riješiti pomoću prijedloga navedenih u testu faksa, idite na drugi korak.

- Možda postoje smetnje na telefonskoj liniji. Telefonske linije s lošom kvalitetom zvuka (sa smetnjama) mogu uzrokovati probleme pri faksiranju. Radi provjere kvalitete zvuka telefonske linije priključite telefon u zidnu telefonsku utičnicu i poslušajte ima li šumova ili kakvih drugih smetnji. Ako čujete smetnje, isključite Error Correction Mode (Način ispravljanja pogreški, ECM) i ponovno pokušajte faksirati.
- Ako koristite uslugu digitalne pretplatničke linije (DSL/ADSL), provjerite jeste li spojili DSL/ADSL filtar. Bez filtra ne možete uspješno slati faksove.
- Ako koristite pretvarač ili terminalski prilagodnik za PBX ili ISDN, provjerite je li pisač povezan s ispravnim priključkom te je li terminalski prilagodnik povezan s ispravnom vrstom prekidača za vašu državu ili regiju.
- Koristite uslugu Fax over IP (Faks preko Internet protokola). Pokušajte koristiti sporiju vezu. Ako to ne pomogne, obratite se odjelu za podršku usluge Fax over IP (Faks preko Internet protokola).

## Pisač može slati faksove, ali ih ne može primati

- Ako ne koristite uslugu razlikovnog zvona, vodite računa o tome da funkcija Distinctive Ring (Razlikovno zvono) na pisaču bude postavljena na All Rings (Sva zvona).
- Ako je automatsko javljanje postavljeno na Off (Isključeno) ili ako se pretplatite na govorne poruke na istoj telefonskoj liniji koju koristite za faksiranje, možete samo ručno primati faksove.
- Ako imate računalni modem na istoj telefonskoj liniji kao i pisač, provjerite je li softver koji ste dobili uz modem postavljen na automatsko primanje faksova.
- Ako imate automatsku sekretaricu na istoj telefonskoj liniji s pisačem:
- Provjerite radi li automatska sekretarica ispravno.
- Provjerite je li pisač postavljen na automatsko primanje faksova.
- Provjerite je li postavka Rings to Answer (Zvona za odgovor) postavljena na veći broj zvonjenja nego automatska sekretarica.
- Isključite automatsku sekretaricu i zatim pokušajte primiti faks.
- Snimite poruku u trajanju otprilike 10 sekundi. Govorite sporo i tiho dok snimate poruku. Na kraju glasovne poruke ostavite najmanje 5 sekundi tišine.
- Druga oprema koja koristi istu telefonsku liniju može uzrokovati nezadovoljavajući rezultat testiranja faksa. Možete ukloniti sve ostale uređaje te ponoviti test. Ako test prepoznavanja tona biranja prođe, tada jedan ili više uređaja izaziva probleme. Pokušajte dodavati jedan po jedan uređaj i ponavljati svaki put test, sve dok ne otkrijete koji uređaj uzrokuje probleme.

#### Pisač može slati faksove, ali ih ne može primati

• Pisač možda bira prebrzo ili prerano. Na primjer, ako morate birati "9" za izlaz na vanjsku liniju, pokušajte unijeti pauze na ovaj način: 9-XXX-XXXX (XXX-XXXX je broj faksa na koji šaljete). Da biste unijeli stanku, dodirnite \*@ i odaberite crticu (-). Ako imate problema pri ručnom slanju faksa s telefona koji je izravno povezan s pisačem - i ako se nalazite u sljedećim državama ili regijama - za slanje faksa morate koristiti tipkovnicu na telefonu:

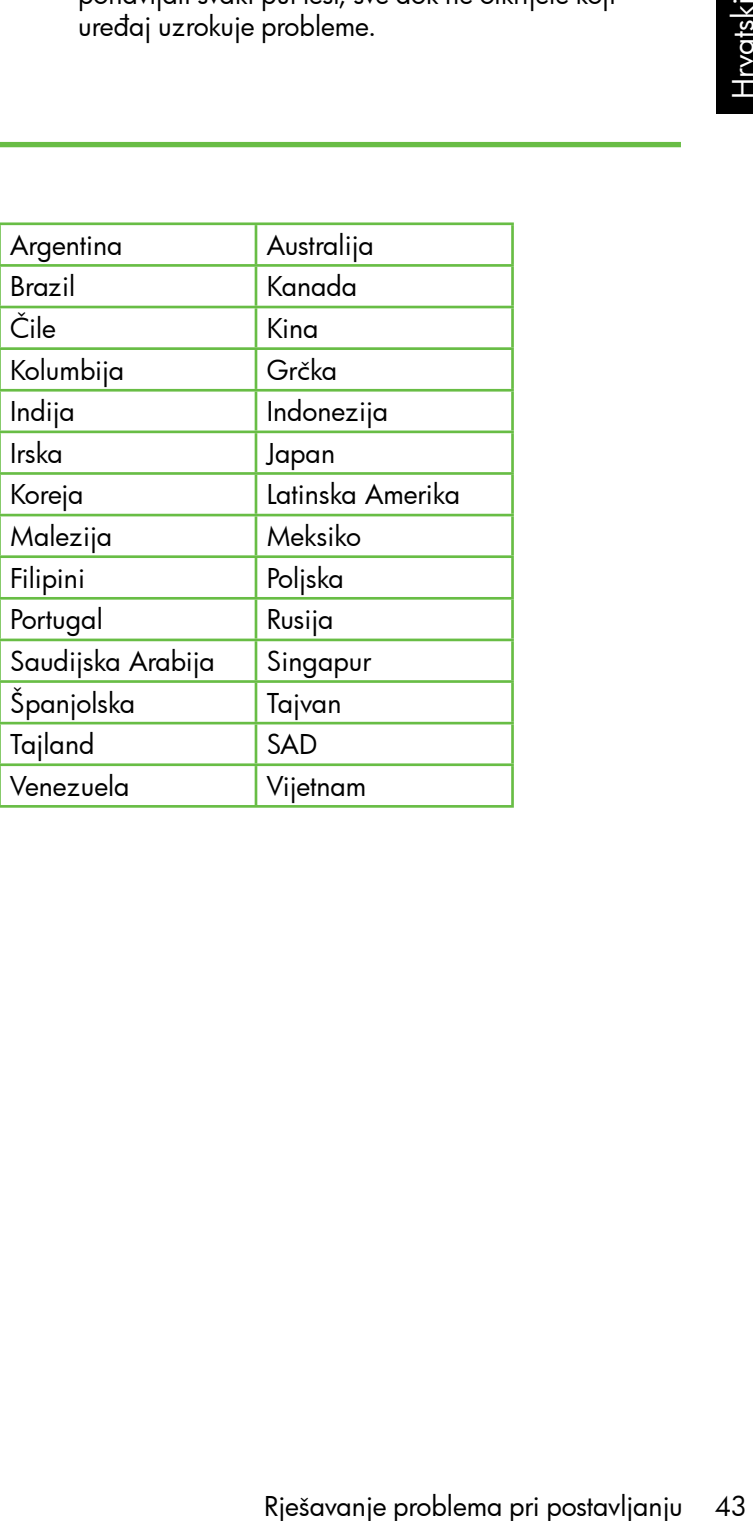

# <span id="page-45-0"></span>Problemi vezani uz postavljanje bežične (802.11) mreže

U ovom se odjeljku navode informacije o rješavanju problema na koje možete naići prilikom povezivanja pisača s bežičnom mrežom.

Pratite sljedeće prijedloge navedenim redoslijedom.

 $\not\equiv$ 

<u>39</u>% **Napomena:** Ako i dalje nailazite na probleme, pogledajte informacije o rješavanju problema u elektroničkom vodiču za korisnike (dostupan je na računalu nakon instalacije softvera).

 $\cdot$ o: Nakon rješavanja problema...

Nakon rješavanje problema i priključivanja pisača u bežičnu mrežu pratite sljedeće korake za svoj operacijski sustav:

#### **Windows**

Umetnite HP-ov CD sa softverom u računalo i ponovno pokrenite program za instalaciju softvera.

#### Mac OS

Otvorite HP Utility koji se nalazi na programskoj traci Dock (i HP Utility nalazi se u mapi Hewlett-Packard u mapi Applications (Aplikacije) na računalu). Kliknite ikonu **Application** (Aplikacija) na alatnoj traci, zatim dvokliknite HP Setup Assistant, a potom slijedite upute na zaslonu.

### Prvi korak: provjera svijetli li žaruljica za bežičnu mrežu (802.11)

Ako plava žaruljica pokraj upravljačke ploče pisača ne svijetli, možda mogućnosti korištenja bežične veze nisu uključene.

Da biste uključili bežičnu vezu, pritisnite gumb $\|\ddot{\odot}\|$ (Bežično). Ili dodirnite Setup (Postavljanje) na upravljačkoj

ploči pisača, zatim dodirnite Wireless Menu (Izbornik bežične veze), potom Wireless ON/OFF (Uključivanje i isključivanje bežične veze), a potom dodirnite On (Uključivanje).

### Drugi korak: provjera jakosti signala bežične komunikacije

Ako je signal bežične mreže ili računala slab ili ako ima smetnji, pisač možda neće moći otkriti signal.

Da biste odredili jakost bežičnog signala, pokrenite testiranje bežične mreže putem upravljačke ploče pisača (dodatne informacije potražite u odjeljku ["Četvrti korak:](#page-46-0)  [pokretanje testiranja bežične mreže" na stranici](#page-46-0) 45).

Ako test bežične mreže pokazuje slab signal, pokušajte pisač pomaknuti bliže bežičnom usmjerivaču.

#### Smanjivanje smetnji

Sljedeći vam savjeti mogu olakšati smanjivanje smetnji u bežičnoj mreži:

- Bežične uređaje držite podalje od većih metalnih predmeta, kao što su kabineti za spise, te drugih elektromagnetskih uređaja, kao što su mikrovalne pećnice i bežični telefoni, jer ti uređaji mogu ometati radijske signale.
- Bežične uređaje držite podalje od velikih zgrada i ostalih građevina budući da ti objekti mogu upijati radijske signale i oslabiti jakost signala.

#### Treći korak: ponovno pokretanje komponente bežične mreže

Isključite usmjerivač i pisač, a zatim ih vratite ovim redoslijedom: prvo uključite usmjerivač, a zatim pisač.

Ako još uvijek ne možete uspostaviti vezu, isključite usmjerivač, pisač i računalo, a zatim ih ponovno uključite sljedećim redoslijedom: prvo usmjerivač, zatim pisač, a potom računalo.

Ponekad problem mrežne komunikacije možete riješiti isključivanjem i uključivanjem napajanja.

#### <span id="page-46-0"></span>Četvrti korak: pokretanje testiranja bežične mreže

Ako imate problema s bežičnom mrežom, pokrenite testiranje bežične mreže putem upravljačke ploče pisača:

- 1. Dodirnite desnu strelicu $\blacktriangleright$ , a zatim dodirnite **Network** (Mreža).
- 2. Dodirnite Wireless (Bežično), a zatim Wireless Network Test (Testiranje bežične mreže).

Ako se otkrije problem, ispisano izvješće o testiranju sadržavat će i upute o tome kako ga možete riješiti.

# 5. Koristite ugrađeni web poslužitelj (EWS)

Kada je pisač povezan s mrežom, pomoću ugrađenog web-poslužitelja (EWS) možete pregledati informacije o statusu te konfigurirati mrežne postavke putem webpreglednika računala. Nikakav posebni softver ne treba instalirati ni konfigurirati na računalu.

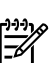

Napomena: ugrađeni web-poslužitelj možete koristiti i otvoriti i ako niste povezani s internetom, no neke značajke neće biti dostupne.

Dodatne informacije o ugrađenom web-poslužitelju potražite u vodiču za korisnike (dostupan je na računalu nakon instalacije softvera).

Otvaranje ugrađenog web-poslužitelja

- 1. Dohvatite IP adresu za pisač. IP adresa prikazana je na konfiguracijskoj stranici mreže.
	- a. Umetnite papir u ladicu.
	- b. Dodirnite desnu strelicu , zatim Setup (Postavljanje), potom Network Configuration Page (Stranica za konfiguraciju mreže) i na kraju Reports(Izvješća).
- 2. U podržanom web-pregledniku na računalu upišite IP adresu ili naziv glavnog računala koji su dodijeljeni uređaju.

Ako je, primjerice, IP adresa 123.123.123.123, u webpreglednik upišite sljedeće:

#### http://123.123.123.123

**Savjet:** Nakon otvaranja ugrađenog web poslužitelja

možete mu dodati knjižnu oznaku da biste se kasnije brže vratili na njega.

# Izjava o ograničenom jamstvu za Hewlett-Packard

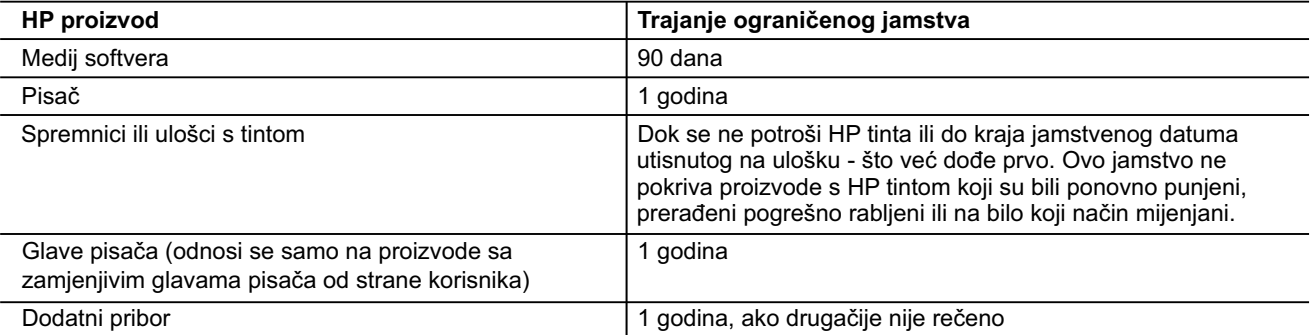

A. Pokrivanja ograničenog jamstva

- 1. Hewlett-Packard (HP) krajnjem korisniku jamči da će gore navedeni HP proizvodi biti bez grešaka u materijalu i izvedbi za vrijeme gore navedenog razdoblja, koje započinje datumom kupovine.
- 2. Za softverske proizvode, HP ograničeno jamstvo se primjenjuje samo na greške u izvršavanju programskih naredbi. HP ne jamči neprekidan rad ili rad bez pogrešaka za bilo koji od svojih proizvoda.
- 3. HP ograničeno jamstvo pokriva samo greške nastale kao rezultat uobičajene uporabe proizvoda i ne pokriva druge probleme, uključujući i one nastale kao rezultat:
	- a. Neispravnog održavanja ili izmjena;
	- b. Softvera, medije, dijelova ili pribora koje nisu HP proizvodi, niti su podržani od strane HP;
	- c. Rada izvan navedenih uvjeta rada proizvoda;
	- d. Nedozvoljene izmjene ili zlouporabe.
- 4. Za HP pisače, uporaba spremnika koji nisu HP proizvodi ili ponovno punjenih spremnika, ne utječe na jamstvo ili bilo koji HP ugovor o podršci korisnika. No, ako je greška pisača ili oštećenje uzrokovano uporabom spremnika s tintom koji nisu HP proizvod ili su ponovno punjeni ili im je istekao rok valjanosti, HP će zaračunati uobičajenu cijenu vremena i materijala utrošenih u servisiranju pisača u otklanjanju iste greške ili oštećenja.
- 5. Ako HP zaprimi tijekom važećeg jamstvenog perioda obavijest o grešci u bilo kojem proizvodu pokrivenom HP jamstvom, HP će ili popraviti ili zamijeniti proizvod, prema nahođenju HP-a.
- 6. Ako HP nije u mogućnosti popraviti ili zamijeniti, već prema slučaju, oštećeni proizvod koji je pokriven HP jamstvom, HP će u razumnom vremenu po prijemu prijave o grešci, vratiti novac po prodajnoj cijeni proizvoda.
- 7. HP neće imati obvezu popraviti, zamijeniti ili vratiti novac dok korisnik ne vrati oštećeni proizvod u HP.
- 8. Svi zamjenski proizvodi mogu biti novi ili kao-novi, uz uvjet da imaju funkcionalnost koja je barem jednaka onoj proizvoda koji se zamjenjuje.
- 9. HP proizvodi mogu sadržavati prerađene dijelove, komponente ili materijale koji su identični novim po učinku.
- 10. HP ograničeno jamstvo je važeće u bilo kojoj državi, gdje se proizvod pokriven jamstvom, distribuira od strane HP-a. Ugovori za dodatne jamstvene usluge, poput servisiranja na licu mjesta, mogu biti dostupni kod bilo kog HP servisa u državi gdje HP ili ovlašteni uvoznik distribuira taj proizvod.
- B. Ograničenja jamstva

DO MJERE DOZVOLJENE LOKALNIM ZAKONIMA, HP I NJEGOVI NEZAVISNI ISPORUČITELJI NE DAJU NIKAKVA DRUGA JAMSTVA ILI UVJETE BILO KOJE VRSTE, IZRIČITE ILI PODRAZUMIJEVANE, JAMSTVA ILI UVJETE PRODAJE, ZADOVOLJAVAJUĆE KVALITETE, TE PRIKLADNOSTI ODREĐENOJ NAMJENI.

- C. Ograničenja odgovornosti
	- 1. Do granice dozvoljene lokalnim zakonom, pravni lijekovi iz ovog Jamstva jedini su i isključivi pravni lijekovi za korisnika.
- roizvoda.<br>
viene uporabe proizvoda i ne pokriva druge<br>
Irizani od strane HP;<br>
ijenih spremnika, ne utječe na jamstvo ili bilo<br>
ili bilo<br>
ili bilo<br>
ili bilo kojem proizvodu pokrivenom HP<br>
bilo kojem proizvodu pokrivenom HP<br> 2. DO MJERE DOZVOLJENE LOKALNIM ZAKONIMA, OSIM OBAVEZA IZRIČITO NAVEDENIH U OVOJ JAMSTVENOJ IZJAVI, HP I NJEGOVI ISPORUČITELJI NEĆE NITI U KOM SLUČAJU BITI ODGOVORNI ZA DIREKTNA, INDIREKTNA, POSEBNA, SLUČAJNA ILI POSLJEDIČNA OŠTEĆENA, BILO TEMELJEM UGOVORA, KRIVNJE ILI BILO KOJE DRUGE PRAVNE TEORIJE, ODNOSNO BILO SAVJETOVANI O MOGUĆNOSTI POSTOJANJA OVAKVIH GREŠAKA.
- D. Lokalni zakoni
	- 1. Ovo Jamstvo daje korisniku određena zakonska prava. Korisnik može imati i druga prava koja se razlikuju ovisno od države u Sjedinjenim Američkim Državama, od provincije u Kanadi, te od države na drugim mjestima u svijetu.
	- 2. Do granice do koje je ovo Jamstvo u neskladu s lokalnim zakonima, ovo Jamstvo smatrat će se izmijenjenim glede postizanja dosljednosti s lokalnim zakonima. Pod takvim lokalnim zakonima, neka odricanja i ograničenja odgovornosti iz ovog Jamstva se možda neće odnositi na korisnika. Primjerice, neke države u Sjedinjenim Američkim Državama, kao i neke vlade izvan SAD-a (uključujući provincije u Kanadi), mogu:
		- a. Spriječiti da odricanja i odgovornosti iz ovog Jamstva ograniče statusna prava korisnika (npr. u Velikoj Britaniji);
		- b. Na neki drugi način ograničiti odgovornost proizvođača da nameću takva odricanja ili ograničenja; ili
		- c. Dodijeliti korisniku dodatna jamstvena prava, odrediti trajanje podrazumijevanih jamstava kojih se proizvođač ne može odreći ili omogućiti ograničenja u trajanju podrazumijevanih jamstava.
	- 3. UVJETI U OVOM JAMSTVU, OSIM DO ZAKONSKI DOZVOLJENE GRANICE, NE ISKLJUČUJU, OGRANIČAVAJU ILI MIJENJAJU, I DODATAK SU OBVEZNIM STATUSNIM PRAVIMA PRIMJENJIVANIM NA PRODAJU HP PROIZVODA TIM KORISNICIMA.

# Cuprins

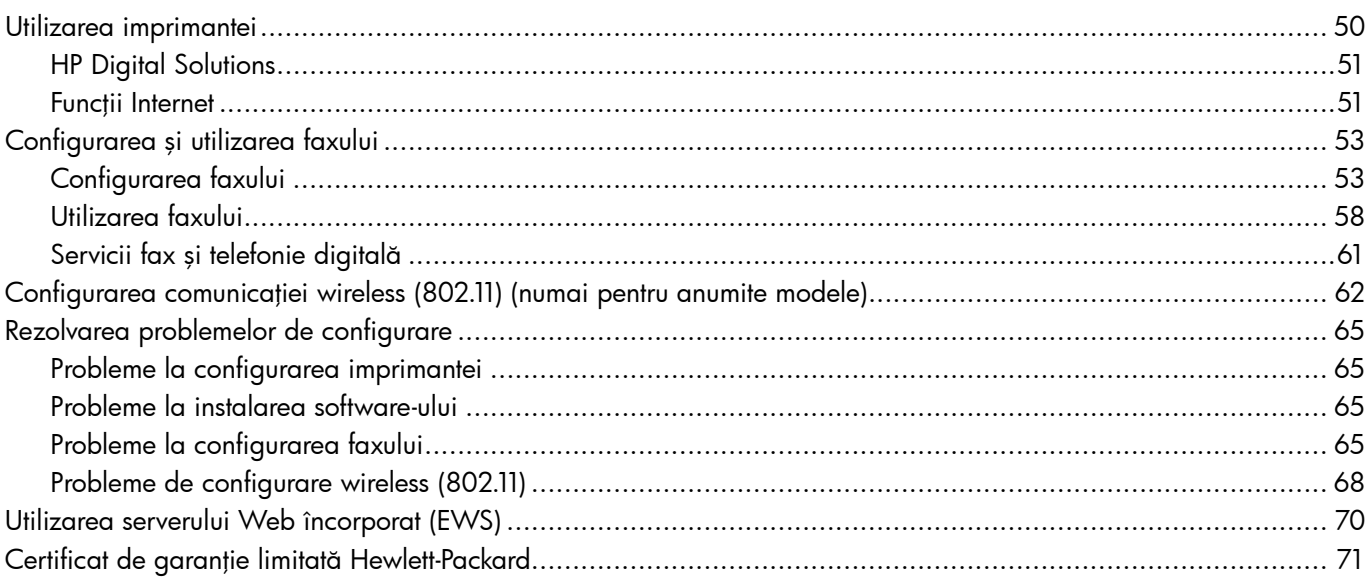

#### Informaţii despre siguranţă

Respectați întotdeauna prevederile de siguranță când utilizați această imprimantă, pentru a reduce riscul de rănire prin ardere sau şoc electric.

- 1. Citiți și înțelegeți toate instrucțiunile din documentația livrată împreună cu imprimanta.
- 2. Respectați toate avertismentele și instrucțiunile marcate pe imprimantă.
- 3. Înainte de curăţare, deconectaţi imprimanta de la prizele de perete.
- 4. Nu instalați și nu utilizați această imprimantă lângă apă sau când sunteți ud.
- 5. Instalaţi imprimanta în siguranţă pe o suprafaţă stabilă.
- 6. Instalaţi imprimanta într-un loc protejat, unde cablul nu poate fi deteriorat. Cablul trebuie poziţionat astfel încât să nu se păşească peste el sau să constituie o piedică în calea cuiva.
- 7. Dacă imprimanta nu funcționează normal, consultați ghidul utilizatorului (disponibil pe computer după ce instalați software-ul).
- 8. În interiorul dispozitivului nu există componente care să necesite intervenții de service din partea utilizatorului. Pentru lucrările de service apelaţi la personalul de service calificat.
- 9. Utilizați numai adaptorul de alimentare extern furnizat cu imprimanta.

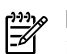

n. În<br>cartuș<br>iii,<br>Cuprins 49 Notă: Cerneala din cartuşe este folosită în procesul de imprimare în diverse moduri, inclusiv în procesul de iniţializare, care pregăteşte imprimanta şi cartuşele pentru imprimare şi în depanarea capului de imprimare, care menţine duzele degajate şi fluxul de cerneală uniform. În plus, o cantitate de cerneală reziduală este lăsată în cartuş după ce acesta este folosit. Pentru mai multe informaţii, consultați<www.hp.com/go/inkusage>.

# <span id="page-51-0"></span>1. Utilizarea imprimantei

Vă mulţumim că aţi achiziţionat această imprimantă. Cu această imprimantă, puteţi imprima documente şi fotografii, puteţi scana documente într-un computer conectat, puteţi realiza copii şi puteţi trimite şi primi faxuri.

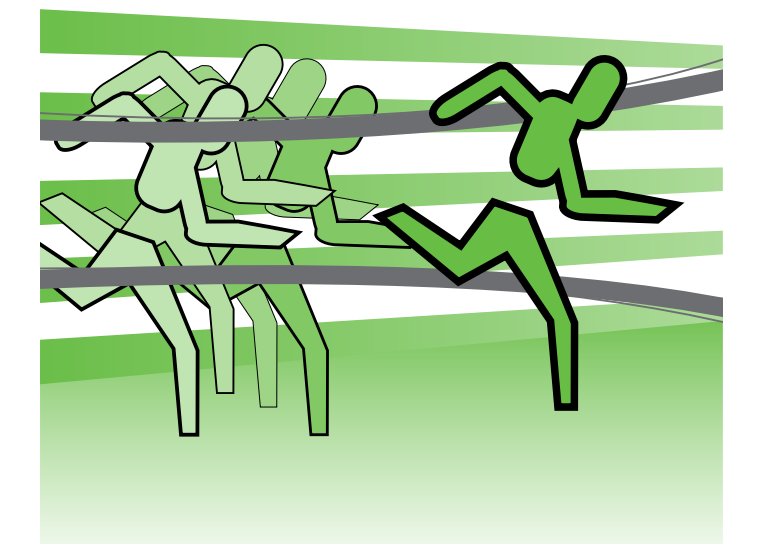

Pentru a scana, copia și trimite faxuri, puteți utiliza panoul de control al imprimantei. Puteți utiliza panoul de control și pentru a schimba setările, rapoartele de tipărire sau pentru a obţine ajutor pentru imprimantă.

Sfat: Dacă imprimanta este conectată la un computer,

puteți de asemenea să schimbați setările imprimantei folosind instrumentele software disponibile pe computerul dvs, cum sunt software-ul imprimantei sau serverul Web încorporat (EWS). Pentru mai multe informații despre aceste instrumente, consultați ghidul utilizatorului (disponibil pe computer după ce instalaţi software-ul).

### $\Box$  Unde se află ghidul de utilizare?

Ghidul de utilizare pentru această imprimantă (denumit şi "Ajutor") nu este furnizat în format tipărit. În schimb, acesta este plasat pe computerul dvs. în momentul în care programul de instalare instalează software-ul HP.

Acest ghid furnizează informații despre următoarele subiecte:

- Informaţii despre depanare
- Note importante despre siguranță și informații despre reglementări
- Informaţii despre consumabilele acceptate pentru imprimare
- Instrucţiuni detaliate pentru utilizator

Puteti deschide acest ghid din software-ul de imprimare HP (Windows) sau din meniul Help (Ajutor) (Mac OS X):

- Windows: Faceti clic pe Start (Pornire), selectați Programs (Programe) sau All Programs (Toate programele), selectați HP, selectați folderul pentru imprimanta HP și apoi selectați Help (Ajutor).
- Mac OS X: Din Finder (Căutare), faceți clic pe Help (Ajutor) > Mac Help (Ajutor Mac). În fereastra Help Viewer (Vizualizator pentru ajutor), selectaţi imprimata din meniul pop-up Mac Help (Ajutor Mac).

De asemenea, o versiune Adobe Acrobat a acestui ghid este disponibilă pe site-ul Web de asistență HP [\(www.hp.com/support\)](www.hp.com/support).

# <span id="page-52-0"></span>HP Digital Solutions

Imprimanta include o colecţie de soluţii digitale care vă pot ajuta să simplificaţi şi să eficientizaţi fluxul de lucru.

## $\Box$  Aflati mai multe!

Pentru informații suplimentare despre configurarea şi utilizarea acestor soluţii digitale, consultaţi ghidul utilizatorului. (Ghidul utilizatorului este disponibil pe computer după ce instalaţi software-ul.)

### Scanare într-un computer

Utilizând imprimanta, puteți să mergeți la imprimantă, să apăsaţi un buton de pe panoul de control al imprimantei si să scanați documente direct într-un computer sau să le transmiteţi rapid partenerilor de afaceri sub formă de ataşări de e-mail.

د<del>ند</del>י **Notă:** Dacă utilizați un computer cu Microsoft® Windows® şi computerul dvs. nu apare în lista cu destinaţii de pe afişajul panoului de control al imprimantei, va trebui să reporniți funcția de scanare a software-ului HP de la computerul destinatar. Pentru a reporni funcția de scanare, faceți clic pe Start (Pornire) de pe desktopul computerului, selectaţi Programs (Programe) sau All Programs (Toate programele), selectați HP, selectați folderul pentru imprimanta HP şi apoi selectaţi imprimanta HP. În fereastra care apare, faceți clic pe opțiunea Activate Scan to Computer (Activare scanare într-un computer).

## Fax digital HP (Fax la PC şi Fax la Mac)

Nu mai pierdeți niciodată faxuri importante asezate din greşeală într-un teanc de pagini de hârtie!

Utilizați Fax to PC (Fax la PC) și Fax to Mac (Fac la Mac) pentru a primi şi salva automat faxurile direct în computer. Cu Fax to PC (Fax la PC) şi Fax to Mac (Fac la Mac), puteţi să stocați usor copiile digitale ale faxurilor și să eliminați inconvenientele lucrului cu volume mari de hârtie.

În plus, puteți să dezactivați totodată imprimarea faxurilor, economisind banii pentru hârtie şi cerneală, ajutând totodată la reducerea consumului şi deşeurilor de hârtie.

# Functii Internet

Imprimanta oferă soluții inovatoare, ce utilizează web-ul, care vă pot ajuta să accesați rapid Internetul, să obțineți documente şi să le imprimaţi mai rapid şi mai simplu toate acestea fără să folosiți un computer. În plus, puteți utiliza un serviciu web (Marketsplash by HP) pentru crearea şi imprimarea de materiale de marketing de calitate superioară.

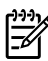

**Notă:** Pentru a utiliza aceste functii web, imprimanta trebuie să fie conectată la Internet (folosind fie un cablu Ethernet, fie o conexiune wireless). Nu puteţi folosi aceste funcții web dacă imprimanta este conectată printr-un cablu USB.

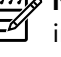

imprimarea faxurilor,<br>
meală, ajutând<br>
eșeurilor de hârtie.<br>
teți trimite la<br>
de la distanță, prin<br>
riciu, denumit HP<br>
ne mobile, netbook-<br>
pnectate la e-mail -<br>
Utilizarea imprimantei 51 **Notă:** Pe lângă aceste soluții, puteți trimite la imprimantă lucrări de imprimare de la distanță, prin dispozitive mobile. Cu acest serviciu, denumit HP ePrint, puteti imprima din telefoane mobile, netbookuri sau alte dispozitive mobile conectate la e-mail oriunde şi oricând.

# HP Apps

HP Apps oferă o modalitate rapidă şi simplă de accesare, stocare și imprimare a informațiilor de afaceri, fără utilizarea unui computer. Utilizând HP Apps, puteți avea acces la informaţii stocate pe web, precum formulare de afaceri, ştiri, arhive şi altele - direct din afişajul panoului de control al imprimantei.

Pentru a utiliza HP Apps, imprimanta trebuie să fie conectată la Internet (folosind fie un cablu Ethernet, fie o conexiune wireless). Urmaţi instrucţiunile de pe panoul de control al imprimantei pentru a activa şi a configura acest serviciu.

# $M$ Marketsplash by HP

Dezvoltați-vă afacerea folosind instrumentele și serviciile online HP pentru crearea şi imprimarea de materiale de marketing de calitate superioară. Cu Marketsplash, aveţi următoarele posibilităţi:

- Crearea rapidă şi simplă a unor uimitoare broşuri, fluturaşi, cărţi de vizită şi nu numai, toate de calitate superioară. Alegeţi din mii de modele particularizabile, create de designeri premiaţi de grafică business.
- O gamă largă de opţiuni de imprimare vă permite să obțineți exact ceea ce doriți, oricând doriți. Pentru rezultate imediate, de calitate superioară, imprimaţi în imprimanta dvs. Alte opţiuni sunt disponibile online de la HP și partenerii noștri. Obțineți calitatea superioară pe care o doriți, la cele mai mici costuri de imprimare.

Sunt adăugate periodic Apps noi și le puteți selecta și descărca în panoul de control al imprimantei, pentru a fi utilizate. Pentru mai multe informaţii, accesaţi <www.hp.com/go/ePrintCenter>.

Notă: Pentru o listă a cerințelor de sistem pentru acest site Web, consultaţi ghidul utilizatorului (disponibil pe computer după ce instalaţi software-ul).

Păstrați-vă toate materialele de marketing organizate şi la îndemână în contul dvs. Marletsplash, disponibil de pe orice computer şi direct din afişajul panoului de control al imprimantei (numai la anumite modele).

Pentru a începe, selectați Marketsplash by HP din softwareul imprimantei HP furnizat odată cu imprimanta. Sau, pentru mai multe informații, accesați [marketsplash.com.](http://www.marketsplash.com)

א<sub>ל</sub>ניי<sub>ן</sub> Notă: Pentru o listă a cerințelor de sistem pentru acest M site Web, consultați specificațiile site-ului Web HP în ghidul utilizatorului (disponibil pe computer după ce instalati software-ul).

**1333 Notă:** Nu toate instrumentele și serviciile Marketsplash<br>El sunt disponibile în territorii sunt disponibile în toate ţările, regiunile şi limbile. Accesati [marketsplash.com](http://www.marketsplash.com) pentru cele mai noi informații.

### HP ePrint

Cu HP ePrint, puteţi imprima din telefoane mobile, netbookuri sau alte dispozitive mobile conectate la e-mail - oriunde şi oricând. Folosind serviciul dispozitivului dvs. mobil şi Serviciile Web ale imprimantei, puteți imprima documente cu ajutorul unei imprimante care se află lângă dvs. sau care se află la mii de kilometri distanță.

Pentru a folosi serviciul HP ePrint, trebuie să aveți următoarele componente:

- O imprimantă care are activată funcţia HP ePrint şi este conectată la internet (utilizând fie un cablu Ethernet, fie o conexiune wireless).
- Un dispozitiv care are opțiunea de e-mail funcțională

Urmați instrucțiunile de pe panoul de control al imprimantei pentru a activa şi a configura Serviciile Web ale imprimantei. Pentru mai multe informatii, consultati <www.hp.com/go/ePrintCenter>

# <span id="page-54-1"></span><span id="page-54-0"></span>2. Configurarea şi utilizarea faxului

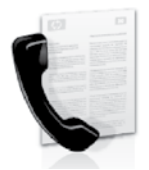

Această imprimantă vă permite să trimiteţi si să primiți faxuri alb-negru și color.

# Configurarea faxului

Înainte de a utiliza caracteristica de fax, urmaţi aceşti paşi pentru a conecta imprimanta dumneavoastră cu succes.

**Sfat:** Puteți utiliza Fax Setup Wizard (Expert de configurare fax) (Windows) sau HP Utility (Utilitar HP) (Mac OS X) pentru a configura faxul.

Pentru mai multe informații despre caracteristicile de fax disponibile pentru imprimantă, consultați ghidul utilizatorului (disponibil pe computer după ce instalaţi software-ul).

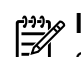

*وردوم)* I**MPORTANT:** Consultați caseta "Găsirea informațiilor de configurare a faxului" pentru ţara/regiunea dumneavoastră. Dacă ţara/regiunea dumneavoastră nu este inclusă în listă, vizitați site-ul Web pentru informaţii de configurare. Dacă ţara/regiunea dumneavoastră nu este listată, urmați instrucțiunile din acest ghid.

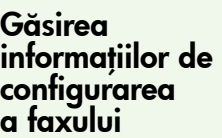

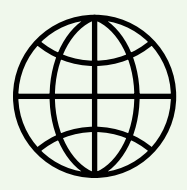

Dacă vă aflați în una dintre următoarele țări/regiuni, vizitați site-ul Web corespunzător pentru informații despre configurarea faxului.

Austria Belgia olandeză franceză Danemarca Finlanda Franta Germania Irlanda Italia Norvegia Olanda Portugalia Spania **Suedia** Elvetia franceză germană Marea Britanie www.hp.com/at/faxconfig

www.hp.be/nl/faxconfig www.hp.be/fr/faxconfig www.hp.dk/faxconfig www.hp.fi/faxconfig www.hp.com/fr/faxconfig www.hp.com/de/faxconfig www.hp.com/ie/faxconfig www.hp.com/it/faxconfig www.hp.no/faxconfig www.hp.nl/faxconfig www.hp.pt/faxconfig www.hp.es/faxconfig www.hp.se/faxconfig

www.hp.com/ch/fr/faxconfig www.hp.com/ch/de/faxconfig www.hp.com/uk/faxconfig

## Pasul 1: Conectați imprimanta la linia telefonică

#### $\cdot$ So  $\cdot$  Înainte de a începe...

Înainte de începe, asigurați-vă că ați realizat următoarele:

- Ați instalat cartușele de cerneală
- Ati încărcat hârtie de dimensiune A4 sau Letter în tavă
- Ati pregătit cablul telefonic și adaptorul (dacă este furnizat cu imprimanta).

Pentru informații suplimentare, consultați posterul de configurare inclus în cutia imprimantei.

Pentru a conecta imprimanta şi alte echipamente sau dispozitive telefonice, realizați pașii următori:

- 1. Utilizând cablul telefonic livrat împreună cu imprimanta, conectaţi un capăt la priza telefonică de perete, apoi conectaţi celălalt capăt la portul cu eticheta 1-LINE de pe spatele imprimantei.
- אֵ<sup>נַנּנ</sup>ּח **Notă:** În acest caz va trebui să conectați cablul  $\mathbb{R}$ telefonic la adaptorul furnizat pentru ţara/regiunea dvs.
- و<del>ي</del>د **Notă:** În cazul în care cablul telefonic care este livrat cu imprimanta nu este suficient de lung, utilizaţi un prelungitor. Puteţi achiziţiona un prelungitor de la un magazin de dispozitive electrice şi electronice care comercializează accesorii pentru telefoane. De asemenea, aveţi nevoie de alt cablu telefonic, care poate fi un cablu telefonic standard pe care este

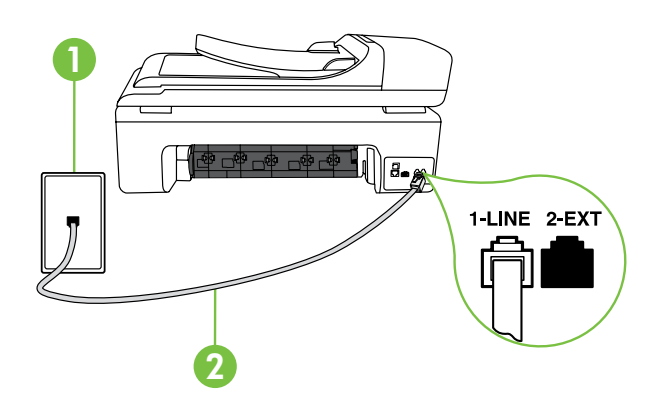

posibil să îl aveţi deja în casă sau la birou. Pentru mai multe informaţii, consultaţi ghidul utilizatorului (care este disponibil în format electronic pe computer după ce instalaţi software-ul).

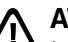

ATENȚIE: Dacă nu utilizați cablul furnizat cu imprimanta, ci un alt tip de cablu, este posibil să nu reuşiţi să trimiteţi sau să primiţi faxuri. Deoarece cablurile telefonice pe care le utilizați acasă sau la birou pot fi diferite de cele furnizate cu imprimanta, HP recomandă să utilizați cablul telefonic furnizat cu imprimanta.

2. Conectați orice alt echipament telefonic. Pentru informaţii suplimentare despre conectarea şi configurarea de dispozitive şi servicii suplimentare la imprimantă, consultaţi casetele din această secţiune sau ghidul utilizatorului.

אָ<del>ניני,</del> **Notă:** Dacă întâmpinați probleme la configurarea imprimantei cu alte echipamente sau servicii, contactaţi furnizorul echipamentelor sau serviciilor.

**Sfat:** Dacă vă abonați la un serviciu de mesagerie vocală pe aceeași linie telefonică pe care o veți utiliza pentru fax, nu puteţi primi faxuri în mod automat. Deoarece trebuie să fiți disponibil pentru a răspunde personal la apelurile de fax primite, asigurați-vă că ați activat caracteristica Auto Answer (Răspuns automat).

Dacă totuși doriți să primiți faxuri în mod automat, contactaţi compania de telefonie pentru a vă abona la un serviciu de sonerie distinctivă sau pentru a obține o linie telefonică separată pentru fax.

3. După ce ați conectat imprimanta și alte echipamente telefonice, treceţi la ["Pasul 2: Testarea configurării](#page-57-0)  [faxului" de la pagina](#page-57-0) 56. 1

1 Priză telefonică de perete 2 Port 1-LINE pe imprimantă

## $\left( \textbf{?}\right)$  Ce este serviciul de semnale de apel distincte?

Numeroase companii de telefonie pun la dispozitia clientilor serviciul de sonerie distinctă, ceea ce permite existența mai multor numere pe o singură linie telefonică. Când vă abonați la acest serviciu, fiecare număr este asociat unui model de sonerie distinct. Imprimanta poate fi setat să răspundă la apelurile primite care au un anumit model al semnalului de apel.

În cazul în care conectați imprimanta la o linie cu semnale de apel distincte, solicitați companiei de telefonie să asocieze un anumit model de semnal de apel pentru apelurile vocale şi un alt model pentru apelurile de fax. HP vă recomandă să solicitaţi semnale de apel duble sau triple pentru un număr de fax. Când detectează semnalul de apel specificat, imprimanta răspunde la apel şi recepţionează faxul.

Pentru informații despre configurarea de semnale de apel distinctive, consultați "Pasul 3: Configurarea setărilor de [fax" de la pagina](#page-57-1) 56.

#### Conectarea la o linie DSL/ADSL

Dacă vă abonați la un serviciu DSL/ADSL, urmați acești pași pentru a conecta faxul.

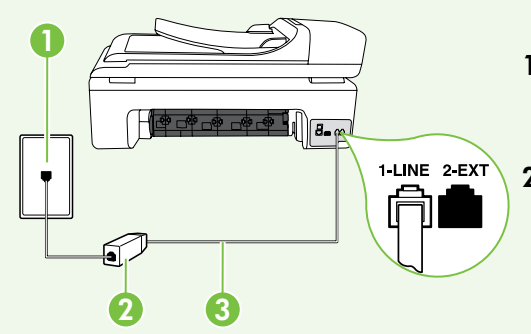

- 1. Conectați filtrul DSL/ADSL și cablul de telefon oferit de furnizorul serviciului DSL/ADSL între priza telefonică de perete şi filtrul DSL/ ADSL.
- 2. Conectați cablul telefonic furnizat între filtrul DSL/ADSL și portul 1-Line din imprimantă.

1 Priză telefonică de perete 2 Filtru DSL/ADSL şi cablu de telefon (oferite de furnizorul de servicii DSL/ADSL) 3 Cablu telefonic furnizat împreună cu imprimanta, conectat la port-ul 1-LINE de pe imprimantă

Conectarea echipamentelor suplimentare

Scoateți conectorul alb din port-ul cu eticheta 2-EXT din spatele imprimantei și apoi conectați un telefon la acest port.

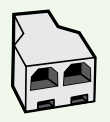

În cazul în care conectaţi echipamente suplimentare, cum ar fi modem dial-up pentru computer sau un telefon, va trebuie să cumpăraţi un splitter paralel. Un splitter paralel are un port RJ-11 în partea frontală şi două port-uri RJ-11 în partea din spate. Nu utilizaţi un splitter telefonic pentru 2 linii, un splitter serial sau un splitter paralel cu două port-uri RJ-11 în partea frontală şi o fişă în partea din spate.

port RJ-11 în partea frontală<br>
ntru 2 linii, un splitter serial<br>
riea din spate.<br>
colel și apoi utilizați cablul<br>
mantă. Scoateți conectorul alb<br>
contielefonic la port-ul **2-EXT**.<br>
zză la computer.<br>
Configurarea și utiliza **≫ Notă:** Dacă vă abonați la un serviciu DSL/ADSL, conectați filtrul DSL/ADSL în splitterul paralel și apoi utilizați cablul telefonic furnizat de HP pentru a conecta celălalt capăt al filtrului la portul 1-Line din imprimantă. Scoateți conectorul alb din port-ul cu eticheta 2-EXT din spatele imprimantei și apoi conectați un telefon sau un robot telefonic la port-ul 2-EXT. Apoi conectați al doilea port al splitterului paralel la modemul DSL/ADSL care se conectează la computer.

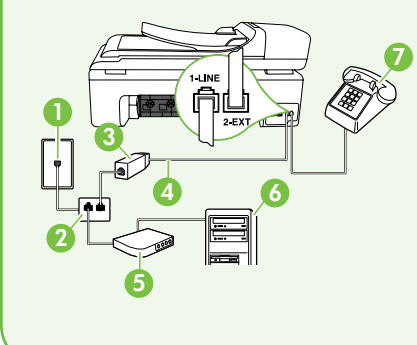

- 1 Priză telefonică de perete
- 2 Splitter paralel
- 3 Filtru DSL/ADSL (disponibil de la furnizorul de servicii DSL/ADSL)
- 4 Cablu telefonic livrat împreună cu imprimanta
- 5 Modem DSL/ADSL
- 6 Computer
- 7 Telefon

## <span id="page-57-0"></span>Pasul 2: Testarea configurării faxului

Testați configurarea faxului pentru a verifica starea imprimantei şi pentru a vă asigura că este setat corespunzător pentru operații de fax.

Testul de fax efectuează următoarele:

- Testează hardware-ul faxului
- Verifică dacă tipul corect de cablu telefonic este conectat la imprimantă
- Verifică dacă acel cablu telefonic a fost conectat la portul corect
- Verifică existenţa tonului de apel
- Verifică dacă există o linie telefonică activă
- Verifică starea conexiunii la linia telefonică
- 1. Din panoul de control al imprimantei, atingeți săgeata dreaptă si apoi atingeți Setup (Configurare).
- 2. Atingeți Tools (Instrumente), apoi atingeți Run Fax Test (Executare test fax). Imprimanta afişează starea testului pe afişaj şi imprimă un raport. După terminarea testului, imprimanta tipăreşte un raport cu rezultatele testului. Dacă testul eșuează, examinați raportul pentru informații despre cum să rezolvați problema și reexecutați testul. Pentru informații suplimentare despre depanare, consultați ["Probleme la configurarea imprimantei" de la pagina](#page-66-1) 65.
- 3. După ce testul faxului este realizat cu succes, treceți la ["Pasul 3: Configurarea setărilor de fax" de la pagina](#page-57-1) 56.

### <span id="page-57-1"></span>Pasul 3: Configurarea setărilor de fax

Modificaţi setările de fax ale imprimantei în funcţie de nevoi după ce aţi conectat imprimanta la o linie telefonică.

Notă: Pentru a utiliza aceleaşi setări de rezoluţie a ₩ faxului şi setări mai luminos/mai întunecat pentru toate faxurile trimise de la imprimantă, configuraţi setările după cum doriți, apoi atingeți Set as New Defaults (Setare ca implicite noi).

# $(?)$  Unde pot modifica setările de fax?

Puteţi configura setările de fax utilizând următoarele instrumente:

#### Panoul de control al imprimantei

Atingeți butonul Fax de pe panoul de control al imprimantei, atingeți Settings (Setări), apoi selectați setarea pe care doriți să o configurați.

#### Software HP

Dacă aţi instalat software-ul HP pe computer, puteţi configura setările de fax utilizând software-ul instalat pe computer.

Pentru informații suplimentare despre utilizarea acestor instrumente sau setări, consultați ghidul utilizatorului.

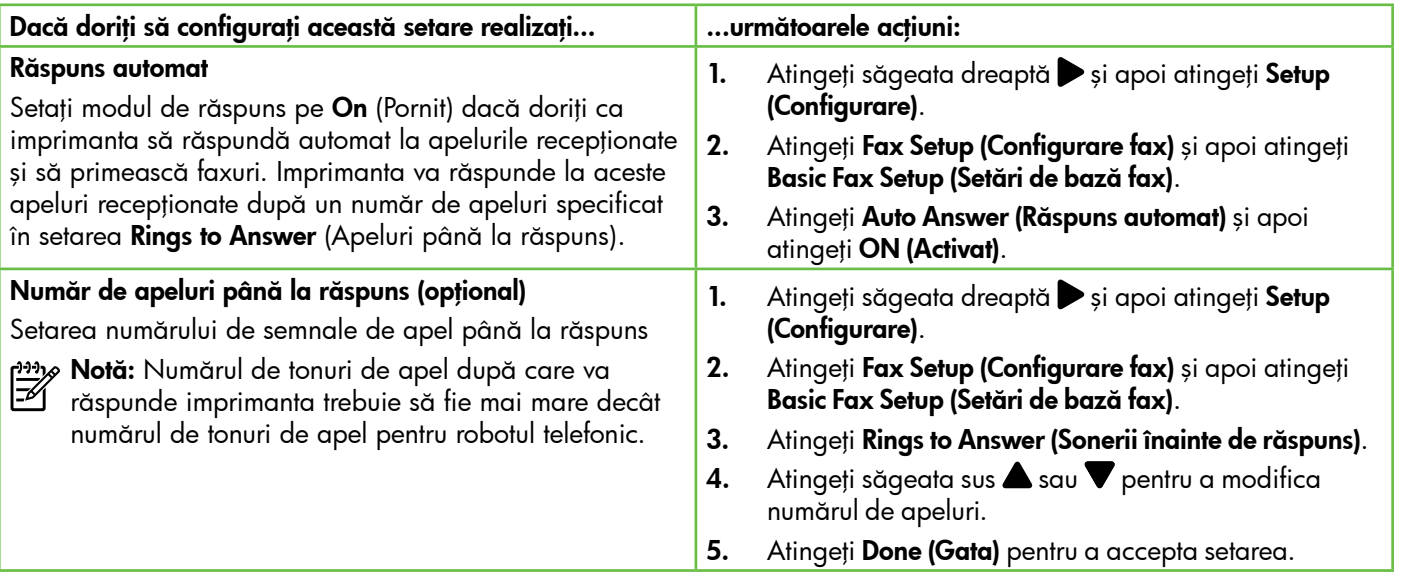

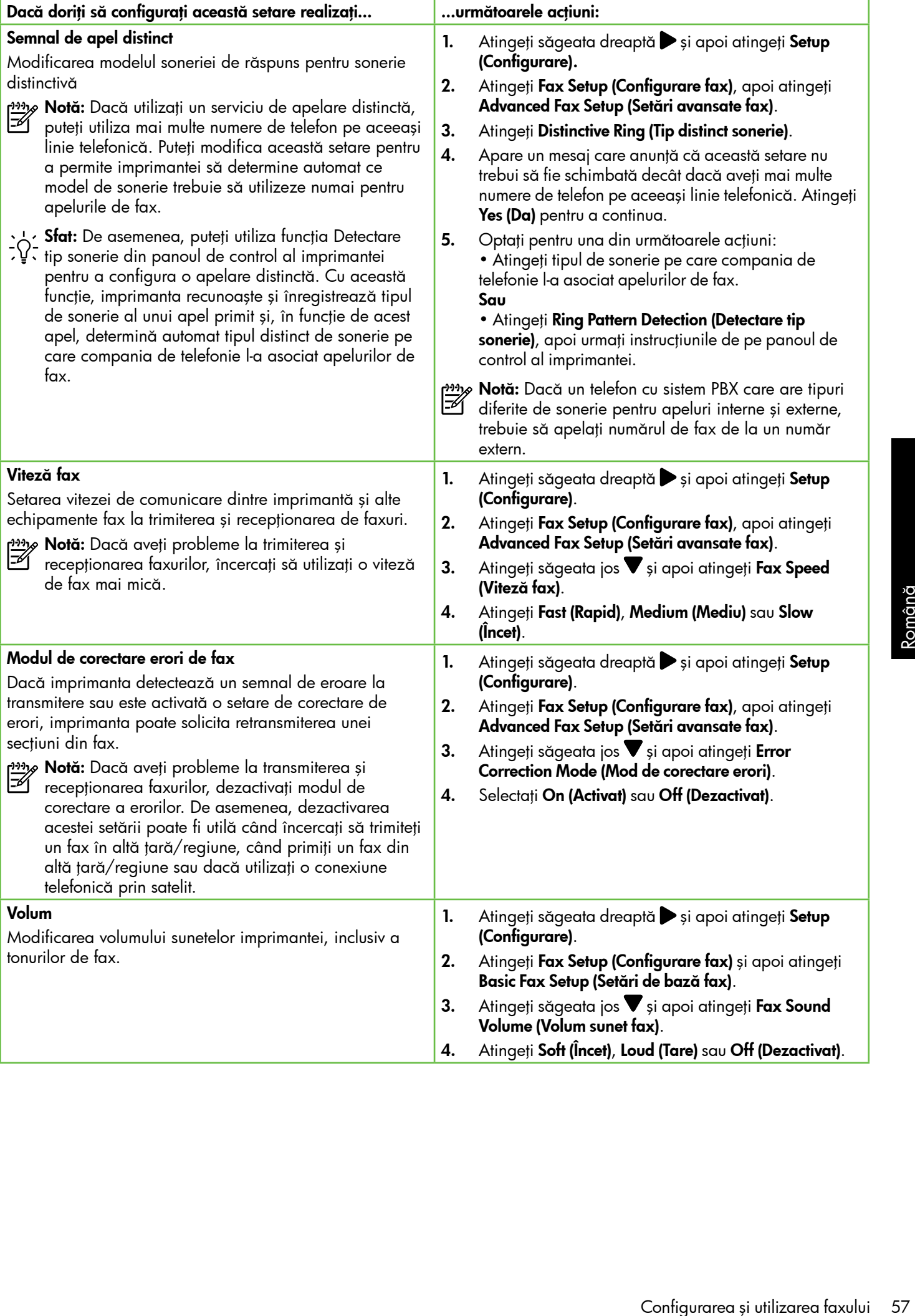

# <span id="page-59-0"></span>Utilizarea faxului

În această secțiune, veți învăța să transmiteți și să recepţionaţi faxuri.

#### 47 Aflați mai multe!

Consultați ghidul utilizatorului pentru informații suplimentare despre următoarele subiecte.

- Transmiterea unui fax utilizând apelarea monitorizată
- Transmiterea unul fax de pe un computer
- Transmiterea unui fax din memorie
- Programarea unui fax pentru a fi trimis mai târziu
- Transmiterea unui fax către mai mulți destinatari
- Trimiterea unui fax în Mod Corectare erori

Ghidul utilizatorului este disponibil pe computer după ce instalați software-ul.

#### Transmiterea unui fax

Puteți să transmiteți faxuri într-o varietate de moduri. Utilizând panoul de control al imprimantei, puteți să trimiteți faxuri alb-negru sau color. De asemenea, puteți să transmiteţi faxuri în mod manual de la un telefon conectat, ceea ce vă permite să vorbiti cu vorbiti cu destinatarul înainte de a trimite faxul.

Puteţi transmite şi documente de pe computerul dumneavoastră fără a le tipări mai întâi.

#### Trimiterea unui fax standard

1. Încărcați în imprimantă documentul pe care doriți să îl transmiteţi prin fax.

Puteți transmite faxul fie din alimentatorului automat de documente (ADF), fie de pe geamul scanerului.

- 2. Atingeți Fax.
- 3. Introduceti numărul de fax din tastatură.

**Sfat:** Pentru a adăuga o pauză în numărul de fax pe care îl introduceţi, atingeţi \*@ în mod repetat, până când pe afişaj apare o liniuţă (-).

#### 4. Atingeți Start Black (Start negru) sau Start Color.

 $\sim$  Sfat: Dacă destinatarul raportează probleme de calitate a faxului trimis, încercați să modificați calitate a faxului trimis, încercați să modificați rezolutia sau contrastul faxului.

Trimiterea unui fax de la un telefon în derivaţie

1. Încărcați în imprimantă documentul pe care doriți să îl transmiteti prin fax.

Puteti transmite faxul fie din alimentatorului automat de documente (ADF), fie de pe geamul scanerului.

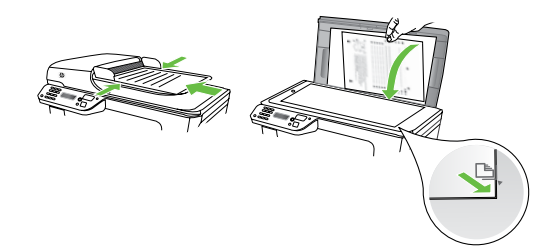

- 2. Atingeți Fax.
- 3. Apelaţi numărul de la tastatura telefonului conectat la imprimantă.
- <sub>2‰</sub> **Notă:** Nu utilizați tastatura de la panoul de control al imprimantei când trimiteţi manual un fax. Trebuie să utilizaţi tastatura de la telefon pentru a forma numărul destinatarului.

## Primirea faxurilor

Puteţi primi faxuri automat sau manual.

אֵ<del>נייַן</del> **Notă:** Dacă primiți un fax de dimensiune legal sau mai mare, iar imprimanta nu este setată pentru hârtie legal, imprimanta reduce faxul pentru a-l încadra în dimensiunile hârtiei încărcate în dispozitiv. Dacă ați dezactivat caracteristica Automatic Reduction (Reducere automată), imprimanta imprimă faxul pe două pagini.

În cazul în care copiaţi un document când soseşte un fax, faxul este stocat în memoria imprimantei până când se termină copierea. Prin urmare, numărul de pagini de fax care pot fi stocate în memorie poate fi redus.

#### 4. Dacă destinatarul răspunde la telefon, puteți purta o convorbire înainte de a trimite faxul.

א<sup>ַנינ</sup>ז) **Notă:** Dacă un aparat de fax răspunde la apel, veți M auzi tonurile de fax de la aparatul de fax destinatar. Continuaţi cu pasul următor pentru a transmite faxul

5. Când sunteți gata de a trimite faxul, atingeți Start Black (Start negru) sau Start Color.

א<sup>וַני</sup>ּיַ) Notă: Dacă vi se solicită, selectați Send Fax (Trimitere fax).

Dacă aţi purtat o convorbire cu destinatarul înainte de a trimite faxul, informați-l că trebuie să apese Start (Pornire) pe echipamentul de fax după ce aude tonul de fax. Linia telefonică este silenţioasă în timp ce se transmite faxul. În acest moment, puteți să puneți receptorul în furcă. Dacă doriți să continuați convorbirea cu destinatarul, rămâneți pe linie până la finalizarea transmisiei de fax.

#### **42 Aflati mai multe!**

Consultati ghidul utilizatorului pentru informatii suplimentare despre următoarele subiecte.

- Retipărirea faxurilor memorate
- Solicitarea de recepționare a unui fax
- Redirecționarea faxurilor către alt număr
- Setarea dimensiunii hârtiei pentru faxurile primite
- Setarea reducerii automate pentru faxurile primite
- Blocarea numerelor de fax

Ghidul utilizatorului este disponibil pe computer după ce instalaţi software-ul.

#### Recepţionarea automată a unui fax

Dacă activați opțiunea Auto Answer (Răspuns automat) (setare implicită) din panoul de control al imprimantei, imprimanta răspunde automat la apelurile de intrare şi primeşte faxurile după numărul de apeluri specificat în setarea Rings to Answer (Apeluri până la răspuns). Pentru informaţii despre configurarea acestei setări, consultaţi ["Pasul 3: Configurarea setărilor de fax" de la pagina](#page-57-1) 56.

### $\dot{R}$  $\dot{Q}$ . Faxurile și serviciul de mesagerie vocală

orului pentru informații<br>
ătoarele subiecte.<br>
memorate<br>
ionare a unui fax<br>
rilor către alt număr<br>
hârtiei pentru faxurile primite<br>
omate pentru faxurile primite<br>
de fax<br>
disponibil pe computer<br>
e-ul.<br>
Il **de mesagerie voca** Dacă vă abonați la un serviciu de mesagerie vocală pe aceeaşi linie telefonică pe care o veţi utiliza pentru fax, nu puteţi primi faxuri în mod automat. În schimb, trebuie să vă asiguraţi că setarea Auto Answer (Răspuns automat) este dezactivată pentru a putea recepționa faxuri manual. Asigurați-vă că inițiați un fax manual înainte ca mesageria vocală să preia linia.

Dacă totuși doriți să primiți faxuri în mod automat, contactati compania de telefonie pentru a vă abona la un serviciu de sonerie distinctivă sau pentru a obține o linie telefonică separată pentru fax.

#### Recepţionarea manuală a unui fax

Când vorbiti la telefon, interlocutorul vă poate trimite un fax în timp ce încă sunteţi conectat (operaţie denumită "fax manual").

Puteți să primiți manual faxuri de la un telefon care este conectat la imprimantă (prin portul EXT) sau care este pe aceeaşi linie telefonică (dar care nu este conectat direct la imprimantă).

- 1. Asigurați-vă că imprimanta este pornită și că există hârtie în tava principală.
- 2. Scoateți toate materialele originale din tava de alimentare cu documente.
- 3. Setați opțiunea Rings to Answer (Sonerii înainte de răspuns) la un număr mare pentru a putea răspunde la apelurile primite înainte ca imprimanta să răspundă. Alternativ, dezactivați setarea Auto Answer (Răspuns automat) pentru ca imprimanta să nu răspundă automat la apelurile primite.

#### Retipărirea faxurilor memorate

Dacă activați Backup fax Reception (Primire cu salvare fax), faxurile primite sunt păstrate în memorie, chiar dacă imprimanta nu se află în stare de eroare.

א<sup>וַנוּנ</sup>ַ) **Notă:** Toate faxurile păstrate în memorie se șterg atunci când opriţi alimentarea cu energie. Pentru mai multe informatii despre utilizarea acestei caracteristici, consultaţi ghidul utilizatorului (disponibil pe computer după ce instalați software-ul).

- 4. Dacă în prezent purtați o convorbire telefonică cu expeditorul, rugați-l să apese Start (Pornire) pe echipamentul de fax.
- 5. Atunci când auziti tonuri de fax de la un echipament fax expeditor, efectuaţi următoarele operaţii:
	- a. Atingeți Fax și apoi selectați Start Black (Start negru) sau Start Color.
	- b. După ce imprimanta începe să recepționeze faxul, puteţi să închideţi telefonul sau să rămâneţi pe linie. Linia telefonică este silenţioasă în timpul transmisiei de fax.

- 1. Asiguraţi-vă că aţi încărcat hârtie în tava principală.
- 2. Atingeți săgeata dreaptă și apoi atingeți Setup (Configurare).
- 3. Atingeți Tools (Instrumente) și apoi atingeți Reprint Faxes in Memory (Reimprimare faxuri din memorie). Faxurile sunt imprimate în ordine inversă celei în care au fost recepţionate, începând cu faxul recepţionat cel mai recent.
- 4. Dacă doriți să opriți reimprimarea faxurilor din memorie, atingeți  $\times$  (Anulare).

## Lucrul cu rapoarte şi jurnale

Puteți imprima mai multe tipuri de rapoarte de fax:

- Pagina Confirmare fax
- Jurnal faxuri
- Raport imagini la trimitere fax
- Alte rapoarte

Aceste rapoarte furnizează informații de sistem utile despre imprimantă.

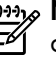

אַ<del>נייַ</del>ן **Notă:** De asemenea, puteți vizualiza istoricul apelurilor pe afişajul panoului de control al imprimantei. Pentru a vizualiza istoricul apelurilor, atingeți Fax, apoi atingeți G (Istoric apeluri). Totuși, această listă nu poate fi imprimată.

#### Pentru a imprima un raport

- 1. Atingeți săgeata dreaptă si apoi atingeți Setup (Configurare).
- 2. Atingeți Fax Setup (Configurare fax), atingeți săgeata jos  $\nabla$  și apoi atingeți Fax Reports (Rapoarte fax).
- 3. Selectați raportul de fax pe care doriți să îl imprimați, apoi atinaeti OK.

#### <span id="page-62-0"></span>Pentru golirea jurnalului de faxuri

א<sup>וַני</sup>ּיַ) **Notă:** Dacă se golește jurnalul de fax, sunt șterse  $\overline{\mathbb{F}}$ toate faxurile stocate în memorie.

- 1. Atingeți săgeata dreaptă și apoi atingeți Setup (Configurare).
- 2. Atingeti Tools (Instrumente).
- 3. Atingeți săgeata jos  $\blacktriangledown$  și apoi atingeți Clear Fax Log (Reiniţializare jurnal de faxuri).

# Servicii fax şi telefonie digitală

Numeroase companii telefonice oferă clienţilor servicii telefonice digitale, precum:

- DSL: Un serviciu DSL furnizat de compania dvs. telefonică. (Linia DSL poate fi denumită ADSL în ţara/ regiunea dvs.)
- PBX: Un sistem telefonic de tip Private Branch Exchange (reţea privată de telefonie)
- ISDN: Un serviciu de tip Integrated Services Digital Network (reţea digitală cu servicii integrate).
- FoIP: Un serviciu de telefonie cu tarife reduse care vă permite să trimiteţi şi să primiţi faxuri cu imprimanta prin Internet. Această metodă se numeşte FoIP (Fax over Internet Protocol). Pentru informații suplimentare, consultaţi ghidul utilizatorului.

Imprimantele HP sunt concepute special pentru a fi utilizate cu servicii tradiţionale de telefonie analogică. Dacă utilizaţi telefonie digitală (precum DSL/ADSL, PBX sau ISDN), este posibil să fie necesară utilizarea de filtre sau convertoare digital-analogic atunci când configuraţi imprimanta pentru fax.

אַ<del>ניי</del>ַ **Notă:** HP nu garantează că imprimanta va fi  $\mathbb{K}$ compatibilă cu toate liniile sau toţi furnizorii de servicii digitale, în toate mediile digitale sau cu toate convertoarele digital-analogic. Se recomandă întotdeauna să contactaţi direct compania de telefonie pentru a discuta despre opţiunile corecte de configurare, în funcție de serviciile furnizate.

# <span id="page-63-0"></span>3. Configurarea comunicaţiei wireless (802.11) (numai pentru anumite modele)

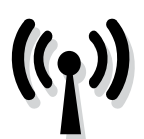

Dacă imprimanta suportă comunicaţii wireless (802.11), o puteţi conecta fără fir la o reţea wireless existentă.

Pentru a conecta imprimanta, parcurgeți pașii următori în ordinea prezentată.

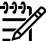

**Notă:** Inainte de a configura comunicația wireless, asiguraţi-vă că imprimanta este instalată. Pentru informaţii suplimentare, consultaţi posterul de configurare care însoțește imprimanta.

### Pasul 1: Conectaţi imprimanta la reţeaua wireless.

- 1. Din panoul de control al imprimantei, atingeți săgeata dreaptă , apoi selectați Network (Rețea).
- 2. Atingeti Wireless, atingeti Wireless Setup Wizard (Expert configurare wireless) şi apoi atingeţi OK.
- 3. Urmați instrucțiunile de pe ecran pentru a finaliza configurarea.
- אָ<del>ניני,</del> **Notă:** Dacă întâmpinați probleme când executați Wireless Setup Wizard (Expert configurare wireless), consultați "Probleme de configurare wireless (802.11)" [de la pagina](#page-69-1) 68.

 $\left($  ?  $\right)$  Care sunt numele și cheia de acces a rețelei mele?

În timp ce instalaţi software-ul, vi se va solicita introducerea numelui de retea (denumit și "SSID") și a unei chei de acces de securitate:

- Numele de reţea este numele reţelei wireless.
- Cheia de acces de securitate împiedică alte persoane să se conecteze la reţeaua dvs. wireless fără permisiunea dvs. În funcție de nivelul de securitate necesar, reţeaua dvs. wireless poate utiliza o cheie WPA sau o parolă WEP.

Dacă nu aţi modificat numele reţelei sau cheia de acces de securitate de la configurarea reţelei wireless, le puteţi găsi uneori pe partea laterală sau din spatele ruterului.

În plus, dacă utilizaţi un computer cu sistem de operare Windows, HP oferă un instrument bazat pe Web

denumit Wireless Network Assistant (Asistent de reţea wireless) care poate fi util pentru găsirea acestor informatii pentru unele sisteme. Pentru a utiliza acest instrument, accesați [www.hp.com/go/networksetup.](www.hp.com/go/networksetup) (Acest instrument este disponibil momentan numai în limba engleză.)

Dacă nu puteţi găsi numele reţelei sau cheia de acces de securitate sau nu vă amintiti aceste informații, consultati documentatia disponibilă pe computerul dvs. sau pe ruterul wireless. Dacă încă nu găsiți aceste informaţii, contactaţi administratorul de reţea sau persoana care a instalat reteaua wireless.

Pentru mai multe informații despre tipurile de conexiuni de reţea, numele de reţea şi cheia WEP/parola WPA, consultați ghidul utilizatorului.

 $\dot{C}$ Conectarea fără ruter wireless

Dacă nu aveți un ruter wireless (cum ar fi un ruter wireless Linksys sau Apple AirPort Base Station), puteți totuși să conectaţi imprimanta la computer utilizând o conexiune wireless (cunoscută şi ca o conexiune wireless "computercomputer" sau "ad hoc").

Pentru informații suplimentare, consultați ghidul utilizatorului.

## Pasul 2: Instalați software-ul pentru imprimantă

Parcurgeți instrucțiunile pentru sistemul dvs. de operare.

#### Windows

- 1. Salvați documentele care sunt deschise. Închideți orice aplicaţie care se execută pe computer.
- 2. Așezați CD-ul cu software HP în computer.

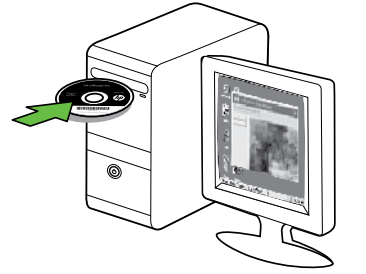

- 3. Selectați Network (Ethernet/Wireless) (Rețea (Ethernet/Wireless)), , apoi urmați instrucțiunile de pe ecran.
- naza **Notă:** Dacă software-ul firewall din computer afișează vreun mesaj în timpul instalării, selectați opțiunea "always permit/allow" (se permite întotdeauna) din mesaje. Selectarea acestei opțiuni permite softwareului să se instaleze cu succes pe computer.

#### Mac OS

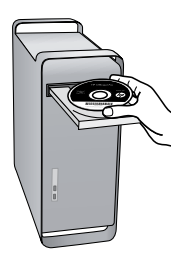

1. Așezați CD-ul cu software HP în computer. 2. Faceți dublu clic pe pictograma HP Installer de pe CD-ul de software și urmați instrucțiunile de pe ecran.

#### Pasul 3: Testați conexiunea wireless

Imprimați pagina de test wireless pentru informații despre conexiunea wireless a imprimantei. Pagina de test wireless oferă informații despre starea imprimantei, adresa MAC şi adresa IP. Dacă imprimanta este conectată la o reţea, pagina de test afişează detalii despre setările de reţea.

- 1. Atingeți săgeata dreaptă si apoi atingeți Network (Retea).
- Configurarea Configurarea comunicației wireless și apoi atingeți Wireless Network<br>Stat Wireless (Rejed).<br>Configurarea comunicației Wireless (802.11) (numai pentru anumite modele) 63<br>Configurarea comunicației wireless (802 2. Atingeți Wireless și apoi atingeți Wireless Network Test (Test rețea wireless).

## Schimbarea metodei de conectare

Dacă ați instalat software-ul HP și ați conectat imprimanta folosind un cablu USB, Ethernet sau o conexiune wireless, puteți schimba la o conexiune diferită în orice moment doriti.

**Notă:** Dacă schimbați cu o conexiune wireless,<br>asigurati vă că nu există un animazilor de asigurati.

asiguraţi-vă că nu există un cablu Ethernet conectat la imprimantă. Prin conectarea unui cablu Ethernet se dezactivează funcționalitatea wireless a imprimantei.

Parcurgeți instrucțiunile pentru sistemul dvs. de operare.

#### Windows

- 1. De pe desktopul computerului, faceți clic pe Start (Pornire), selectaţi Programs (Programe) sau All Programs (Toate programele), clic pe HP, selectați numele imprimantei, apoi clic pe Connect a New Printer (Conectare imprimantă nouă).
- 2. Urmați instrucțiunile de pe ecran.

#### Mac OS X

1. Faceti clic pe pictograma HP Utility (Utilitar HP) din Dock.

אַ<del>נינ</del>ן **Notă:** Dacă pictograma nu apare în Dock, faceți clic pe pictograma Spotlight (Pată de lumină) din partea dreaptă a barei de meniuri, tastați HP Utility (Utilitar HP) în casetă, apoi faceţi clic pe butonul de intrare în HP Utility.

- 2. Faceți clic pe pictograma Aplicație din bara de instrumente.
- 3. Faceți dublu clic pe HP Setup Assistant (Asistent configurare HP) și apoi urmați instrucțiunile de pe ecran.

# <span id="page-66-0"></span>4. Rezolvarea problemelor de configurare

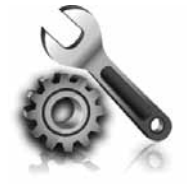

Următoarele secţiuni oferă ajutor pentru problemele pe care le puteti avea la configurarea imprimantei.

Dacă aveți nevoie de ajutor suplimentar, consultați ghidul utilizatorului (disponibil în format electronic pe computer după ce instalaţi software-ul).

# <span id="page-66-1"></span>Probleme la configurarea imprimantei

- Asigurați-vă ca banda și materialele de împachetare au fost îndepărtate din interiorul şi de pe exteriorul imprimantei.
- Asigurați-vă că imprimanta este încărcată cu hârtie simplă, albă, nefolosită de dimensiune A4 sau Letter (8,5x11 inch).
- Asiguraţi-vă că toate cablurile utilizate (cum ar fi cablul USB sau cablul Ethernet) sunt în stare bună de functionare.
- Asigurați-vă că indicatorul  $\bigcup$  (Alimentare) este aprins şi nu clipeşte. Când imprimanta este pornită pentru prima dată, durează aproximativ 45 de secunde să se încălzească.
- Asigurați-vă că imprimanta afisează ecranul inițial și niciun alt indicator luminos nu clipeşte pe panoul de control al imprimantei.
- Verificați conectarea cablului de alimentare și a adaptorul de alimentare şi dacă sursa de alimentare functionează corect.
- Asiguraţi-vă că hârtia este încărcată corect în tavă şi nu este blocată în imprimantă.
- Asiguraţi-vă că toate capacele şi prinderile sunt închise corect.

# Probleme la instalarea software-ului

- Înainte de a instala aplicația, asigurați-vă că toate celelalte programe sunt închise.
- Dacă, calculatorul nu recunoaşte calea tastată de Dvs. către unitatea CD, asiguraţi-vă că litera specificată pentru unitate este corectă.
- Dacă, calculatorul nu recunoaşte CD-ul cu software HP din unitatea CD, inspectaţi CD-ul de instalare pentru eventuale defecțiuni. De asemenea, puteți descărca software-ul HP direct de pe site-ul Web HP [\(www.hp.com/support](www.hp.com/support)).
- Dacă utilizaţi un computer cu Windows şi sunteţi conectat printr-un cablu USB, asigurați-vă că driverele USB nu au fost dezactivate în Windows Device Manager (Manager de dispozitive Windows).

# Probleme la configurarea faxului

Această sectiune contine informații despre rezolvarea problemelor pe care le puteţi avea la configurarea faxului pentru imprimantă.

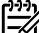

⊗ **Notă:** Dacă imprimanta nu este configurată corect pentru fax, este posibil să aveți probleme la trimiterea şi la recepţionarea faxurilor.

Rezolvarea problemelor de configurare<br>Rezolvarea în Windows Device<br>Bezactivate în Windows Device<br>Super de dispozitive Windows).<br>Result de configurative de configuration<br>of performation and the performation<br>of performation Dacă aveți probleme la trimiterea/recepționarea faxurilor, imprimați un raport de testare a faxului pentru a verifica starea imprimantei. Testul va eşua dacă imprimanta nu este configurată corect pentru faxuri. După ce ați finalizat configurarea imprimantei pentru trimiterea şi recepţionarea faxurilor, efectuați acest test. Pentru informații suplimentare, consultaţi ["Pasul 2: Testarea configurării faxului" de la](#page-57-0)  [pagina](#page-57-0) 56.

### Pasul 1: Executați testul pentru fax

Testați configurarea faxului pentru a verifica starea imprimantei şi pentru a vă asigura că este setat corespunzător pentru operații de fax. Pentru informații suplimentare, consultați "Configurarea și utilizarea faxului" [de la pagina](#page-54-1) 53.

√ **Sfat:** Dacă primiți o eroare de comunicații de fax care contrat: Daca primiți o eroare de econstitution explicație<br>Conține un cod de eroare, puteți găsi o explicație a codului de eroare pe site-ul Web de asistenţă HP

## Pasul 2: Verificați lista de problemele posibile

Dacă ați executat testul, dar aveți încă probleme de configurare a faxului, consultaţi următoarea listă de probleme şi soluţii posibile:

Imprimanta întâmpină probleme la trimiterea şi recepţionarea faxurilor

- Asigurați-vă că utilizați cablul telefonic sau adaptorul livrat împreună cu imprimanta. (Dacă nu utilizaţi acest cablu telefonic sau adaptor, este posibil ca pe afişaj să apară în permanenţă mesajul Phone Off Hook (Telefonul nu este în furcă).
- Alt echipament care utilizează linia telefonică utilizată de imprimantă poate fi în funcțiune. Asigurați-vă că telefoanele în derivație (telefoanele de pe aceeaşi linie telefonică, neconectate la imprimantă) sau alte echipamente nu sunt în functiune sau scoase din furcă. De exemplu, nu puteți utiliza imprimanta pentru funcționalitatea de fax dacă un telefon în derivație este scos din furcă sau dacă utilizați la computer un modem pe linie comutată pentru a trimite e-mail sau a accesa Internetul.
- Dacă utilizați un splitter de telefon, acesta poate cauza probleme de functionalitate a faxului. Încercați să conectaţi imprimanta direct la priza telefonică de perete.
- Asiguraţi-vă că un capăt al cablului telefonic este conectat la priza telefonică de perete, iar celălalt capăt la portul marcat "1-LINE" din spatele imprimantei.
- Încercați să conectați un telefon funcțional direct la priza telefonică de perete şi verificaţi dacă există ton de apel. Dacă nu auziți un ton de apel, contactați compania de telefonie pentru a verifica linia telefonică.
- Asiaurati-vă că ați conectat imprimanta la o linie telefonică analogică, deoarece altfel nu veti putea să trimiteți sau să primiți faxuri. Pentru a verifica dacă linia dvs. telefonică este digitală, conectaţi un telefon

(<www.hp.com/support>). Dacă vi se solicită, alegeți tara/regiunea dvs., și apoi introduceți textul "fax error codes" (coduri de eroare fax) în caseta Search (Căutare).

Dacă nu reușiți să rezolvați problemele folosind sugestiile furnizate în testul de fax, treceţi la Pasul 2.

- analogic obişnuit la linie şi ascultaţi dacă există ton de apel. Dacă nu auziţi un sunet normal de ton de apel, este posibil ca linia telefonică să fie configurată pentru telefoane digitale. Conectaţi imprimanta la o linie telefonică analogică şi încercaţi să trimiteţi sau să primiţi un fax.
- Conexiunea liniei telefonice poate fi zgomotoasă. Liniile telefonice cu o calitate slabă a sunetului (zgomot) pot crea probleme la trimiterea/ recepționarea faxurilor. Verificați calitatea sunetului liniei telefonice conectând un telefon la priza telefonică de perete şi ascultând zgomotul static sau de altă natură. Dacă auziți zgomot, dezactivați Error Correction Mode (Mod de corectare a erorilor) (ECM) și încercați din nou operația de fax.
- Dacă utilizați un serviciu DSL/ADSL, asigurați-vă că aveţi conectat un filtru DSL/ADSL. Fără un astfel de filtru nu puteți utiliza funcționalitatea de fax cu succes.
- Dacă utilizați un adaptor terminal/convertor de tip PBX (private branch exchange) sau ISDN (integrated services digital network), asigurați-vă că imprimanta este conectată la portul corect şi că adaptorul terminal este setat la tipul corect de comutator pentru ţara/regiunea dvs.
- Utilizați un serviciu Fax over IP (Fax pe IP). Încercați să utilizați o viteză de conexiune mai lentă. Dacă acest lucru nu dă rezultate, contactați departamentul de asistență pentru serviciul Fax over IP (Fax pe IP).

## Imprimanta poate trimite faxuri, dar poate primi faxuri

- Dacă nu utilizați un serviciu de sonerie distinctivă, verificați caracteristica Distinctive Ring (Sonerie distinctivă) de la imprimantă astfel încât să fie setată pe All Rings (Toate soneriile).
- Dacă Auto Answer (Răspuns automat) este setat pe Off (Dezactivat) sau sunteți abonat la un serviciu de mesagerie vocală pe aceeaşi linie telefonică pe care o utilizaţi pentru fax, puteţi primi faxurile numai manual.
- Dacă la computer aveţi un modem de linie comutată pe aceeaşi linie telefonică cu imprimanta, verificaţi dacă software-ul care este livrat cu modemul nu este setat pentru a primi faxuri automat.
- Dacă aveţi un robot telefonic pe aceeaşi linie telefonică cu imprimanta:
- Verificaţi dacă robotul telefonic funcţionează corespunzător.
- Asiguraţi-vă că imprimanta este setată să primească faxuri automat.
- Asiguraţi-vă că setarea Rings to Answer (Apeluri până la răspuns) este setată la un număr mai mare de apeluri decât la robotul telefonic.
- Deconectaţi robotul telefonic, apoi încercaţi să primiţi un fax.
- Înregistraţi un mesaj care să dureze aproximativ 10 secunde. Vorbiti rar și la volum redus atunci când înregistraţi mesajul. Lăsaţi cel puţin 5 secunde de tăcere la sfârşitul mesajului vocal.
- Alt echipament care utilizează aceeaşi linie telefonică poate cauza eşuarea testului pentru fax. Puteți deconecta toate celelalte dispozitive și executa testul din nou. Dacă trece testul de detectare a tonului de apel, atunci unul sau mai multe din celelalte echipamente creează probleme. Încercați să le conectați din nou pe rând și reexecutați testul de fiecare dată până când identificaţi ce componentă de echipament cauzează problema.

### Imprimanta nu poate trimite faxuri, dar poate primi faxuri

• Este posibil ca imprimanta să formeze prea repede sau prea devreme. De exemplu, dacă trebuie să accesati o linie exterioară formând "9," introduceti pauze după cum urmează: 9-XXX-XXXX (unde XXX-XXXX este numărul de fax către care trimiteţi). Pentru a introduce o pauză, atingeți \*@ și selectați o liniuţă (-). Dacă întâmpinaţi probleme la trimiterea unui fax manual de la un telefon conectat direct la imprimantă—şi dacă sunteţi în una din ţările/ regiunile următoare—trebuie să utilizați tastatura telefonului pentru a trimite faxul:

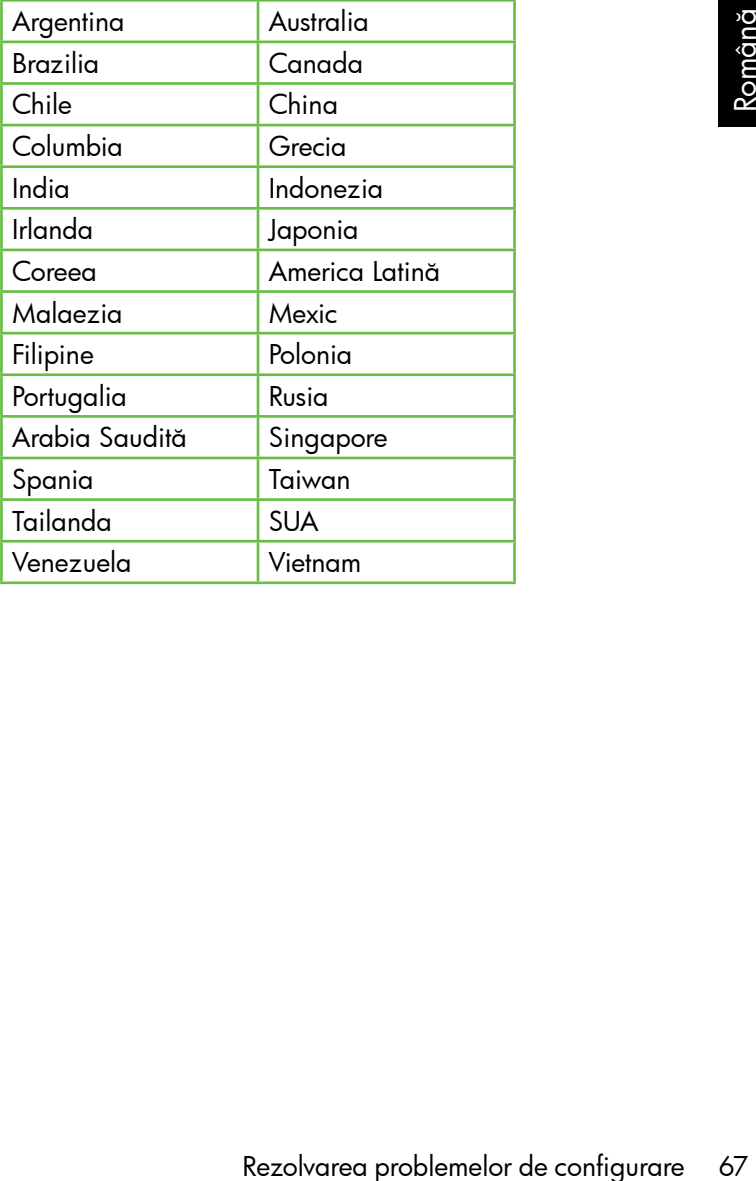

# <span id="page-69-1"></span><span id="page-69-0"></span>Probleme de configurare wireless (802.11)

Această secţiune oferă informaţii despre rezolvarea problemelor pe care le puteți întâmpina la conectarea imprimantei la reţeaua wireless.

Urmați aceste sugestii în ordinea în care sunt listate.

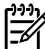

**1991 Notă:** Dacă încă mai întâmpinați probleme, consultați informaţiile pentru rezolvarea problemelor din ghidul utilizatorului (disponibil pe computer după ce instalaţi software-ul).

; $\dot{\mathsf{Q}}$ : După rezolvarea problemelor...

După ce rezolvaţi problemele şi aţi conectat imprimanta la rețeaua wireless, parcurgeți pașii următori pentru sistemul dvs. de operare:

#### **Windows**

Introduceți CD-ul cu software HP în computer și executați din nou programul de instalare a softwareului.

### Mac OS

Deschideți HP Utility (Utilitar HP) din Dock. (HP Utility (Utilitar HP) se află şi în folderul Hewlett-Packard din folderul Applications (Aplicatii) de pe computer.) Faceți clic pe pictograma Application (Aplicație) din bara de instrumente, faceți dublu clic pe HP Setup Assistant (Asistent de configurare HP) şi urmaţi instrucţiunile de pe ecran.

## Pasul 1: Asigurati-vă că indicatorul luminos wireless (802.11) este aprins

Dacă indicatorul luminos albastru de lângă panoul de control al imprimantei nu este aprins, înseamnă că funcţionalitatea wireless nu a fost activată.

Pentru a activa comunicația wireless, apăsați butonul  $\left|\stackrel{\leftarrow}{\circ}\right|$ (Wireless) o dată pentru a activa funcționalitatea wireless. Alternativ, atingeți Setup (Configurare) pe panoul de control al imprimantei, atingeți Wireless Menu (Meniu wireless), atingeți Wireless ON/OFF (Wireless activat/ dezactivat) și apoi atingeți On (Activat).

## Pasul 2. Verificarea puterii semnalului wireless

Dacă puterea semnalului pentru reţeaua wireless sau pentru computer este slab sau dacă există interferenţe pe reteaua wireless, este posibil ca imprimanta să nu reuşească să detecteze semnalul.

Pentru a determina puterea semnalului wireless, executați Wireless Network Test (Test de reţea wireless) de la panoul de control al imprimantei. (Pentru informații suplimentare, consultați "Pasul 4. Executați testul rețelei wireless" de la [pagina](#page-70-0) 69).

Dacă testul de reţea wireless indică faptul că semnalul este slab, încercați să mutați imprimanta mai aproape de ruterul wireless.

#### Reducerea interferentelor

Sfaturile următoare vă pot ajuta să reduceți riscurile de interferență într-o rețea wireless:

- Ţineţi dispozitivele wireless departe de obiectele metalice de dimensiuni mari, cum ar fi fişete de îndosariere, şi alte dispozitive electromagnetice, cum ar fi cuptoarele cu microunde şi telefoanele fără cablu, deoarece aceste obiecte pot întrerupe semnalele radio.
- Ţineţi dispozitivele wireless departe de structurile de zidărie masive şi alte structuri ale clădirii deoarece aceste obiecte pot absorbi undele radio şi micşora puterea semnalului.

## Pasul 3. Reporniți componentele rețelei wireless

Opriți ruterul și imprimanta și apoi porniți-le din nou în această ordine: mai întâi ruterul, apoi imprimanta.

Dacă tot nu reușiți să vă conectați, opriți ruterul, imprimanta și computerul, apoi porniți-le din nou în această ordine: mai întâi ruterul, apoi imprimanta şi apoi computerul.

Uneori, o problemă de comunicație în rețea se rezolvă prin oprirea şi pornirea alimentării cu energie electrică.

#### <span id="page-70-0"></span>Pasul 4. Executați testul rețelei wireless

În cazul problemelor de rețea wireless, executați Wireless Test (Test wireless) de la panoul de control al imprimantei:

- 1. Atingeți săgeata dreaptă și apoi atingeți Network (Reţea).
- 2. Atingeți Wireless și apoi atingeți Wireless Network Test (Test reţea wireless).

Dacă este detectată o problemă, raportul de test imprimat va include recomandări care pot ajuta la rezolvarea problemei.

# <span id="page-71-0"></span>5. Utilizarea serverului Web încorporat (EWS)

Când imprimanta este conectată la o rețea, puteți utiliza "serverul web încorporat" ("EWS") pentru a vizualiza informaţii de stare şi pentru a configura setările de reţea din browserul web al computerului. Nu este necesară instalarea sau configurarea niciunui software special pe computer.

**Notă:** Puteți deschide și utiliza EWS fără a fi conectat la Internet, deşi în acest caz anumite caracteristici nu vor fi disponibile.

Pentru mai multe informații despre EWS, consultați ghidul utilizatorului (disponibil pe computer după ce instalați software-ul).

#### Pentru a deschide EWS

- 1. Obtineti adresa IP a imprimantei. Adresa IP este afişată pe Network Configuration Page (Pagina de configurare a reţelei).
	- a. Încărcați hârtie în tavă.
	- b. Atingeți săgeata dreaptă , atingeți Setup (Configurare), atingeţi Network Configuration Page (Pagină de configurare rețea), apoi atingeți Reports (Rapoarte).
- 2. Într-un browser Web acceptat de computerul dvs., introduceţi adresa IP sau numele de gazdă care s-a atribuit imprimantei.

De exemplu, dacă adresa IP este 123.123.123.123, introduceți următoarea adresă în browser-ul Web:

#### http://123.123.123.123

- **Sfat:** După deschiderea EWS, puteți să-l adăugați la
- paginile dumneavoastră favorite pentru a putea să-l accesaţi rapid.
# Certificat de garanție limitată Hewlett-Packard

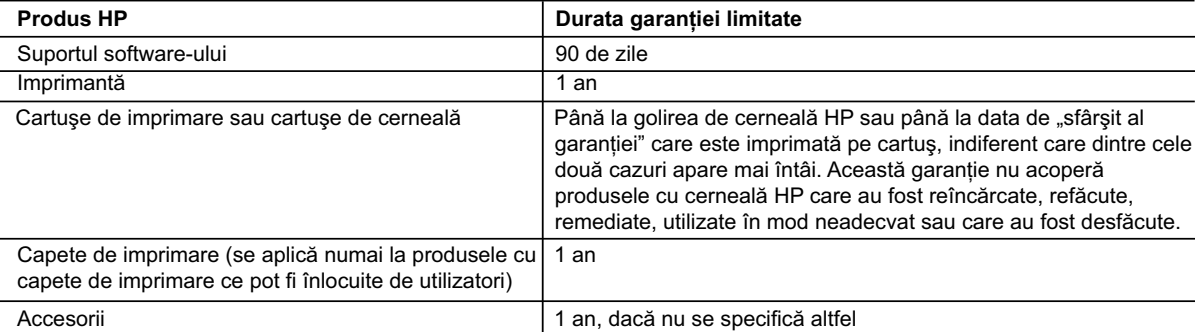

- A. Domeniul garantiei limitate
	- 1. Hewlett-Packard (HP) garantează clientului utilizator final că produsele HP specificate mai sus nu vor prezenta defecte materiale sau de execuție pe durata specificată mai sus, durată care începe de la data achiziționării de ătre client.
	- 2. Pentru produsele software, garanţia limitată HP se aplică numai pentru imposibilitatea de a se executa instrucţiunile de programare. HP nu garantează că funcționarea oricărui produs se va desfășura fără întreruperi sau fără erori.
	- 3. Garantia limitată HP acoperă numai acele defecte care apar în urma utilizării normale a produsului și nu acoperă oricare alte probleme, inclusiv cele rezultate din:
		- a. Întretinere incorectă sau modificare:
		- b. Software, suporturi, piese de schimb sau componente care nu sunt furnizate sau acceptate de HP;
		- c. Funcționare în afara specificațiilor pentru produs;
		- d. Modificare neautorizată sau utilizare necorespunzătoare.
	- 4. Pentru imprimantele HP, utilizarea unui cartus care nu provine de la HP sau a unui cartus reumplut nu afectează nici garantia pentru client, nici contractul de asistenţă HP cu clientul. Totuşi, dacă funcţionarea necorespunzătoare sau defectarea imprimantei se datorează utilizării unui cartuş de cerneală care nu provine de la HP, care este reumplut sau care este expirat, HP va tarifa timpul său standard și materialele necesare pentru repararea imprimantei după acel eșec în funcționare sau acea defectiune.
	- 5. Dacă în timpul perioadei de garanţie HP primeşte o notificare despre un defect al oricărui produs care este acoperit de garanţia HP, HP va repara sau va înlocui produsul defect, la alegerea făcută de HP.
	- 6. Dacă HP nu poate să repare sau să înlocuiască, după caz, un produs defect care este acoperit de garanţia HP, HP va restitui prețul de achiziție al produsului, la un interval de timp rezonabil după notificarea defectului.
	- 7. HP nu are obligaţia să repare, să înlocuiască sau să restituie preţul până când clientul nu returnează produsul la HP.
	- 8. Oricare produs înlocuitor poate să fie nou sau ca și nou, cu condiția să aibă o funcționalitate cel puțin egală cu a produsului înlocuit.
	- 9. Produsele HP pot să conțină componente sau materiale recondiționate, cu performanțe echivalente cu ale celor noi.
	- 10. Declaraţia de garanţie limitată HP este valabilă în toate ţările/regiunile în care produsul specificat în garanţia HP este distribuit de HP. Contractele pentru servicii suplimentare de garanţie, cum ar fi service la sediul clientului, pot fi disponibile de la oricare centru de service HP din ţările/regiunile în care produsul este distribuit de HP sau de un importator autorizat.
- B. Limitări ale garanţiei

ÎN LIMITA PERMISĂ DE LEGISLAŢIA LOCALĂ, NICI HP ŞI NICI FURNIZORII SĂI TERŢI NU ASIGURĂ ALTE GARANŢII SAU CLAUZE DE ORICE FEL, EXPLICITE SAU IMPLICITE, LEGATE DE VANDABILITATE, DE CALITATEA SATISFĂCĂTOARE ŞI DE POTRIVIREA CU UN SCOP PARTICULAR.

- C. Limitările răspunderii
	- 1. În limita permisă de legislaţia locală, remediile din această Declaraţie de garanţie sunt numai ale clientului şi sunt exclusive.
- sturmează produsul la HP.<br>
se cel puțin egală cu a produsului<br>
vivalente cu ale celor noi.<br>
cificat în garanție HP este distribuit<br>
Contraction contract.<br>
Contraction contractions and the set of the contraction<br>
DO CALITAT 2. ÎN LIMITA PERMISĂ DE LEGILE LOCALE, CU EXCEPŢIA OBLIGAŢIILOR STABILITE SPECIAL MAI DEPARTE ÎN ACEASTĂ DECLARAŢIE DE GARANŢIE, HP SAU FURNIZORII SĂI TERŢI NU VOR FI ÎN NICI UN CAZ RĂSPUNZĂTORI PENTRU DAUNE CU CARACTER DIRECT, INDIRECT, SPECIAL, ACCIDENTAL SAU PE CALE DE CONSECINŢĂ, INDIFERENT DACĂ SOLICITAREA ACESTORA SE BAZEAZĂ PE CONTRACT, PREJUDICIU SAU ORICARE ALTĂ TEORIE LEGALĂ SAU PE FAPTUL CĂ POSIBILITATEA APARIŢIEI UNOR ASTFEL DE DAUNE A FOST ADUSĂ LA CUNOŞTINŢA HP SAU A FURNIZORILOR SĂI.
- D. Legislatia locală
	- 1. Această Declaratie de garantie îi dă clientului drepturile legale specifice. Clientul poate să aibă și alte drepturi care diferă de la un stat la altul în Statele Unite, de la o provincie la alta în Canada şi de la o ţară la alta în alte părţi ale lumii.
	- 2. În măsura în care această Declaraţie de garanţie este incompatibilă cu legile locale, această Declaraţie de garanţie se va considera modificată pentru a fi compatibilă cu legile locale. Sub asemenea legi locale, anumite negări şi limitări din această Declarație de garanție este posibil să nu se aplice clientului. De exemplu, în unele state din Statele Unite, precum și în alte guvernări din afara Statelor Unite (inclusiv provincii din Canada), sunt posibile:
		- a. Excluderea negărilor și limitărilor din această Declarație de garanție care limitează drepturile statutare ale unui client (de ex. în Marea Britanie);
		- b. În alte privințe se limitează posibilitatea unui producător de a impune asemenea negări sau limitări; sau
		- c. Acordarea unor drepturi suplimentare clientului, legate de garanție, precizarea duratei garanțiilor implicite pe care producătorul nu le poate nega sau precizarea limitărilor privind durata garantiilor implicite.
	- 3. TERMENII DIN ACEASTĂ DECLARATIE DE GARANTIE, ÎN LIMITA PERMISĂ DE LEGE, NU EXCLUD, NU RESTRICŢIONEAZĂ SAU MODIFICĂ, ŞI SUNT SUPLIMENTARI FAŢĂ DE, DREPTURILE STATUTARE OBLIGATORII APLICABILE VÂNZĂRILOR DE PRODUSE HP CĂTRE CLIENŢI.

#### **Garanţia producătorului HP**

Stimate Client,

Mai jos am inclus numele și adresa entității HP care este responsabilă cu îndeplinirea obligațiilor aferente Garanției producătorului HP în tara dvs.

#### **Aveţi drepturi legale suplimentare împotriva vânzătorului pe baza contractului de achiziţie. Aceste drepturi nu sunt afectate de Garanţia producătorului HP. Vă rugăm să contactaţi vânzătorul.**

Hewlett-Packard Romănia SRL Bd. Lascăr Catargiu nr. 47-53, Europe House Business Center, Et 3, Sector 1, Bucureşti

## Vsebina

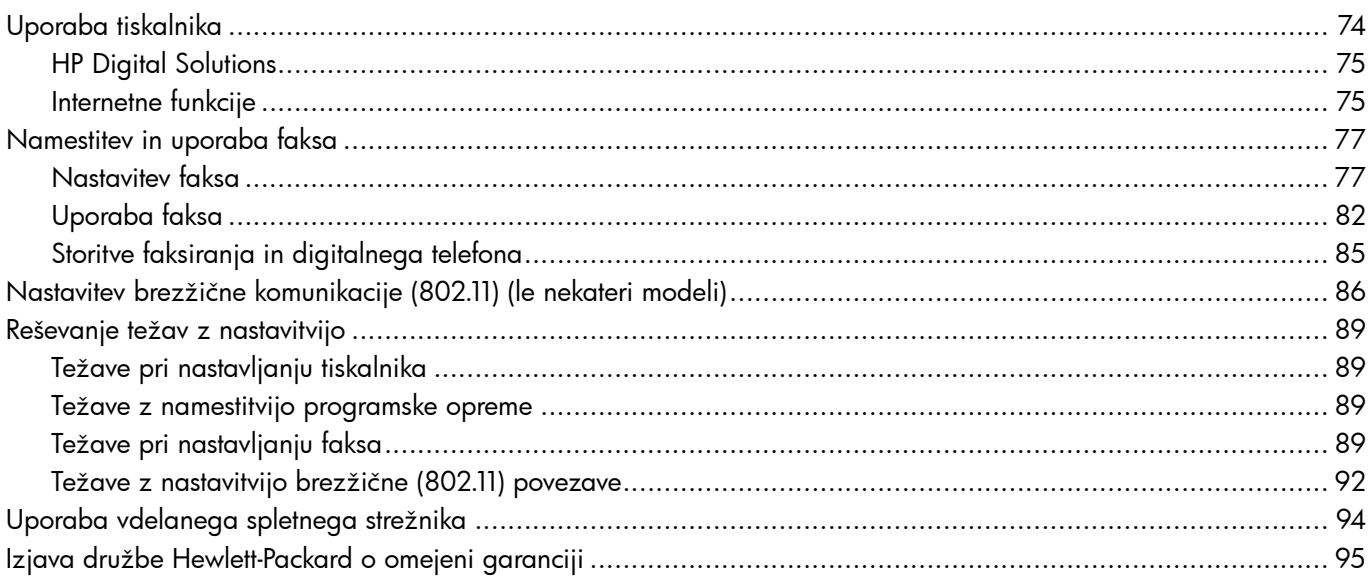

#### Varnostne informacije

Pri uporabi tiskalnika vedno upoštevajte varnostne ukrepe za zmanjšanje nevarnosti poškodb zaradi ognja ali udara električnega toka.

- 1. Preberite vsa navodila v tiskalniku priloženi dokumentaciji.
- 2. Upoštevajte vsa opozorila in navodila na tiskalniku.
- 3. Pred čiščenjem tiskalnika iztaknite napajalni kabel iz vtičnice.
- 4. Tiskalnika ne smete namestiti ali uporabljati v bližini vode, ali če ste mokri.
- 5. Tiskalnik varno namestite na stabilno podlago.
- 6. Tiskalnik namestite na varno mesto, kjer ne more nihče stopiti na kabel ali se spotakniti obenj in ga poškodovati.
- 7. Če tiskalnik ne deluje normalno, si oglejte uporabniški priročnik (ki je v računalniku na voljo po namestitvi programske opreme).
- 8. Naprava ne vsebuje delov, ki bi jih lahko popravil uporabnik. Popravilo prepustite usposobljenim serviserjem.
- 9. Uporabljajte samo zunanji napajalnik, ki je priložen napravi.

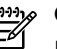

**P<sup>33</sup>% Opomba:** Črnilo v kartušah se pri tiskanju uporablja na različne načine, med drugim se uporablja v postopku inicializacije, pri katerem se tiskalnik in kartuše pripravijo za tiskanje, ter med servisiranjem tiskalne glave, kar zagotavlja, da so brizgalne šobe čiste in da je črnilo tekoče. Poleg tega v kartuši ostane nekaj črnila, potem ko je porabljena. Dodatne informacije najdete na spletnem mestu <www.hp.com/go/inkusage>.

## <span id="page-75-0"></span>1. Uporaba tiskalnika

Zahvaljujemo se vam za nakup tega tiskalnika. Ta tiskalnik omogoča tiskanje dokumentov in fotografij, optično branje dokumentov v priključeni računalnik, kopiranje ter pošiljanje in prejemanje faksov.

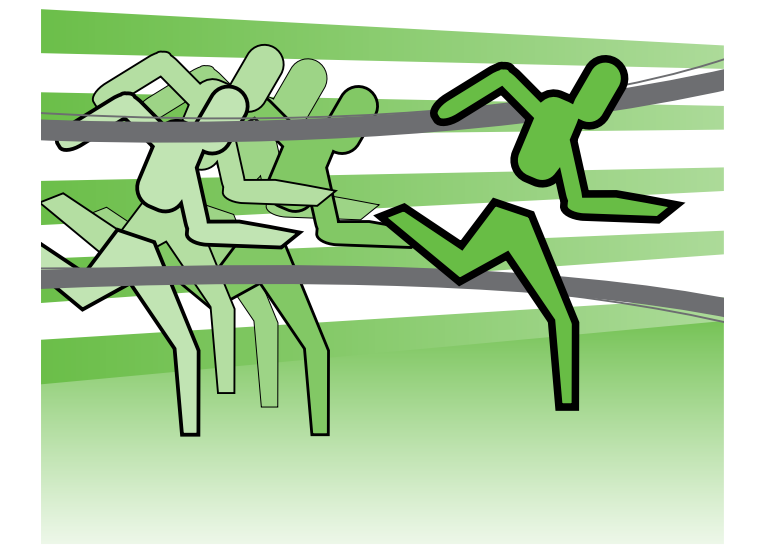

Na nadzorni plošči tiskalnika lahko optično prebirate fakse, jih kopirate in pošiljate. S pomočjo nadzorne plošče lahko spreminjate nastavitve, tiskate poročila ali poiščete pomoč za tiskalnik.

**Namig:** Če je tiskalnik priključen na računalnik,

lahko nastavitve tiskalnika spremenite tudi z orodji programske opreme, ki so na voljo v računalniku, kot je programska oprema za tiskalnike ali vdelani spletni strežnik. Več informacij o teh orodjih najdete v uporabniškem priročniku (ki je v računalniku na voljo po namestitvi programske opreme).

#### $\Box$  Kje je uporabniški priročnik?

Uporabniški priročnik za ta tiskalnik (imenovan tudi »Pomoč«) ne obstaja v tiskani obliki. Namesto tega je nameščen v računalnik med namestitvijo programske opreme HP.

V njem so te teme:

- Informacije o odpravljanju težav
- Pomembne informacije o varnosti in upravne informacije
- Informacije o potrošnem materialu, ki ga lahko uporabite z napravo
- Podrobna navodila za uporabo

Priročnik lahko odprete iz HP-jeve programske opreme (Windows) ali iz menija »Help« (Pomoč) (Mac OS X).

- Windows: Kliknite Start, izberite Programs (Programi) ali All Programs (Vsi programi), HP, mapo za HP-jev tiskalnik in nato Help (Pomoč).
- Mac OS X: V iskalniku kliknite Help (Pomoč) > Mac Help (Pomoč za Mac). V oknu pregledovalnika pomoči izberite tiskalnik v pojavnem meniju »Mac Help« (Pomoč za Mac).

Različica priročnika v programu Adobe Acrobat je na voljo na HP-jevem spletnem mestu za podporo ([www.hp.com/](www.hp.com/support) [support\)](www.hp.com/support).

## <span id="page-76-0"></span>HP Digital Solutions

Tiskalnik Pro vključuje zbirko digitalnih rešitev, s katerimi lahko poenostavite in izboljšate svoje delo.

#### Več.

Dodatne informacije o namestitvi in uporabi teh digitalnih rešitev najdete v uporabniškem priročniku. (Uporabniški priročnik je v računalniku na voljo po namestitvi programske opreme.)

### Optično branje v računalnik

Ta tiskalnik omogoča, da zgolj stopite do njega, pritisnete tipko na nadzorni plošči tiskalnika in optično preberete dokumente neposredno v računalnik ali ga hitro daste v skupno rabo s poslovnimi partnerji kot e-poštne priloge.

פ<del>יני</del> $\mathscr{P}$  **Opomba:** Če uporabljate računalnik, v katerem je nameščen Microsoft® Windows®, in če računalnik ni prikazan na seznamu ciljnih računalnikov na zaslonu nadzorne plošče tiskalnika, v ciljnem računalniku

znova zaženite HP-jevo programsko opremo za optično branje. Funkcijo optičnega branja znova zaženete tako, da na namizju računalnika kliknete Start in nato izberete Programs (Programi) ali All Programs (Vsi programi), HP, mapo za HP-jev tiskalnik in nato HP-jev tiskalnik. V oknu, ki se prikaže, izberite možnost Activate Scan to Computer (Aktiviraj skeniranje v računalnik).

#### HP Digital Fax (»Fax to PC« (Faks v računalnik) in »Fax to Mac« (Faks v Mac))

Nikoli več ne izgubite nobenega pomembnega faksa v kupu papirjev.

Z možnostma Fax to PC in Fax to Mac (Faks v osebni računalnik in Faks v Mac) lahko samodejno prejemate fakse v računalnik in jih tam shranjujete. Prejemanje faksov v osebni računalnik ali Mac omogoča preprosto shranjevanje digitalnih kopij faksov in vam tako prihrani delo z obsežnimi papirnatimi datotekami.

Poleg tega lahko kar izklopite tiskanje faksov – prihranili boste denar in črnilo ter zmanjšali porabo papirja in odpad.

### Internetne funkcije

Tiskalnik ponuja inovativne spletne rešitve, ki omogočajo hiter dostop do interneta, pridobivanje dokumentov ter hitrejše in preprostejše tiskanje dokumentov, ne da bi morali pri tem uporabiti računalnik. Visokokakovostna trženjska gradiva pa lahko ustvarite in jih natisnete tudi s spletno storitvijo (Marketsplash by HP).

<u>199</u>% **Opomba:** Če želite uporabljati te spletne funkcije, mora tiskalnik imeti vzpostavljeno povezavo z internetom (prek kabla Ethernet ali brezžične povezave). Teh spletnih funkcij ne morete uporabljati, če je tiskalnik priključen na računalnik s kablom USB.

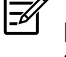

uporaba kalne posle<br>
kalne posle<br>
bbilnih naprav. Ta<br>
joča, da kjer koli<br>
fonov, prenosnih<br>
prav, ki imajo<br>
storitvijo.<br>
Uporaba tiskalnika 75 **Opomba:** Poleg teh rešitev lahko tiskalne posle pošiljate v tiskalnik oddaljeno iz mobilnih naprav. Ta storitev, imenovana HP ePrint, omogoča, da kjer koli in kadar koli tiskate iz mobilnih telefonov, prenosnih računalnikov ali drugih mobilnih naprav, ki imajo vzpostavljeno povezavo z e-poštno storitvijo.

### **HP** Apps

HP Apps zagotavlja hiter in preprost dostop do poslovnih podatkov brez računalnika ter shranjevanje in tiskanje teh poslovnih podatkov. S funkcijo HP Apps lahko neposredno z zaslona nadzorne plošče tiskalnika dostopate do vsebine, shranjene v spletu, kot so poslovni obrazci, novice, arhivi in drugo.

Če želite uporabljati HP Apps, mora tiskalnik imeti vzpostavljeno povezavo z internetom (prek kabla Ethernet ali brezžične povezave). Če želite omogočiti in namestiti to storitev, sledite navodilom na nadzorni plošči tiskalnika.

### $\mathscr{N}$  Marketsplash by HP

Povečajte obseg svojega posla s HP-jevimi spletnimi orodji in storitvami, s katerimi lahko ustvarite ter natisnete visokokakovostna trženjska gradiva. Marketsplash omogoča:

- Hitro in preprosto ustvarjanje osupljivih, visokokakovostnih brošur, letakov, vizitk in drugo. Izbirajte med več tisoč prilagodljivimi predlogami, ki so jih ustvarili nagrajeni poslovni grafični oblikovalci.
- Številne različne možnosti tiskanja, s katerimi lahko ob pravem času pridobite točno to, kar potrebujete. Tiskajte v tiskalniku, če želite takojšnje, visokokakovostne rezultate. Druge možnosti so na voljo v spletu pri HP-ju in njegovih partnerjih. Zagotovite visoko kakovost, ki jo pričakujete, in hkrati v največji mogoči meri zmanjšate stroške tiskanja.

Novi programi so občasno dodani, izberete in prenesete pa jih lahko z nadzorne plošče tiskalnika. Dodatne informacije najdete na spletnem mestu [www.hp.com/go/](www.hp.com/go/ePrintCenter) [ePrintCenter](www.hp.com/go/ePrintCenter).

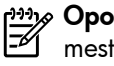

**P<sup>33</sup>% Opomba:** Seznam sistemskih zahtev za to spletno mesto najdete v uporabniškem priročniku, ki je po namestitvi programske opreme na voljo v računalniku.

• S svojim računom za Marketsplash lahko organizirate vsa trženjska gradiva in zagotovite takojšen dostop do njih, in sicer iz poljubnega računalnika ter neposredno z zaslona nadzorne plošče tiskalnika (le v izbranih modelih).

Če želite začeti, v HP-jevi programski opremi za tiskalnike, ki ste jo dobili s tiskalnikom, izberite »Marketsplash by HP«. Dodatne informacije pa najdete na spletnem mestu [marketsplash.com](http://www.marketsplash.com).

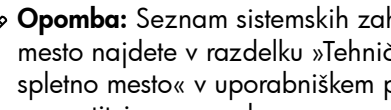

<del>שֵׁיַי **Opomba:** Seznam sistemskih zahtev za to spletno</del>  $\mathbb{R}$ mesto najdete v razdelku »Tehnični podatki za HP-jevo spletno mesto« v uporabniškem priročniku, ki je po namestitvi programske opreme na voljo v računalniku.

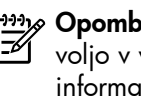

פּ<del>נינ</del> $p$  **Opomba:** Orodja in storitve Marketsplash niso na voljo v vseh državah, območjih in jezikih. Najnovejše informacije najdete na spletnem mestu [marketsplash.com](http://www.marketsplash.com).

HP ePrint

HP ePrint omogoča, da kjer koli in kadar koli tiskate iz mobilnih telefonov, prenosnih računalnikov ali drugih mobilnih naprav, ki imajo vzpostavljeno povezavo z e-poštno storitvijo. S storitvijo v mobilni napravi in spletnimi storitvami tiskalnika lahko natisnete dokumente s tiskalnikom, ki je zraven vas ali na tisoče kilometrov oddaljen od vas.

Če želite uporabljati storitev HP ePrint, potrebujete te komponente:

- Tiskalnik z omogočeno storitvijo HP ePrint, ki ima vzpostavljeno povezavo z internetom (prek kabla Ethernet ali brezžične povezave)
- Napravo, v kateri je nameščena e-poštna funkcija

Če želite omogočiti in namestiti spletne storitve tiskalnika, sledite navodilom na nadzorni plošči tiskalnika. Dodatne informacije najdete na spletnem mestu [www.hp.com/go/](www.hp.com/go/ePrintCenter) [ePrintCenter](www.hp.com/go/ePrintCenter)

## <span id="page-78-1"></span><span id="page-78-0"></span>2. Namestitev in uporaba faksa

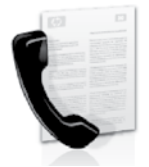

Ta tiskalnik omogoča pošiljanje in sprejemanje črno-belih in barvnih faksov.

### Nastavitev faksa

Pred uporabo funkcije faksa sledite tem korakom, da boste uspešno priključili tiskalnik.

**Namig:** Za nastavitev faksa lahko uporabite lahko

čarovnika za namestitev faksa (Windows) ali pripomoček HP Utility (Mac OS X).

Več o funkcijah faksiranja tiskalnika lahko preberete v uporabniškem priročniku (ki je v računalniku na voljo po namestitvi programske opreme).

pagy **POMEMBNO:** Potrdite polje »Iskanje informacij o nastavitvi faksa« za državo/regijo. Če je država/ regija vključena na seznam, informacije o namestitvi poiščite na spletnem mestu. Če države/regije ni na seznamu, sledite navodilom v tem priročniku.

#### Iskanje informacij o nastavitvi faksa

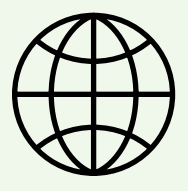

namestitev in uporaba faksa 77 Slovenstitev in uporaba faksa 77 Če ste v eni od teh držav/regij, obiščite ustrezno spletno mesto za podatke o nastavitvi faksa.

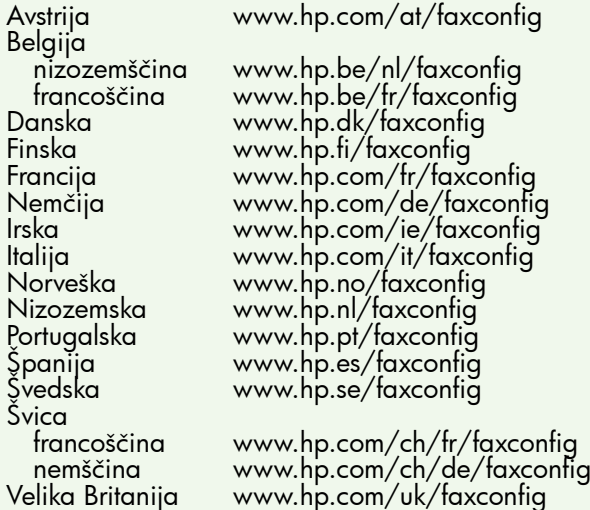

Avstrija

### 1. korak: Tiskalnik priključite na telefonsko linijo

#### $\cdot$ Q $\cdot$  Preden začnete ...

Pred začetkom se prepričajte, ali ste naredili to:

- Namestili tiskalni kartuši
- Na glavni pladenj naložili papir velikosti A4 ali **Letter**
- Pripravili telefonski kabel in napajalnik (če sta priložena tiskalniku).

Če želite več informacij, si oglejte namestitveni plakat, ki ga najdete v škatli s tiskalnikom.

Če želite priključiti tiskalnik in katero koli drugo telefonsko opremo ali naprave, sledite spodnjim navodilom:

1. En konec telefonskega kabla, ki je priložen v škatli skupaj s tiskalnikom, priključite v telefonsko zidno vtičnico, drugega pa na vrata z oznako 1-LINE na zadnji strani tiskalnika.

פ<del>יני</del>ן **Opomba:** Morda boste morali priloženi telefonski kabel priključiti na napajalnik za vašo državo/regijo.

Opomba: Če telefonski kabel, ki je priložen tiskalniku, ni dovolj dolg, ga lahko podaljšate s spojnikom. Spojnik lahko kupite v trgovini z električno opremo in dodatno opremo za telefone. Potrebujete tudi dodaten telefonski kabel, ki je lahko standarden telefonski kabel, ki ga morda že imate doma ali v pisarni. Več informacij najdete v uporabniškem priročniku (ki je v računalniku na voljo po namestitvi programske opreme).

POZOR: Če uporabljate drug telefonski kabel in ne ZŊ kabla, ki je bil priložen tiskalniku, morda ne boste mogli pošiljati faksov. Telefonski kabli, ki jih morda uporabljate doma ali v pisarni, se lahko razlikujejo od kabla, ki je bil priložen tiskalniku, zato HP priporoča, da uporabite telefonski kabel, ki je priložen tiskalniku.

2. Priključite drugo telefonsko opremo. Če želite več informacij o povezovanju in nastavljanju dodatnih naprav ali storitev s tiskalnikom, si oglejte polja v tem razdelku ali uporabniški priročnik.

pazo **Opomba:** Če imate težave z nastavljanjem tiskalnika z drugo opremo ali storitvami, se obrnite na proizvajalca opreme ali ponudnika storitev.

**Namig:** Če imate storitev glasovne pošte vključeno na isti telefonski liniji, kot jo boste uporabljali za faksiranje, faksov ne morete sprejemati samodejno. Ker morate biti na voljo za osebno odgovarjanje na dohodne klice, ne pozabite izklopiti funkcije Samodejni odziv.

Če bi fakse raje sprejemali samodejno, se obrnite na telefonsko podjetje, da vam vključijo storitev značilnega zvonjenja, ali pa si priskrbite ločeno telefonsko linijo za faksiranje.

3. Ko priključite tiskalnik in morebitno drugo telefonsko opremo, nadaljujte z razdelkom [»2. korak: Preskus](#page-81-0)  [nastavitev faksa« na strani](#page-81-0) 80.

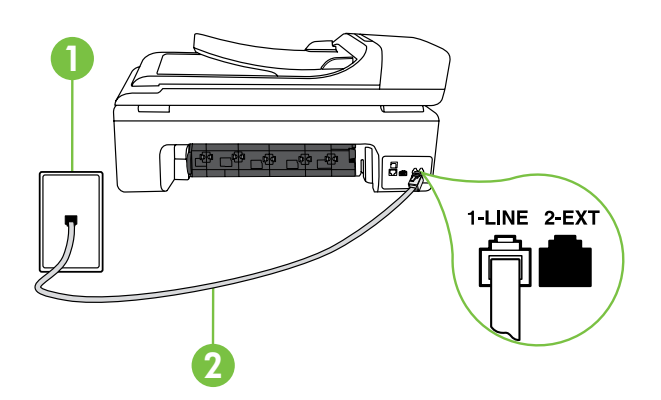

1 Telefonska zidna vtičnica 2 Vrata 1-LINE na tiskalniku

#### $(?)$  Kaj je storitev značilnega zvonjenja?

Številna telefonska podjetja ponujajo funkcijo značilnega zvonjenja, ki vam omogoča, da imate na eni telefonski liniji več telefonskih številk. Ko ste naročnik te storitve, bo imela vsaka telefonska številka drugačen vzorec zvonjenja. Tiskalnik lahko nastavite, da se odzove na dohodne klice, ki imajo določen vzorec zvonjenja.

Če tiskalnik priključite na linijo z značilnim zvonjenjem, naj vam vaše telefonsko podjetje dodeli en vzorec zvonjenja za glasovne klice in drugega za faksne klice. HP vam priporoča, da za številko faksa zahtevate dvojno ali trojno zvonjenje. Ko tiskalnik zazna določen vzorec zvonjenja, se odzove na klic in sprejme faks.

Za informacije o nastavitvi značilnega zvonjenja si oglejte [»3. korak: Konfigurirajte nastavitve faksa« na strani](#page-81-1) 80.

Vzpostavljanje povezave z linijo DSL/ADSL

Če se naročite na storitev DSL/ADSL, sledite tem korakom in vzpostavite povezavo s faksom.

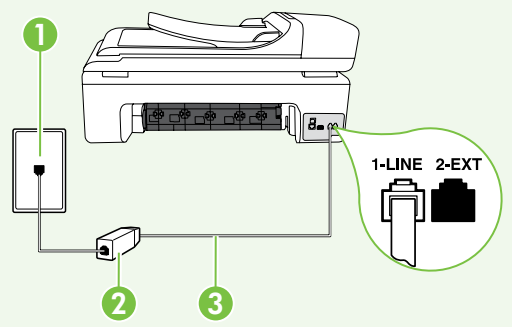

- 1. Filter DSL/ADSL in telefonski kabel, ki vam ju zagotovi ponudnik storitev DSL/ADSL, priključite na telefonsko zidno vtičnico in filter DSL/ADSL.
- 2. Telefonski kabel, ki je priložen tiskalniku, priključite na filter DSL/ ADSL in vrata 1-Line na tiskalniku.

1 Telefonska zidna vtičnica

2 Filter DSL/ADSL in telefonski kabel (ki ju zagotovi ponudnik storitev DSL/ADSL) 3 Telefonski kabel, ki je priložen v škatli s tiskalnikom, priključen na vrata 1-LINE na tiskalniku

Priključevanje dodatne opreme

Z vrat z oznako 2-EXT na zadnji strani tiskalnika odstranite beli vtikač, nato pa na ta vrata priključite telefon.

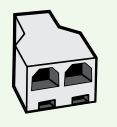

Če priključujete dodatno opremo, na primer klicni računalniški modem ali telefon, boste morali kupiti vzporedni razdelilnik. Vzporedni razdelilnik ima ena vrata RJ-11 spredaj in dvoje vrat RJ-11 zadaj. Ne uporabljajte 2-linijskega telefonskega razdelilnika, zaporednega razdelilnika ali vzporednega razdelilnika, ki ima spredaj dvoje vrat RJ-11, zadaj pa vtič.

Opomba: Če se naročite na storitev DSL/ADSL, priključite filter DSL/ADSL na vzporedni razdelilnik in s telefonskim kablom, ki ga zagotovi HP, drugi konec filtra priključite na vrata 1-Line na tiskalniku. Z vrat z oznako 2-EXT na zadnji strani tiskalnika odstranite beli vtikač, nato pa na vrata 2-EXT priključite telefon ali telefonski odzivnik. Nato druga vrata vzporednega razdelilnika priključite na modem DSL/ADSL, ki je priključen na računalnik.

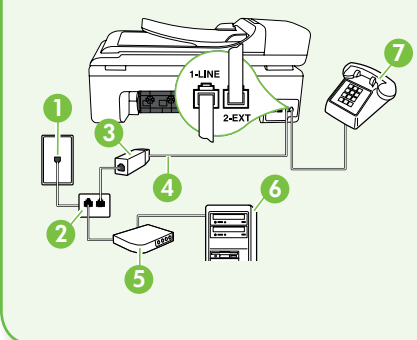

- 1 Telefonska zidna vtičnica
- 2 Vzporedni razdelilnik
- 3 Filter DSL/ADSL (na voljo pri ponudniku storitev DSL/ ADSL)
- 4 Telefonski kabel, ki je priložen tiskalniku
- 5 Modem DSL/ADSL
- 6 Računalnik
- 7 Telefon

#### <span id="page-81-0"></span>2. korak: Preskus nastavitev faksa

Preskusite nastavitve faksa, da preverite stanje tiskalnika in se prepričate, ali je pravilno nastavljen za faksiranje.

S preskusom faksa:

- preverite strojno opremo faksa,
- preverite, ali je tiskalnik povezan s pravim telefonskim kablom,
- preverite, ali je telefonski kabel priključen na prava vrata,
- preverite znak centrale,
- preverite aktivno telefonsko linijo,
- preverite stanje povezave telefonske linije.
- 1. Na nadzorni plošči tiskalnika se dotaknite puščice desno in nato možnosti Namestitev.
- 2. Dotaknite se možnosti Orodja in nato Zaženi preizkus faksa. Tiskalnik na zaslonu prikaže stanje preskusa in natisne poročilo. Ko je preskus končan, tiskalnik natisne poročilo z izidi preskusa. Če je preizkus neuspešen, v poročilu poiščite informacije za rešitev težave in znova zaženite preizkus. Dodatne informacije o odpravljanju težav najdete v poglavju [»Težave pri nastavljanju](#page-90-1)  [tiskalnika« na strani](#page-90-1) 89.
- 3. Po uspešno opravljenem preskusu faksa nadaljujte z razdelkom [»3. korak: Konfigurirajte nastavitve faksa«](#page-81-1)  [na strani](#page-81-1) 80.

#### <span id="page-81-1"></span>3. korak: Konfigurirajte nastavitve faksa

Ko tiskalnik priključite na telefonsko linijo, lahko spremenite nastavitve za faks tako, da ustrezajo vašim potrebam.

**P<sup>33</sup>% Opomba:** Če želite uporabljati isto ločljivost faksa in nastavitve svetlosti/temnosti za vse fakse, poslane iz tiskalnika, po želji konfigurirajte nastavitve in se dotaknite možnosti Nastavi nove privzete vrednosti.

 $\mathbf{F}(2)$  Kje lahko spremenim nastavitve faksa?

Nastavitve faksa lahko konfigurirate s temi orodji:

#### Nadzorna plošča tiskalnika

Na nadzorni plošči tiskalnika se dotaknite možnosti Faks in Nastavitve ter izberite nastavitev, ki jo želite konfigurirati.

#### HP-jeva programska oprema

Če ste v računalnik namestili HP-jevo programsko opremo, lahko nastavitve faksa konfigurirate s programsko opremo, ki ste jo namestili v računalnik.

Za dodatne informacije o uporabi teh orodij ali nastavitev si oglejte uporabniški priročnik.

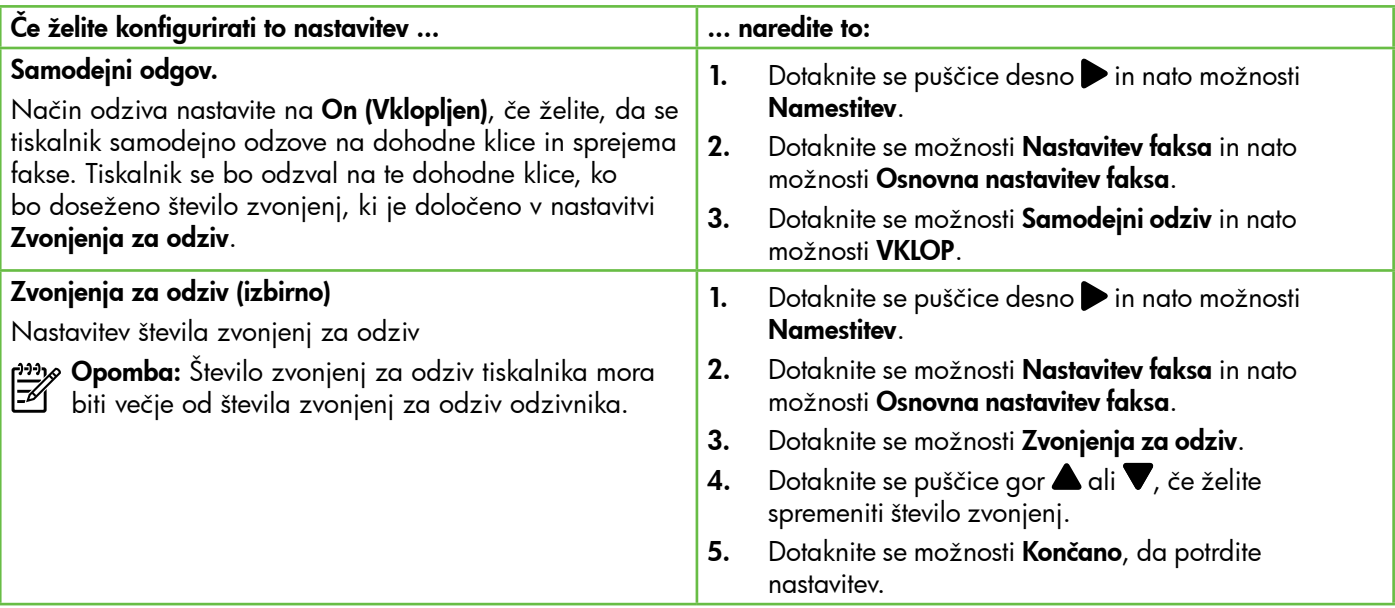

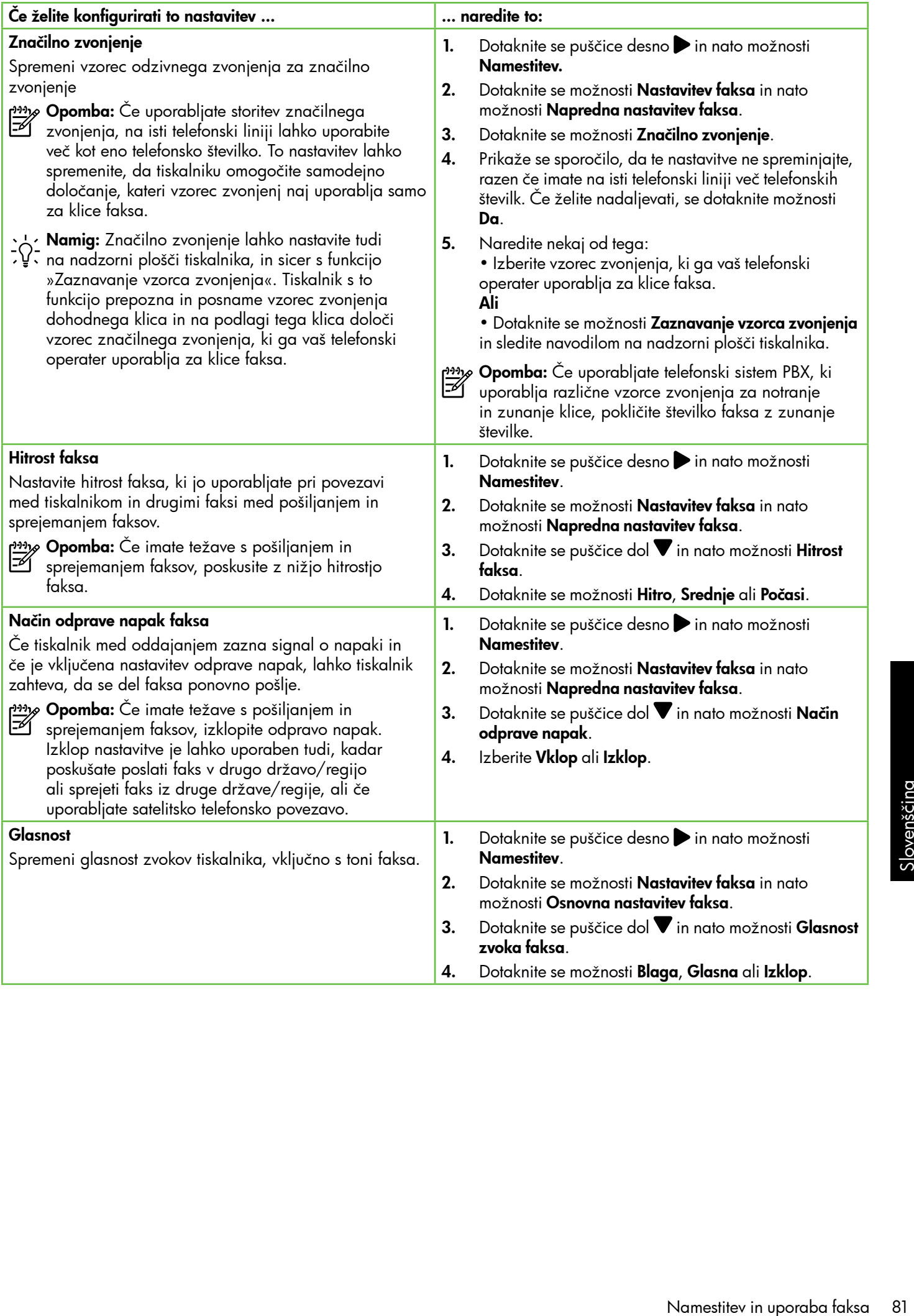

## <span id="page-83-0"></span>Uporaba faksa

V tem razdelku se boste naučili pošiljati in sprejemati fakse.  $\Box$  Več.

V uporabniškem priročniku najdete več informacij o teh temah:

- Pošiljanje faksa z uporabo nadzora izbiranja
- Pošiljanje faksa iz računalnika
- Pošiljanje faksa iz pomnilnika
- Načrtovanje faksa za poznejše pošiljanje
- Pošiljanje faksa več prejemnikom
- Pošiljanje faksa v načinu odprave napak

Uporabniški priročnik je v računalniku na voljo po namestitvi programske opreme.

#### Pošiljanje faksa

Fakse lahko pošiljate na različne načine. Z nadzorne plošče tiskalnika lahko pošljete črno-beli ali barvni faks. Fakse lahko pošiljate tudi ročno, s priključenega telefona, kar vam omogoča, da pred pošiljanjem faksa govorite s prejemnikom.

Tudi dokumente iz računalnika lahko pošiljate kot fakse, ne da bi jih prej natisnili.

#### Pošiljanje standardnega faksa

1. Dokument, ki ga želite faksirati, naložite v tiskalnik.

Faksirate lahko iz samodejnega podajalnika dokumentov (SPD) ali s stekla optičnega bralnika.

- 2. Dotaknite se možnosti Faks.
- 3. S številčno tipkovnico vnesite številko faksa.

**Namig:** Če želite številki faksa, ki jo vnašate,

- dodati presledek, se večkrat zaporedoma dotaknite znaka \*@, dokler se na zaslonu ne prikaže vezaj (-).
- 4. Dotaknite se možnosti Začni črno-belo ali Začni barvno.

**∆∕ Namig:** Če prejemnik sporoči, da ima zaradi

slabe kakovosti poslanega faksa težave,<br>Slabe kakovosti poslanega faksa težave,<br>Slibbotraslabe kakovosti poslanega težki kontrast poskusite spremeniti ločljivost ali kontrast svojega faksa.

#### Pošiljanje faksa z dodatnega telefona

1. Dokument, ki ga želite faksirati, naložite v tiskalnik.

Faksirate lahko iz samodejnega podajalnika dokumentov (SPD) ali s stekla optičnega bralnika.

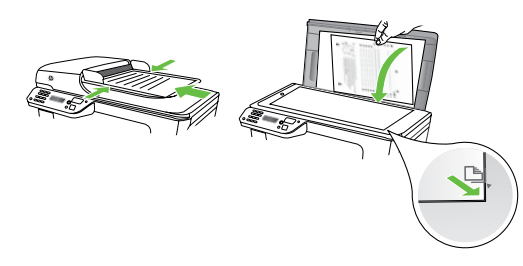

- 2. Dotaknite se možnosti Faks.
- 3. Številko vnesite s številčno tipkovnico na telefonu, ki je priključen na tiskalnik.
- Opomba: Pri ročnem pošiljanju faksa ne uporabljajte številčne tipkovnice na nadzorni plošči faksa. S tipkovnico na telefonu morate poklicati prejemnikovo številko.

4. Če prejemnik dvigne slušalko, se pred pošiljanjem faksa lahko pogovorite z njim.

Opomba: Če klic sprejme faks, boste s prejemnikovega faksa slišali tone faksa. Če želite prenesti faks, nadaljujte z naslednjim korakom.

5. Ko ste pripravljeni, da pošljete faks, se dotaknite možnosti Začni črno-belo ali Začni barvno.

Opomba: Izberite Pošlji faks, če ste k temu pozvani.

Če ste govorili s prejemnikom, preden ste poslali faks, mu sporočite, naj na svojem faksu pritisne Start, ko zasliši znak centrale za faks. Telefonska linija med prenosom faksa onemi. Takrat lahko odložite telefon. Če želite nadaljevati pogovor s prejemnikom, ostanite na zvezi, dokler prenos faksa ni končan.

#### Sprejemanje faksov

Fakse lahko sprejemate samodejno ali ročno.

**Opomba:** Če prejmete faks na papirju velikosti Legal ali večjem papirju in tiskalnik v tistem trenutku ni nastavljen za uporabo papirja te velikosti, pomanjša faks, tako da ta ustreza velikosti papirja, ki je naložen. Če ste onemogočili funkcijo »Samodejno zmanjšanje«, tiskalnik natisne faks na dveh straneh.

Če med kopiranjem dokumenta prejmete faks, se ta shrani v pomnilnik tiskalnika, dokler ne končate postopka kopiranja. To lahko zmanjša število strani faksa, ki se shranijo v pomnilnik.

### $\mathbb{Z}$  Več.

V uporabniškem priročniku najdete več informacij o teh temah:

- Vnovično tiskanje sprejetih faksov iz pomnilnika
- Poziv za sprejem faksa
- Posredovanje faksov na drugo številko
- Nastavljanje velikosti papirja za sprejete fakse
- Nastavitev samodejnega zmanjšanja za dohodne fakse
- Blokiranje številk neželenega faksa

Uporabniški priročnik je v računalniku na voljo po namestitvi programske opreme.

#### Samodejno sprejemanje faksa

Če vklopite možnost Samodejni odziv (privzeta nastavitev) na nadzorni plošči tiskalnika, tiskalnik samodejno odgovori na dohodne klice in sprejema fakse po številu zvonjenj, določenem z nastavitvijo Zvonjenja za odziv. Informacije o konfiguraciji te nastavitve najdete v razdelku [»3. korak:](#page-81-1)  [Konfigurirajte nastavitve faksa« na strani](#page-81-1) 80.

#### $\frac{1}{2}Q$ . Faksi in storitev glasovne pošte

nega faksa<br>
ačunalniku na voljo po<br>
me.<br>
stre vključeno na isti<br>
porabljali za faksiranje,<br>
samodejno, ampak<br>
xvitev »Samodejni odziv«<br>
kse sprejemate ročno. Ne<br>
iranja preden glasovna<br>
amodejno, se obrnite na<br>
ključijo st Če imate storitev glasovne pošte vključeno na isti telefonski liniji, kot jo boste uporabljali za faksiranje, faksov ne morete sprejemati samodejno, ampak morate zagotoviti, da je nastavitev »Samodejni odziv« izklopljena, tako da lahko fakse sprejemate ročno. Ne pozabite začeti ročnega faksiranja preden glasovna pošta zasede linijo.

Če bi fakse raje sprejemali samodejno, se obrnite na telefonsko podjetje, da vam vključijo storitev značilnega zvonjenja ali vam zagotovijo ločeno telefonsko linijo za faksiranje.

#### Ročno sprejemanje faksa

Ko telefonirate, vam sogovornik lahko pošlje faks, ko ste še na liniji (imenovano »ročno faksiranje«).

Fakse lahko sprejemate ročno iz telefona, ki ima povezavo s tiskalnikom (prek vrat 2-EXT), ali telefona, ki je na isti telefonski liniji (a nima neposredne povezave s tiskalnikom).

- 1. Poskrbite, da bo tiskalnik vklopljen in da bo v glavni pladenj naložen papir.
- 2. Iz pladnja za podajanje dokumentov odstranite vse izvirnike.
- 3. Možnost Zvonjenja za odziv nastavite na visoko številko, da boste lahko odgovorili na dohodni klic, preden se nanj odzove tiskalnik. Ali pa izklopite nastavitev Samodejni odziv, da tiskalnik ne bo samodejno odgovarjal na dohodne klice.

#### Vnovično tiskanje sprejetih faksov iz pomnilnika

Če vklopite možnost Sprejem rezervnega faksa, bodo prejeti faksi shranjeni v pomnilnik, ne glede na to, ali je tiskalnik v stanju napake ali ne.

<del>שניני,</del> **Opomba:** Vsi faksi, ki so shranjeni v pomnilniku, se bodo izbrisali, ko izklopite napajanje. Več informacij o uporabi te funkcije najdete v uporabniškem priročniku (ki je v računalniku na voljo po namestitvi programske opreme).

- 4. Če govorite po telefonu s pošiljateljem, mu recite, naj na svojem faksu pritisne Start.
- 5. Ko s faksa, ki pošilja, zaslišite znak centrale za faks, naredite naslednje:
	- a. Dotaknite se možnosti Faks in izberite Začni črno-belo ali Začni barvno.
	- b. Ko tiskalnik začne sprejemati faks, lahko slušalko odložite ali pa ostanete na liniji. Med prenosom faksa je telefon nem.

- 1. Zagotovite, da je v glavni pladenj naložen papir.
- 2. Dotaknite se puščice desno in nato možnosti Namestitev.
- 3. Dotaknite se možnosti Orodja in nato možnosti Natisni fakse v pomnilniku. Faksi se tiskajo v obratnem vrstnem redu, kot so bili sprejeti, tako da se najprej natisne nazadnje sprejeti faks itd.
- 4. Če želite ustaviti vnovično tiskanje faksov v pomnilniku, se dotaknite možnosti  $\times$  (Prekliči).

#### Delo s poročili in dnevniki

Natisnete lahko več različnih vrst poročil o faksih.

- Stran potrditve faksa
- Dnevnik faksa
- Slika na por. poš. faksa
- Druga poročila

#### Tiskanje poročila

- 1. Dotaknite se puščice desno in nato možnosti Namestitev.
- 2. Dotaknite se možnosti Nastavitev faksa, puščice dol in nato možnosti Poročila o faksih.

#### Če želite počistiti dnevnik faksa

**Opomba:** Če izbrišete dnevnik faksa, izbrišete tudi |≠[ vse fakse, shranjene v pomnilniku.

1. Dotaknite se puščice desno in nato možnosti Namestitev.

Ta poročila zagotavljajo uporaben sistem informacij o tiskalniku.

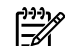

<u>רומי</u>ן **Opomba:** Zgodovino klicev si lahko ogledate na zaslonu nadzorne plošče tiskalnika. Če si želite ogledati zgodovino klicev, se dotaknite možnosti »Faks« in nato < (Zgodovina klicev). Vendar pa tega seznama ne morete natisniti.

- 3. Izberite poročilo o faksih, ki ga želite natisniti, in se nato dotaknite možnosti V redu.
- 2. Dotaknite se možnosti Orodja.
- 3. Dotaknite se puščice dol $\blacktriangledown$  in nato možnosti Počisti dnevnik faksa.

## <span id="page-86-0"></span>Storitve faksiranja in digitalnega telefona

Številni telefonski operaterji svojim strankam ponujajo storitve digitalnega telefona, kot so na primer:

- DSL: Storitev digitalne naročniške linije (DSL) prek telefonskega podjetja. (DSL se v vaši državi/regiji lahko imenuje ADSL.)
- PBX: sistem naročniške centrale (PBX).
- ISDN: sistem ISDN (digitalno omrežje z integriranimi storitvami).
- FoIP: cenovno ugodna telefonska storitev, ki vam omogoča pošiljanje in sprejemanje faksov s tiskalnikom prek interneta. Ta metoda se imenuje Faks prek IP (FoIP). Dodatne informacije najdete v uporabniškem priročniku.

HP-jevi tiskalniki so oblikovani posebej za uporabo s tradicionalnimi analognimi telefonskimi storitvami. Če ste v okolju, kjer uporabljate digitalne telefone (na primer DSL/ADSL, PBX ali ISDN), boste pri nastavitvi tiskalnika za pošiljanje faksov morda morali uporabiti filtre ali pretvornike za pretvorbo iz digitalnega v analogno.

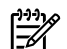

**Opomba:** HP ne jamči, da bo tiskalnik združljiv z<br>|- vsemi linijami ali vsemi linijami ali ponudniki digitalnih storitev, da bo deloval v vseh digitalnih okoljih oziroma z vsemi pretvorniki iz digitalnega v analogno. Priporočamo, da se vedno obrnete neposredno na telefonskega operaterja in pri njem poiščete informacije o možnostih za pravilno nastavitev glede na storitve, ki jih ponuja.

## <span id="page-87-0"></span>3. Nastavitev brezžične komunikacije (802.11) (le nekateri modeli)

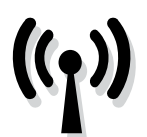

Če tiskalnik podpira brezžično (802.11) komunikacijo, ga lahko brezžično povežete v obstoječe brezžično omrežje.

Če želite priključiti tiskalnik, sledite spodnjim navodilom v vrstnem redu, kot so navedena.

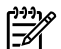

פּ<del>נינ</del> $p$  **Opomba:** Preden nastavite brezžično komunikacijo, se premetiti i izamiti i je nameščena strojna oprema tiskalnika. Več informacij najdete na namestitvenem plakatu, ki je priložen tiskalniku.

#### 1. korak: Vzpostavite povezavo med tiskalnikom tiskalnik in brezžičnim omrežjem

- 1. Na nadzorni plošči tiskalnika se dotaknite puščice  $desno$  in nato izberite Omrežje.
- 2. Dotaknite se možnosti Brezžično, Čarovnik za namestitev brezžičnega omrežja in nato V redu.
- 3. Sledite navodilom na zaslonu za dokončanje nastavitve.
- **P<sup>33</sup>% Opomba:** Če pri izvajanju čarovnika za namestitev brezžične povezave pride do težav, si oglejte [»Težave](#page-93-1)  [z nastavitvijo brezžične \(802.11\) povezave« na](#page-93-1)  [strani](#page-93-1) 92.

 $(?)$  Kakšno je moje ime omrežja in geslo?

Med nameščanjem programske opreme vas bo računalnik pozval, da vnesite ime omrežja (imenovano tudi »SSID«) in varnostno geslo:

- Ime omrežja je ime brezžičnega omrežja.
- Varnostno geslo drugim preprečuje vzpostavitev povezave z vašim brezžičnim omrežjem brez vašega dovoljenja. Odvisno od zahtevane ravni varnosti se za brezžično omrežje lahko uporablja ključ WPA ali geslo WEP.

Če po nastavitvi brezžičnega omrežja niste spremenili imena omrežja ali varnostnega gesla, ju včasih lahko najdete na zadnji strani ali na stranskem delu brezžičnega usmerjevalnika.

Če pa uporabljate računalnik z operacijskim sistemom Windows, HP zagotavlja tudi spletno orodje, imenovano Wireless Network Assistant, s katerim je mogoče za nekatere sisteme pridobiti te podatke. Če želite uporabljati to orodje, obiščite spletno mesto [www.hp.com/go/networksetup.](www.hp.com/go/networksetup) (To orodje je trenutno na voljo samo v angleščini.)

Če ne najdete imena omrežja ali varnostnega gesla ali se ne spomnite teh podatkov, si oglejte dokumentacijo, priloženo računalniku ali v brezžičnemu usmerjevalniku. Če še vedno ne morete najti teh informacij, se obrnite na skrbnika omrežja ali osebo, ki je postavila vaše brezžično omrežje.

Če želite več informacij o vrstah omrežnih povezav, imenu omrežja in ključu WEP/geslu WPA, si oglejte uporabniški priročnik.

 $\dot{\rm K}$ . Vzpostavljanje povezave brez brezžičnega usmerjevalnika

Tudi če nimate brezžičnega usmerjevalnika (npr. brezžični usmerjevalnik Linksys ali Apple AirPort Base Station) lahko tiskalnik priključite na računalnik z brezžično povezavo (poznano kot povezavo »računalnik–računalnik« ali »ad hoc«).

Dodatne informacije najdete v uporabniškem priročniku.

#### 2. korak: Namestite programsko opremo za tiskalnik

Sledite navodilom za vaš operacijski sistem.

#### Windows

- 1. Shranite vse odprte dokumente. Zaprite vse programe, ki se morebiti izvajajo.
- 2. Vstavite CD s programsko opremo HP v računalnik.

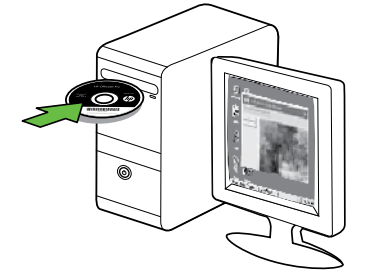

- 3. Izberite Network (Ethernet/Wireless) (Omrežje (ethernet/brezžično), in nato sledite navodilom na zaslonu.
- 

**133% Opomba:** Če požarni zid, nameščen v računalniku, med namestitvijo prikaže kakršno koli sporočilo, izberite možnost »always permit/allow« (vedno dovoli). To možnost izberite, da se bo lahko programska oprema uspešno namestila.

#### Mac OS

1. Vstavite CD s programsko opremo HP v računalnik. 2. Dvokliknite ikono HP Installer na CD-ju s programsko

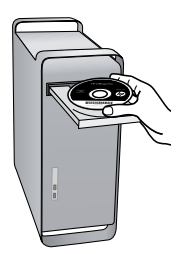

opremo in nato sledite navodilom na zaslonu.

#### 3. korak: Preskusite brezžično povezavo

Natisnite preskusno stran za brezžično povezavo, če si želite ogledati informacije o brezžični povezavi tiskalnika. Na preskusni strani za brezžično povezavo so navedene informacije o stanju tiskalnika, naslov MAC in naslov IP. Če je tiskalnik povezan v omrežje, testna stran prikaže podrobnosti o nastavitvah omrežja.

- 1. Dotaknite se puščice desno in nato možnosti Omrežje.
- 1. Dotaknite se puščice desno ▶ in nato možnosti<br>
Omrežje.<br>
2. Dotaknite se možnosti **Brezžično in nato možnosti**<br>
Preskus brezžičnega omrežja.<br>
Slovensčina komunikacije (802.11) (le nekateri modeli) 87<br>
Nastavitev brezži 2. Dotaknite se možnosti **Brezžično** in nato možnosti Preskus brezžičnega omrežja.

#### Spremenite način povezave

Če ste namestili HP-jevo programsko opremo in povezali tiskalnik s kablom USB, Ethernet ali brezžično povezavo, lahko kadar koli preklopite na drugo brezžično povezavo.

**Opomba:** Če želite preklopiti na drugo brezžično povezavo, se prepričajte, da kabel Ethernet ni priključen na tiskalnik. Če priključite kabel Ethernet, izklopite brezžične zmogljivosti tiskalnika.

Sledite navodilom za vaš operacijski sistem.

#### Windows

- 1. Na namizju računalnika kliknite Start, izberite Programs (Programi) ali All Programs (Vsi programi), kliknite HP, izberite ime tiskalnika in nato kliknite Connect a New Printer (Priključitev novega tiskalnika).
- 2. Sledite navodilom na zaslonu.

#### Mac OS X

- 1. v orodni vrstici kliknete ikono HP Utility.
- פּ<del>נינ</del> $p$  **Opomba:** Če ikona ni prikazana v orodni vrstici,  $\mathbb{K}$ kliknite ikono žarometa na desni strani menijske vrstice, v polje vnesite HP Utility in nato kliknite vnos HP Utility.
- 2. Kliknite na ikono aplikacije v orodni vrstici.
- 3. Dvokliknite program HP Setup Assistant (Pomočnik za namestitev) in sledite navodilom na zaslonu.

## <span id="page-90-0"></span>4. Reševanje težav z nastavitvijo

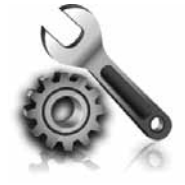

V teh razdelkih najdete pomoč za težave, ki se lahko pojavijo pri nastavljanju tiskalnika.

Če potrebujete več pomoči, si oglejte uporabniški priročnik (ki je v računalniku na voljo po namestitvi programske opreme).

## <span id="page-90-1"></span>Težave pri nastavljanju tiskalnika

- Preverite, ali ste odstranili ves zaščitni trak in material z zunanjosti in notranjosti tiskalnika.
- Prepričajte se, ali ste v tiskalnik naložili neuporabljen navaden bel papir velikosti A4 ali Letter (8,5 x 11 palcev).
- Prepričajte se, ali so vsi kabli, ki jih uporabljate (na primer kabel USB ali kabel Ethernet), v brezhibnem stanju.
- Prepričajte se, da lučka  $\bigcup$  (Napajanje) sveti in da ne utripa. Ko tiskalnik prvič vklopite, potrebuje približno 45 sekund za ogrevanje.
- Prepričajte se, da je na zaslonu tiskalnika prikazana domača stran in da na nadzorni plošči tiskalnika ne sveti oziroma ne utripa nobena druga lučka.
- Prepričajte se, ali sta napajalni kabel in napajalnik varno priključena in ali napajanje deluje pravilno.
- Prepričajte se, ali je papir pravilno naložen na pladenj in ni zagozden v tiskalniku.
- Preverite, ali so vsi pokrovi in zapahi pravilno zaprti.

### Težave z namestitvijo programske opreme

- Pred nameščanjem programske opreme preverite, ali imate zaprte vse ostale programe.
- Če računalnik ne prepozna poti do pogona CD, ki jo vpišete, preverite, ali ste vpisali pravo črko pogona.
- Če računalnik ne prepozna CD-ja, ki vsebuje programsko opremo HP v pogonu CD, preverite, ali je CD morda poškodovan. HP-jevo programsko opremo lahko prenesete tudi s HP-jevega spletnega mesta [\(www.hp.com/support](www.hp.com/support)).
- Če uporabljate računalnik z operacijskim sistemom Windows in želite priključiti kabel USB, se prepričajte, da v upravitelju naprav sistema Windows niste onemogočili gonilnikov USB.

## Težave pri nastavljanju faksa

V tem razdelku so informacije o reševanju težav, ki bi jih morda lahko imeli pri nastavljanju faksa za tiskalnik.

**Opomba:** Če tiskalnik ni pravilno nastavljen za **Contaba:**<br>De faksimnja lekt faksiranje, lahko pride do težav pri pošiljanju ali sprejemanju faksov ali pri obojem.

Reševanje težav z nastavljen<br>Reševanje teškalnika. Preskus ne bo<br>Anastavijen za faksiranje.<br>Anastavitvi tiskalnika za<br>Linformacij, si oglejte »2.<br>Keševanje težav z nastavitvijo 89. Če imate težave s faksiranjem, lahko natisnete poročilo o preizkusu faksa in preverite stanje tiskalnika. Preskus ne bo uspešen, če tiskalnik ni pravilno nastavljen za faksiranje. Preizkus izvedite po končani nastavitvi tiskalnika za pošiljanje faksov. Če želite več informacij, si oglejte [»2.](#page-81-0)  [korak: Preskus nastavitev faksa« na strani](#page-81-0) 80.

#### 1. korak: Preskus faksa

Naredite lahko preskus nastavitve faksa, da preverite stanje tiskalnika in se prepričate, ali je pravilno nastavljen za faksiranje. Dodatne informacije najdete v razdelku [»Namestitev in uporaba faksa« na strani](#page-78-1) 77.

 $\checkmark$  **Namig:** Če se prikaže sporočilo o napaki pri komunikaciji s faksom, ki vključuje kodo napake,<br>''' komunikaciji s faksom, ki vključuje kodo napake, poiščite razlago kode napake na HP-jev spletnem mestu za podporo [\(www.hp.com/support\)](www.hp.com/support). Če vas računalnik pozove, izberite državo/regijo in v polje »Iskanje« vnesite »kode napak faksov«.

Če s pomočjo predlogov v preskusu faksa ne odpravite težave, pojdite na 2. korak.

#### 2. korak: Oglejte si seznam mogočih težav

Če ste opravili preskus faksa a imate še vedno težave z nastavitvijo faksa, preverite ta seznam mogočih težav in rešitev:

#### Tiskalnik ima težave pri pošiljanju in sprejemanju faksov

- Uporabite telefonski kabel ali napajalnik, ki je bil priložen tiskalniku. (Če ne uporabljate tega telefonskega kabla ali napajalnika, bo morda na zaslonu ves čas prikazano sporočilo »Phone Off Hook« (Telefon je zaseden)).
- Morda je v uporabi druga oprema, ki je priključena na isto telefonsko linijo kot tiskalnik. Preverite, ali drugi telefoni (telefoni, ki so na isti telefonski liniji, vendar niso priključeni na tiskalnik) ali druga oprema niso v uporabi ali zasedeni. S tiskalnikom na primer ne morete poslati faksa, če je drug telefon zaseden ali, če za pošiljanje e-pošte ali za dostop do interneta uporabljate računalniški klicni modem.
- Če uporabljate telefonski razdelilnik, se lahko pojavijo težave pri pošiljanju faksov. Poskusite priključiti tiskalnik neposredno v telefonsko zidno vtičnico.
- Prepričajte se, da je en konec telefonskega kabla priključen v telefonsko zidno vtičnico, drug pa na vrata z oznako »1-LINE« na zadnji strani tiskalnika.
- Delujoči telefon poskusite priključiti neposredno na telefonsko zidno vtičnico in preverite znak centrale. Če ne slišite znaka centrale, prosite telefonskega operaterja, naj preveri linijo.
- Prepričajte se, ali ste tiskalnik priključili na analogno telefonsko linijo, sicer ne boste mogli pošiljati ali sprejemati faksov. Če želite preveriti, ali je telefonska linija digitalna, na linijo priključite običajen analogni telefon in poslušajte znak centrale. Če ne slišite normalnega znaka centrale, je telefonska linija morda namenjena digitalnim telefonom. Tiskalnik priključite na analogno telefonsko linijo in poskusite poslati ali sprejeti faks.
- Pri povezavi telefonske linije lahko slišite šume. Telefonske linije s slabo kakovostjo zvoka (šum) lahko povzročijo težave pri pošiljanju faksov. Kakovost zvoka telefonske linije preverite tako, da telefon priključite v telefonsko zidno vtičnico in poslušate, če se slišijo statični ali drugi šumi. Če slišite šume, izklopite funkcijo »Način odpravljanja napak) (ECM)« in znova poskusite faksirati.
- Če uporabljate storitev DSL/ADSL, se prepričajte, ali ste priključili filter DSL/ADSL. Brez filtra ne morete pošiljati faksov.
- Če uporabljate pretvornik/terminalni napajalnik za naročniško centralo (PBX) ali storitve ISDN, poskrbite, da je tiskalnik priključen na ustrezna vrata in da je terminalni napajalnik nastavljen na ustrezno vrsto centrale za vašo državo/regijo.
- Uporabljate storitev faksiranja po omrežju IP (Fax over IP). Uporabite manjšo hitrost povezave. Če to ne deluje, se obrnite na podporo ponudnika storitev Fax over IP.

#### S tiskalnikom lahko pošiljate fakse, ne morete pa jih sprejemati

- Če niste uporabnik storitve značilnega zvonjenja, preverite, ali je funkcija »Značilno zvonjenje« tiskalnika nastavljena na »Vsa zvonjenja«.
- Če je samodejni odziv nastavljen na »Izklop« ali če imate storitev glasovne pošte naročeno na isti telefonski linijo, kot jo uporabljate za faks, lahko fakse sprejemate samo ročno.
- Če imate računalniški klicni modem priključen na isto telefonsko linijo kot tiskalnik, preverite, da programska oprema, ki je bila priložena modemu, ni nastavljena za samodejno sprejemanje faksov.
- Če je odzivnik na isti telefonski liniji kot tiskalnik:
	- Preverite, ali odzivnik pravilno deluje.
	- Poskrbite, da je tiskalnik nastavljen na samodejno sprejemanje faksov.
- Zagotovite, da je nastavitev možnosti »Zvonjenje za odziv« nastavljena na večje število zvonjenj kot odzivnik.
- Izklopite odzivnik in nato poskusite sprejeti faks.
- Posnemite sporočilo, dolgo približno 10 sekund. Ko snemate sporočilo, govorite počasi in tiho. Na koncu sporočila pustite vsaj 5 sekund tišine.
- Vzrok za neuspele preskuse faksa je morda druga oprema, ki uporablja isto telefonsko linijo kot tiskalnik. Lahko izklopite vse druge naprave in ponovno zaženete preskus. Če preskus zaznavanja znaka centrale uspe, potem en ali več delov oprema povzroča težave. Poskusite ponovno priključiti vsakega posebej vsakič zaženite preskus, dokler ne boste ugotovili, kateri del opreme povzroča težavo.

#### S tiskalnikom ne morete pošiljati faksov, lahko pa jih sprejemate

• Tiskalnik morda začne z izbiranjem prehitro ali prezgodaj. Na primer, če morate za dostop do zunanje linije vtipkati »9,« poskusite vnesti premore tako: 9-XXX-XXXX (XXX-XXXX je številka faksa, na katero pošiljate). Če želite vnesti presledek, se dotaknite znaka \*@ in nato izberite vezaj (-). Če prihaja do težav pri ročnem pošiljanju faksov s telefona, ki je priključen neposredno na tiskalnik, in če ste v eni od spodaj navedenih držav/regij, morate faks poslati s številčno tipkovnico na telefonu:

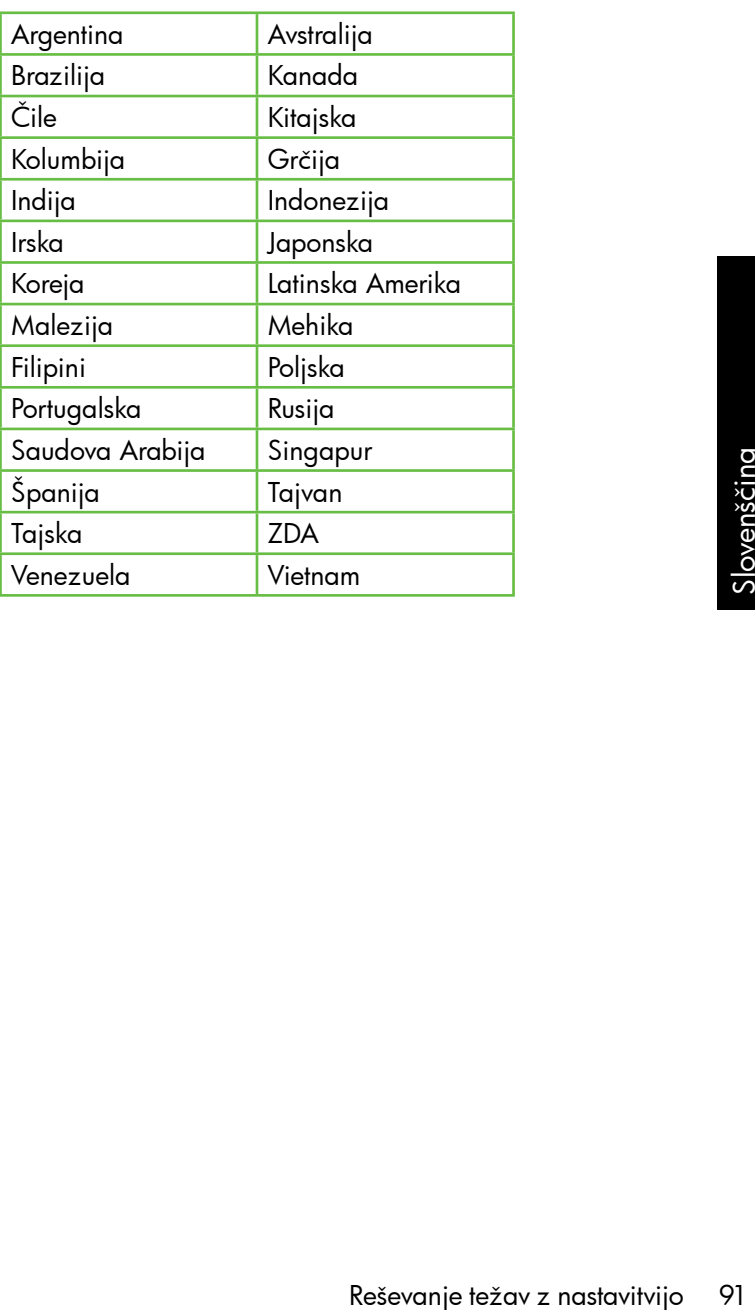

### <span id="page-93-1"></span><span id="page-93-0"></span>Težave z nastavitvijo brezžične (802.11) povezave

V tem razdelku so informacije o reševanju težav, s katerimi se morda srečate pri povezovanju računalnika v brezžično omrežje.

Sledite tem predlogom v navedenem vrstnem redu.

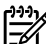

<del>ייי</del> **Opomba:** Če še vedno prihaja do težav, si oglejte informacije za odpravljanje težav v uporabniškem priročniku (ki je v računalniku na voljo po namestitvi programske opreme).

 $\cdot$ Q $\cdot$  Ko odpravite težave ...

Ko odpravite morebitne težave in tiskalnik povežete v brezžično omrežje, izvedite naslednji postopek za operacijski sistem, ki ga uporabljate:

#### **Windows**

Vstavite CD s HP-jevo programsko opremo v računalnik in znova zaženite program za namestitev programske opreme.

#### Mac OS

V orodni vrstici odprite pripomoček HP Utility. (Pripomoček HP Utility najdete tudi v mapi Hewlett-Packard v mapi »Applications« (Programi) v računalniku.) V orodni vrstici kliknite ikono Application (Program), dvokliknite HP Setup Assistant (Pomočnik za namestitev) in sledite navodilom na zaslonu.

#### 1. korak: Preverite, ali sveti lučka brezžičnega (802.11) vmesnika

Če modra lučka zraven nadzorne plošče tiskalnika ne sveti, je brezžični omrežni vmesnik morda izklopljen.

Vklopite ga tako, da enkrat pritisnete tipko  $\ddot{\odot}$  (Brezžično), tako da vklopite brezžični omrežni vmesnik. Ali pa se na nadzorni plošči tiskalnika dotaknite možnosti Namestitev, Meni Brezžično,Brezžična povezava vklopljena/izklopljena in nato Vklop.

### 2. korak. Preverite moč brezžičnega signala

Če je moč signala brezžičnega omrežja ali računalnika šibka ali pa se v brezžičnem omrežju pojavljajo motnje, tiskalnik morda ne bo mogel zaznati signala.

Če želite ugotoviti, kakšna je moč brezžičnega signala, na nadzorni plošči tiskalnika zaženite Wireless Network Test (Preskus brezžičnega omrežja). (Dodatne informacije najdete v razdelku [»4. korak. Zaženite preskus](#page-94-0)  [brezžičnega omrežja« na strani](#page-94-0) 93).

Če preizkus brezžičnega omrežja kaže, da je signal šibek, premaknite tiskalnik bliže brezžičnemu usmerjevalniku.

#### Zmanjševanje motenj

Naslednji nasveti bodo morda pomagali zmanjšati možnosti motenj v brezžičnem omrežju:

- Pazite, da brezžične naprave ne pridejo v stik z velikimi kovinskimi objekti, kot so omare za shranjevanje dokumentov in ostale elektromagnetne naprave, kot so mikrovalovne pečice in brezžični telefoni, ker lahko ti objekti prekinejo radijske signale.
- Pazite, da brezžične naprave ne pridejo v stik z velikimi zidanimi strukturami in drugimi gradbenimi strukturami, ker lahko ti objekti absorbirajo radijske valove in zmanjšajo moč sianala.

#### 3. korak. Znova zaženite komponente, ki sestavljajo brezžično omrežje.

Izklopite usmerjevalnik in tiskalnik ter ju znova vklopite v tem zaporedju: najprej usmerjevalnik in nato tiskalnik.

Če še vedno ne morete vzpostaviti povezave, izklopite usmerjevalnik, tiskalnik in računalnik, nato pa jih znova vklopite v tem vrstnem redu: najprej usmerjevalnik, nato tiskalnik in nazadnje računalnik.

Omrežne težave lahko nemalokrat odpravite tudi s preprostim izklopom in ponovnim vklopom tiskalnika.

#### <span id="page-94-0"></span>4. korak. Zaženite preskus brezžičnega omrežja

Pri težavah z brezžičnim omrežjem preskus brezžične povezave zaženite z nadzorne plošče tiskalnika.

- 1. Dotaknite se puščice desno in nato možnosti Omrežje.
- 2. Dotaknite se možnosti Brezžično in nato možnosti Preskus brezžičnega omrežja.

Če preizkus odkrije težavo, bodo v natisnjenem poročilu priporočila za odpravljanje težave.

# <span id="page-95-0"></span>5. Uporaba vdelanega spletnega strežnika

Ko ima tiskalnik vzpostavljeno povezavo z omrežjem, si lahko z vdelanim spletnim strežnikom ogledate informacije o stanju in konfigurirate nastavitve omrežja v spletnem brskalniku v računalniku. V računalnik ni treba namestiti nobene posebne programske opreme ali jo konfigurirati.

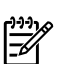

**Opomba:** Vdelani spletni strežnik lahko odprete in uporabljate brez povezave z internetom, vendar nekatere funkcije ne bodo na voljo.

Več informacij o vdelanem spletnem strežniku najdete v uporabniškem priročniku (ki je v računalniku na voljo po namestitvi programske opreme).

Če želite odpreti vdelani spletni strežnik

- 1. Pridobite naslov IP za tiskalnik. IP naslov je prikazan na strani z omrežno konfiguracijo.
	- a. V pladenj naložite papir.
	- b. Dotaknite se puščice v desno , dotaknite se možnosti Nastavitev, dotaknite se še možnosti Stran z omrežno konfiguracijo in nato se dotaknite možnosti Poročila.
- 2. v podprt spletni brskalnik v računalniku vnesite naslov IP ali gostiteljsko ime, ki je bilo dodeljeno napravi.

Na primer, če je naslov IP 123.123.123.123, vnesite ta naslov v spletni brskalnik:

#### http://123.123.123.123

**, Namig:** Ko odprete vdelani spletni strežnik, ga lahko

shramid: Ko ouplete vactant channel.<br>Shranite med zaznamke, da vam ga ni treba posebej iskati.

## <span id="page-96-0"></span>Izjava družbe Hewlett-Packard o omejeni garanciji

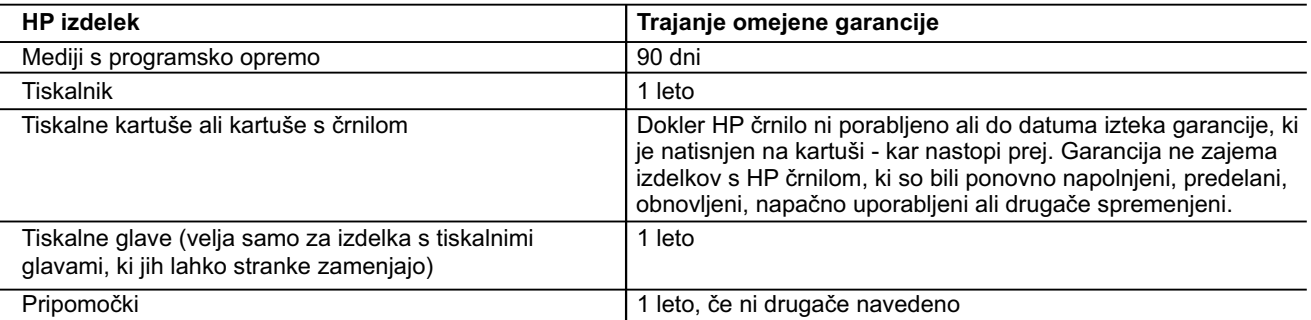

- A. Obseg omejene garancije
	- 1. Hewlett-Packard (HP) zagotavlja končnemu uporabniku, da bodo zgoraj navedeni HP izdelki brez napak v materialih in izdelavi v zgoraj navedenih časovnih obdobjih, ki se začnejo z datumom nakupa.
	- 2. Pri programski opremi velja HP-jeva omejena garancija samo za neizvrševanje programskih ukazov. HP ne jamči, da bo izdelek deloval brez prekinitev ali napak.
	- 3. HP-jeva omejena garancija zajema samo napake, ki nastanejo kot posledica običajne uporabe izdelka, in ne velja za: a. nepravilno vzdrževanje ali spremembe;
		- b. programsko opremo, nosilce tiska, dele ali potrošni material, ki jih ne zagotavlja in jih ne podpira HP;
		- c. uporabo zunaj specifikacij izdelka;
		- d. nepooblaščeno spreminjanje ali napačno uporabo.
	- 4. Uporaba ne-HP-jeve ali ponovno napolnjene kartuše v HP-jevih tiskalnikih ne vpliva na garancijo niti na katero koli HP-jevo podporno pogodbo s kupcem. Če pa okvaro ali poškodbo tiskalnika povzroči uporaba ponovno napolnjene kartuše, kartuše drugega izdelovalca ali iztrošene kartuše, HP izstavi račun za popravilo tiskalnika po običajnih cenah dela in materialov.
	- 5. Če HP v garancijskem obdobju HP garancije prejme obvestilo o napaki v katerem koli izdelku, ki je vključen v HP garancijo, HP po svoji presoji popravi ali zamenja izdelek.
	- 6. Če HP ne more popraviti ali zamenjati pokvarjenega izdelka, ki ga pokriva HP garancija, bo v razumnem času po prejemu obvestila o napaki povrnil kupcu nakupno ceno izdelka.
	- 7. Dokler kupec ne vrne pokvarjenega izdelka, HP ni dolžan izvesti popravila, zamenjave ali vračila kupnine.
	- 8. Nadomestni izdelek je lahko nov ali kot nov, vendar pa mora biti vsaj tako funkcionalen kot izdelek, ki ga zamenjuje.
	- 9. HP izdelki lahko vsebujejo predelane dele, komponente ali materiale, ki so po delovanju enakovredni novim.
	- 10. HP izjava o omejeni garanciji velja v vseh državah, kjer HP izdelek prodaja HP. V državah, kjer izdelke distribuira HP ali pooblaščeni uvoznik, je morda pri pooblaščenih HP serviserjih mogoče skleniti dodatne garancijske pogodbe, npr. za servisiranje na mestu.
- B. Omejitve garancije

V OBSEGU, KI GA DOLOČA LOKALNA ZAKONODAJA, NITI HP NITI NEODVISNI DOBAVITELJI NE DAJEJO NOBENE DRUGE GARANCIJE ALI KAKRŠNIH KOLI POGOJEV, IZRAŽENIH IZRECNO ALI POSREDNO, ZA TRŽNO KAKOVOST BLAGA, SPREJEMLJIVO KAKOVOST IN PRIMERNOST ZA DOLOČEN NAMEN.

- C. Omejitve odškodninske odgovornosti
	- 1. V obsegu, ki ga določa lokalna zakonodaja, velja, da so kupcu na voljo izključno pravna sredstva, navedena v tej garancijski izjavi.
- EN V PRIMERU OBVEZNOSTI, KI SO<br>
HP NITI NEODVISNI DOBAVITELJI NISO V<br>
SREDNO, POSREDNO, POSEBNO,<br>
ŠITVE ALI DRUGEGA PRAVNEGA NAČELA,<br>
ŠITVE ALI DRUGEGA PRAVNEGA NAČELA,<br>
al alnko tudi druge pravice, ki se razlikujejo od<br>
e 2. V OBSEGU, KI GA DOLOČA LOKALNA ZAKONODAJA, VEDNO (RAZEN V PRIMERU OBVEZNOSTI, KI SO IZRECNO NAVEDENE V TEJ GARANCIJSKI IZJAVI) VELJA, DA NITI HP NITI NEODVISNI DOBAVITELJI NISO V NOBENIH OKOLIŠČINAH ODŠKODNINSKO ODGOVORNI ZA NEPOSREDNO, POSREDNO, POSEBNO, NAKLJUČNO ALI POSLEDIČNO ŠKODO NA OSNOVI POGODBE, KRŠITVE ALI DRUGEGA PRAVNEGA NAČELA, KAR VELJA TUDI V PRIMERIH, KO SO VEDELI ZA MOŽNOST NASTANKA TAKŠNE ŠKODE.
- D. Lokalna zakonodaja
	- 1. Ta garancijska izjava daje kupcu določene zakonske pravice. Kupec ima lahko tudi druge pravice, ki se razlikujejo od države do države v ZDA, od province do province v Kanadi in od države do države drugod po svetu.
	- 2. Če je ta garancijska izjava v katerem delu neskladna z lokalno zakonodajo, se ta del prilagodi, da postane skladen s to zakonodajo. Takšne lokalne zakonodaje lahko določajo, da posamezne zavrnitve ali omejitve iz te garancijske izjave ne veljajo za kupca. V nekaterih državah v ZDA in pri lokalnih oblasteh zunaj ZDA, vključno s kanadskimi provincami, velja:
		- a. da prepovedujejo, da bi zavrnitve in omejitve iz te garancijske izjave omejevale zakonite pravice potrošnika (npr. Velika Britanija);
		- b. da drugače omejujejo možnost proizvajalca, da bi uveljavil takšne zavrnitve ali omejitve;
		- c. da dajo kupcu dodatne garancijske pravice, določijo trajanje posrednih garancij, ki jih izdelovalec ne more zanikati, ali ne omogočijo njihove omejitve.
	- 3. DOLOČILA TE GARANCIJSKE IZJAVE, RAZEN V OBSEGU, KI GA DOVOLJUJE ZAKON, NE IZKLJUČUJEJO, OMEJUJEJO ALI SPREMINJAJO OBVEZNIH ZAKONSKIH PRAVIC, KI VELJAJO ZA PRODAJO HP-JEVIH IZDELKOV KUPCEM, AMPAK TE ZAKONSKE PRAVICE DOPOLNJUJEJO.

#### **Informacije o HP-jevi omejeni garanciji**

#### Spoštovani,

V prilogi vam pošiljamo imena in naslove HP-jevih skupin, pri katerih lahko v svoji državi uveljavljate HP-jevo omejeno garancijo (garancijo proizvajalca).

**Poleg garancije proizvajalca imate lahko na osnovi nakupne pogodbe tudi z zakonom predpisane pravice do prodajalca, ki jih ne omejuje ta garancija proizvajalca.**

**Slovenija:** Hewlett-Packard d.o.o., Tivolska cesta 48, 1000 Ljubljana

© 2010 Hewlett-Packard Development Company, L.P.

www.hp.com

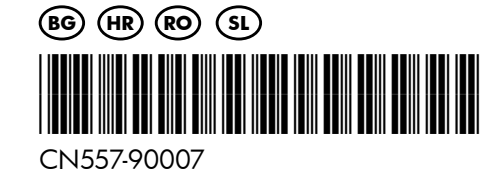